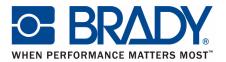

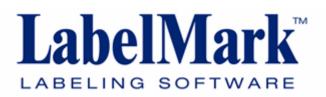

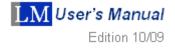

# Copyright

This manual is copyrighted with all rights reserved. No portion of this manual may be copied or reproduced by any means without the prior written consent of BRADY Worldwide, Inc.

While every precaution has been taken in the preparation of this document, BRADY assumes no liability to any party for any loss or damage caused by errors or omissions or by statements resulting from negligence, accident, or any other cause. BRADY further assumes no liability arising out of the application or use of any product or system described, herein; nor any liability for incidental or consequential damages arising from the use of this document. BRADY disclaims all warranties or merchantability of fitness for a particular purpose.

#### Trademarks

LabelMark<sup>TM</sup> is a trademark of BRADY Worldwide, Inc.

Microsoft and Windows are registered trademark of Microsoft Corporation.

BRADY reserves the right to make changes without further notice to any product or system described herein to improve reliability, function, or design.

© 2009 BRADY Worldwide, Inc. All Rights Reserved Software Version 5.0

**Brady Worldwide Inc.** 6555 West Good Hope Road Milwaukee, WI 53223 U.S.A. Telephone: 414-358-6600 USA Domestic Facsimile: 414-438-6958

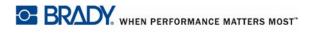

# **Software Copyright Information**

YOU SHOULD CAREFULLY READ THE FOLLOWING TERMS AND CONDITIONS OF THIS LICENSE AGREEMENT BEFORE OPENING THIS PACKAGE. IF YOU DO NOT AGREE WITH THESE TERMS AND CONDITIONS. PLEASE PROMPTLY RETURN THIS PACKAGE FOR A FULL REFUND.

#### LICENSE AGREEMENT

Brady Worldwide, Inc. (hereafter "Brady") hereby grants you a non-exclusive, nontransferable license to use this software and the accompanying documentation according to the following terms:

- 1. LICENSE GRANT: You may 1) install the software on only one computer at a time, and 2) make one (1) copy of the software in machine readable form solely for backup purposes.
- 2. <u>LICENSE RESTRICTIONS</u>: You may not: 1) transmit the software over a network without an additional license; 2) modify, adapt, translate, reverse engineer, decompile, disassemble, create derivative works based on, or copy (except for the backup copy) this software or the accompanying documentation; 3) rent, transfer or grant any rights in the software or accompanying documentation without the prior, express written consent of Brady; or 4) remove any proprietary notices, labels, or marks on the software and accompanying documentation.
- 3. <u>NATURE OF THIS AGREEMENT</u>: This license is not a sale. License fees paid by you, if any, are in consideration of the licenses granted under this Agreement. Title and copyrights to the software, accompanying documentation, and any copy made by you, remain the property of Brady or its suppliers. Unauthorized copying of the software or the accompanying documentation, or failure to comply with the above restrictions, shall automatically terminate this license, without further notice, and terminate your rights to use the software, and Brady shall, in addition to its other legal remedies, be entitled to its reasonable attorney fees.
- 4. <u>LIMITED WARRANTY</u>: Brady warrants that, for a period of ninety (90) days from the date of delivery to you as evidenced by a copy of your receipt, the software, as furnished, under normal use, will perform without significant errors that make it unusable. Brady's entire liability and your exclusive remedy under this warranty (which is subject to you returning the software to Brady) will be, at the option of Brady, to attempt to correct or help you around errors, to replace the software with functionally equivalent software or diskettes, or to refund the license fee of the software and terminate this Agreement.

EXCEPT FOR THE ABOVE EXPRESS LIMITED WARRANTY, BRADY MAKES AND YOU RECEIVE NO WARRANTIES, EXPRESS, IMPLIED, STATUTORY OR IN ANY COMMUNICATION WITH YOU, AND BRADY SPECIFICALLY DISCLAIMS ANY IMPLIED WARRANTY OF MERCHANTABILITY OR FITNESS FOR A PARTICULAR PURPOSE. BRADY DOES NOT WARRANT THAT THE OPERATION OF THE PROGRAM WILL BE UNINTERRUPTED OR ERROR FREE.

Some states do not allow the exclusion of implied warranties so the above exclusions may not apply to you. This warranty gives you specific legal rights. You may also have other rights which vary from state to state.

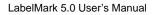

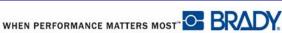

5. <u>LIMITATION OF LIABILITY</u>: IN NO EVENT WILL BRADY BE LIABLE FOR ANY DAMAGES, INCLUDING LOSS OF DATA, WHEN LOADING THIS SOFTWARE OR OTHERWISE, OR LOST PROFITS, COST OF COVER OR OTHER SPECIAL, INCIDENTAL, CONSEQUENTIAL OR INDIRECT DAMAGES ARISING FROM THE USE OF THE PROGRAM OR ACCOMPANYING DOCUMENTATION, HOWEVER CAUSED AND ON ANY THEORY OF LIABILITY. THIS LIMITATION WILL APPLY EVEN IF BRADY HAS BEEN ADVISED OF THE POSSIBILITY OF SUCH DAMAGE.

Some states do not allow the limitation or exclusion of liability for incidental, or consequential damages, so the above limitation may not apply to you.

**6.** <u>GENERAL</u>: This Agreement shall be governed by, and interpreted under, the laws of the State of Wisconsin, USA. You acknowledge that U.S. law and regulations may restrict the export/re-export of the software. You agree not to export/re-export the software or portions thereof in any form without the appropriate U.S. and foreign government licenses. This obligation shall survive and continue after this Agreement terminates. This Agreement is the entire agreement between the parties and supersedes any other communications or advertising with respect to the software and accompanying documentation. If any provision of this Agreement is held invalid, the remainder of this Agreement shall continue in full force and effect.

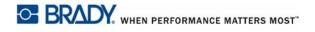

# **Technical Support**

# **Technical Support Numbers/On-line Help**

For repair or technical assistance, find your regional Brady Tech Support office by going to:

- In the Americas: <u>www.bradyid.com</u>
- In Europe: <u>www.bradyeurope.com</u>
- In Asia: <u>www.bradycorp.com</u>

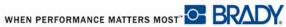

# **Table of Contents**

| Introduction                    | 1  |
|---------------------------------|----|
| Application Window              | 1  |
| Toolbars                        | 3  |
| Standard                        |    |
| Format                          |    |
| Action                          | 5  |
| Options                         |    |
| General Options                 |    |
| Format Options                  |    |
|                                 |    |
| File Paths                      |    |
|                                 |    |
| Breadcrumbs                     |    |
| Help Search                     |    |
| Getting Started                 |    |
| Graphical Label Design          |    |
| Create New Label File           |    |
| Searching the Master Parts List |    |
| By Printer Compatibility        |    |
| By Width or Height              |    |
| Editor                          |    |
| View                            |    |
| Two-Sided Labels                |    |
| Label Copies                    |    |
| Go To a Label                   |    |
| Label Navigation                |    |
| Zoom                            |    |
| Quick Zoom                      |    |
| Cursor Movement.                |    |
| Mouse Navigation                |    |
| Adding Text                     |    |
| Graphical Label Design          |    |
| Print a Label File              | 24 |
| Print Preview                   | 24 |
| Print Dialog Box                | 25 |
| Selecting a Printer             |    |
| Printing Specific Labels        | 26 |

| i

| Formatting a Label                   | 29 |
|--------------------------------------|----|
| Behavior Common to All Label Objects | 30 |
| Selecting an Object                  | 30 |
| Locking Elements on a Label          |    |
| Move Element                         |    |
| Properties                           |    |
| Alignment                            |    |
|                                      |    |
| Z-Order                              |    |
| Rotating Elements                    |    |
| Delete an Element                    |    |
|                                      |    |
|                                      |    |
| Copy Label                           |    |
|                                      |    |
| Insert a New Label                   |    |
|                                      |    |
| Adding Text                          |    |
|                                      |    |
| Delete Text                          |    |
| Find/Replace                         |    |
| Text Element Properties              |    |
| Flip-Flop                            |    |
| Image Element                        |    |
| Add an Image                         |    |
| Resize Image                         |    |
| Move the Image                       |    |
| Image Properties                     |    |
| Line and Rectangle Elements.         |    |
|                                      |    |
| Rectangle Properties                 |    |
| Barcode Elements                     | 65 |
| Add a Barcode                        |    |
| Barcode Properties                   | 66 |
| Data Bound (Linked) Objects          | 70 |
| Edit Data Bound Objects              | 70 |
| Split Linked Objects                 | 70 |
| Deleting Data Bound Objects          | 72 |
| Date and Time Element                | 73 |
| Add Date/Time                        | 73 |
| Format Date/Time                     | 76 |
| Remove Date/Time Element             | 77 |
| Check Label Errors.                  | 78 |
| Errors and Information Window        |    |

| Label Errors List         | 79  |
|---------------------------|-----|
| Changing Label Parts      | 81  |
| WireMark Format           | 82  |
| Serialization             | 83  |
| How Serialization Works   | 83  |
| Examples of Serialization |     |
| Simple Serialization      |     |
| Format Serialization      |     |
| Advanced Serialization    |     |
| Edit Components           |     |
|                           |     |
| Save                      |     |
| File Naming Standards     |     |
| Save Changes              |     |
| Opening a File            |     |
| Open Upon Launch.         |     |
| File Properties           |     |
| Job Files                 |     |
| Create a Job File         |     |
| Add Label Files           |     |
| Save Job File             |     |
| Open a Job File           |     |
| Remove a Label File.      |     |
|                           | 103 |
| Select a Printer          | 103 |
|                           | 104 |
|                           | 105 |
| Details                   | 106 |
| Close a Job File          | 106 |
| Delete a Job File         | 107 |
| Favorite Job Files        | 108 |
| Add to Favorites          | 108 |
| View Favorite Job Files   | 109 |
| Search for Job Files      | 109 |
| Managing Custom Parts     |     |
| Creating a Custom Part    | 113 |
| Zones                     | 115 |
| Export Custom Parts       | 117 |
| Import Custom Parts       | 117 |
| Delete Custom Part        | 118 |

# iv

| Managing Favorite Parts                | .119  |
|----------------------------------------|-------|
| Add to Favorites                       | 119   |
| Searching Favorites                    | . 120 |
| Remove from Favorites                  | 120   |
| Using Favorites.                       | 121   |
| Manage Printer/Part Pairings           | 123   |
| Data Import/Export                     |       |
| Adding External Data                   | 125   |
| Advanced Options (for importing data). |       |
| Queries                                | 130   |
| Sorting                                |       |
| Save Data Import Scheme                |       |
| Using a Data Import Scheme             |       |
| Refresh Data                           |       |
|                                        |       |
| Selected Data                          |       |
| Export All Text Items                  |       |
|                                        |       |
| AutoCAD                                |       |
| Export Current Selection               |       |
| Manage Data Import Schemes             |       |
| Edit a Scheme                          |       |
| Create New Scheme                      |       |
| Apply to Label File                    |       |
| Manage Data Serialization Schemes      |       |
| Edit a Scheme                          |       |
| Create New Scheme                      |       |
| Apply to Label File                    |       |
| Templates                              |       |
| •                                      |       |
| Create a Template                      |       |
| •                                      |       |
|                                        |       |
| Printing Labels From Templates         |       |
| Application Wizards                    |       |
| Control Panel Labels                   |       |
| Wire Harness Labels                    |       |
|                                        |       |
| Edit 110-Block Labels                  | 1/6   |

# Introduction

LabelMark is a label design and management package which enables you to design a label based on material selection. It is designed to be used in an industrial environment with more demands on speed, accuracy and reliability of output.

LabelMark is a multi-document application where you can open multiple label files. The number of files that can be opened at any one time is constrained by system memory and resources.

# **Application Window**

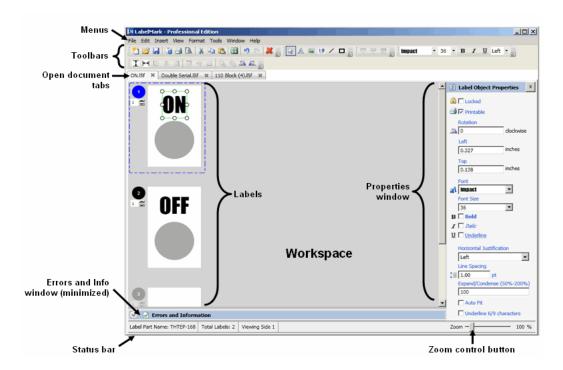

Open files display as tabbed documents, the name of the file appearing on the tab. If the document has not yet been saved, "Untitled #" displays in the tab, where # is the number of the untitled document on which you are working. The X on the tab is used to close that particular document.

#### Note

If you close the document without saving, you will lose the data. A message displays asking if you want to save the document.

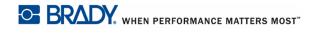

To move between different open documents:

**1.** Click the tab of the document you want to view.

The tab of the document accessed (the one in view) displays with a white background. The other document tabs display slightly grayed. You can have multiple documents opened at one time. If too many documents are open to display in one row of tabs, the screen displays another row of tabs behind the first one.

| Window Element      | Description                                                                                                    |
|---------------------|----------------------------------------------------------------------------------------------------|
| Menu                | Menus provide functions or commands available in the LabelMark program.                                                                                                    |
| Toolbar             | Collection of menu shortcuts displayed on buttons.<br>The toolbar contains standard Windows application<br>commands and commands specific to the LabelMark<br>software, enabling you to process label-making tasks.                                                |
| Status Bar          | Located at the bottom of the workspace window, the<br>status bar displays relevant information about the<br>label and media on which you are working. The status<br>bar contains the selected label part number and total<br>number of labels in the current file. |
| Workspace           | The main area of the screen that displays the label file<br>on which you are working as well as other LabelMark<br>functionality, such as managing custom parts,<br>schemes, and favorites.                                                                        |
| Properties Window   | Located on the right side of the Workspace window,<br>the properties window contains formatting functions<br>for the label element on which you are working. The<br>Properties window only displays when you are<br>working on labels or templates.                |
| Document tabs       | Display the names of open files or functionality screens. If a file is new and has not yet been saved, the unsaved file is identified as "Untitled."                                                                                                    |
| Zoom Button Control | Available for editing labels, templates, or custom<br>parts, the Zoom feature enables you to zoom in or out<br>on a label document by dragging the button left or<br>right. The zoom percentages range from 25% to<br>800%.                                        |

# Toolbars

There are three toolbars that display in the editing window. They are:

- Standard
- Format
- Action

The toolbars display automatically when LabelMark is launched and contain the most commonly used elements in the LabelMark software program. The buttons on the toolbar are context sensitive, meaning their availability depends on what you are doing in the program.

#### Standard

The Standard toolbar consists of the following items:

| 2 | Creates a new label file,<br>template, or job.                                                                      | 2 | Opens a previously saved label file, template, or job.                                  |
|---|----------------------------------------------------------------------------------------------------|---|-----------------------------------------------------------------------------------------|
|   | Saves label files, templates, or jobs.                                                                              |   | Displays information about printers currently available to LabelMark.                   |
|   | Sends a label file or template to the printer.                                                                      |   | Previews a label file or template before it is printed.                                 |
| * | Cuts (removes) an element<br>from a label for placement on<br>another label or different area<br>of the same label. |   | Copies (duplicates) elements<br>on a label.                                             |
| 2 | Pastes Cut or Copied<br>elements on different labels,<br>or different areas on the same<br>label.                   | 5 | Undo - Returns the label/<br>document to the state before<br>the last action was taken. |
| C | Redo - Returns the label/<br>document to the state before<br>the Undo action was taken.                             | * | Permanently removes<br>elements from a label, or a<br>label from a label file.          |

### Format

| Button         | Function                                                                                                    | Button              | Function                                                                                                    |
|----------------|----------------------------------------------------------------------------------------------------|---------------------|----------------------------------------------------------------------------------------------------|
| Arial MT       | Select a different font<br>(typeface) and/or font size<br>for a text element.                                                     | в <i>I</i> <u>U</u> | Font attributes used to<br>apply Bold, Italics, or<br>Underline to text<br>elements.                                  |
| Left 🔹         | Horizontal Justification<br>used to justify text (left,<br>center, right) within the<br>text element's boundaries                 | alt of all          | Vertical Text Alignment<br>used to vertically align<br>elements on a label to<br>each other (top, middle,<br>bottom). |
| 10<br>10<br>10 | Horizontal Text Alignment<br>used to horizontally align<br>elements on a label to<br>each other (left, center,<br>right).         | 4                   | Rotation used to rotate<br>elements on a label, left or<br>right, 90 degrees at a<br>time.                            |
| Ţ₩             | Center Objects Vertical/<br>Horizontal centers<br>elements vertically or<br>horizontally to the label<br>boundaries.              |                     | Bring to Front/Send to<br>Back rearranges<br>overlapping elements to<br>allow visibility of all layers                |
| 1 2 142        | Used to view the first side,<br>second side, or both sides<br>of a 2-sided label.<br>Available only when using<br>2-sided labels. |                     |                                                                                                    |

The Format toolbar consists of the following items:

### Action

With the exception of the Selection Arrow tool, all other tools on the Action toolbar are only available when in Graphical Label Design mode.

| 22 | Selects elements on a label,<br>placing handles around the<br>element to indicate it is<br>selected. | A | Used to enter text on a label.                   |
|----|----------------------------------------------------------------------------------------------------|---|--------------------------------------------------|
|    | Used to insert a graphic on a label.                                                                 |   | Used to insert a barcode on a label.             |
| /  | Used to draw a horizontal,<br>vertical, or diagonal line on the<br>label.                            |   | Used to draw a square or rectangle on the label. |

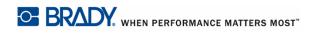

LabelMark5.0 User's Manual

# Options

If you use a specific font most of the time, or you always print to a certain printer, you can set these features as defaults, thereby enabling you to bypass a number of formatting options whenever you create a label file.

To change the default settings:

**1.** Choose Tools>Options.

There are four categories of default settings listed on the left side of the Options dialog box.

2. Click the category containing the settings you want to change.

#### **General Options**

General Options set the following default options:

- Printer
- Units of Measure
- Language
- Allow graphical label design
- Show label copies user interface

#### **Format Options**

The Format Options is used to set the following default options:

- Font
- Size
- Style
- Horizontal Justification
- Line Spacing
- Automatic Text Formatting (including Auto sizing and the Flip character to use when applying the Flip-Flop function)

#### Auto Size

Selecting this option automatically adjusts the text size to fit the element size. As the text overflows the element width, the font is decreased until it fits the line or reaches the minimum font size of 6 points. After this point, text overflows beyond the zone. If you delete characters, the font size starts increasing up to the original font size.

WHEN PERFORMANCE MATTERS MOST

#### **Data Refresh**

The Data Refresh option is used to set the defaults for the following:

- Date/Time Refresh options
- Imported Data Refresh options

#### **File Paths**

The File Paths option is used to set the directory locations for the following:

- Label Files
- Template Files
- Image Files
- Jobs Files
- Serialization Files
- Custom Parts Files

#### Help

The Help function of LabelMark 5.0 is an electronic reference manual that shows you how to work with many of the features of the LabelMark 5.0 software. You can access the Help files at any time while working with the LabelMark 5.0 software. To access Help:

 Choose Help>User Guide. OR Press [F1].

The contents are arranged into books. To view and/or hide the contents of a specific book:

**2.** Double click the book.

The subcontents are displayed.

To open a particular subtopic, displaying its contents:

3. Click the page icon.

Many of the Help topics are cross-referenced and are displayed as links in the form of colored underlined words, or phrases. Clicking these links jumps to the referenced topic.

To return to the previous Help screen:

1. Click Back button. OR Press [Backspace].

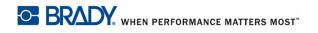

#### **Breadcrumbs**

The content hierarchy displays in the upper right corner of every screen. This hierarchy is known as "breadcrumbs." To return to any topic listed in the breadcrumb trail:

**1.** Click the specific topic.

#### **Help Search**

To get Help on a particular word or topic:

- **1.** Click Search tab.
- 2. Enter the word or topic for which you are searching.

#### Note

The search string is not case sensitive and you can enter spaces between words of the search string.

- **3.** Click List Topics.
- 4. Click the item in the list, then click Display.

The searched-for word/phrases are highlighted throughout the topic.

# **Getting Started**

This section describes the process of creating a label with minimal formatting, basic editing techniques, and printing the label.

# **Graphical Label Design**

Before designing a label, determine what needs to be placed on the label. If your label design includes graphics, lines, rectangles, or barcodes, you must be in Graphical Label Design mode. If you do not select Allow Graphical Label Design, the label part number selected will display with lines available only for text.

| 1 | Tool Kit Consists of:<br>Hammer | 1 Itam       | s in Tool Kit | <b>ΥΨ</b>   |
|---|---------------------------------|--------------|---------------|-------------|
| 1 | Wrench<br>Shovel                | 1 Hem        | mer           | <b>U</b> IT |
|   |                                 | Wren<br>Shov |               |             |
|   |                                 |              |               |             |
|   |                                 |              |               |             |

**Graphic Label Design - OFF** 

#### **Graphic Label Design - ON**

When you select a part number in the Create New/Open dialog box, you can turn the Graphical Label Design option on or off by clicking the Graphical Label Design option box. However, if you want to ensure that Graphical Label Design is always turned on (or off), set the property in the Tools>Options>General Options dialog box. (See *page 6* for more information.)

# **Create New Label File**

A label file can be one label or multiple labels saved together as one file. When launching LabelMark 5.0, you are immediately presented with the Create New dialog box, enabling you to begin the process of designing a new label.

| 🎦 Create New/Open                                         |                                      |                                                                                                    |
|-----------------------------------------------------------|--------------------------------------|----------------------------------------------------------------------------------------------------|
| Select the type of file you<br>would like to create/open. | Select the part to base this label f |                                                                                                    |
| • Open an existing me.                                    | Narrow your results                  | Total showing in this list:125                                                                                        |
| C A new Label File based on<br>an existing Template.      | By Part Name:                        | Part Name: CPT-0.5<br>Size: 3.000" W x 0.500" H (76.200mm W x 12.700mm H )<br>Cols: 2 Rows: 2                         |
| C A new Template File.                                    | By Printer Compatibility:            | Part Name: CPT-1.0<br>Size: 3.000 <sup>°</sup> W x 1.000 <sup>°</sup> H (76.200mm W x 25.400mm H )<br>Cols: 2 Rows: 1 |
| C A new Job File.<br>C Use a wizard to create<br>labels.  | By Part Family:                      | Part Name: CPT-1.5<br>Size: 3.000" W x 1.500" H (76.200mm W x 38.100mm H )<br>Cols: 2 Rows: 1                         |
|                                                           | By Width: inches By Height: inches   | Part Name: CPT-2.0<br>Size: 3.000" W x 2.000" H (76.200mm W x 50.800mm H )<br>Cols: 2 Rows: 1                         |
|                                                           | Sort by:<br>Name     O Width         | Part Name: CPT-2.5<br>Size: 3.000" W x 2.500" H (76.200mm W x 63.500mm H )<br>Cols: 2 Rows: 1                         |
|                                                           | C Height<br>Sort order: Ascending    | Part Name: CPT-3.25<br>Size: 3.000" W x 3.250" H (76.200mm W x 82.550mm H )<br>Cols: 2 Rows: 2                        |
|                                                           |                                      | Part Name: DAT-1<br>Size: 0.900" W x 0.250" H (22.860mm W x 6.350mm H )<br>Cols: 10 Rows: 1                           |
| Click "Select From Printer"                               | Selected Part: DAT-1 from            | m Master List                                                                                                    |
| button to auto detect part<br>in a connected printer.     | Part Height (repeat length): 0.25    | Allow Graphical Label Design.                                                                                         |
| Select From Printer                                       |                                      |                                                                                                    |
|                                                           |                                      | OK Cancel Help                                                                                                    |

The Create New dialog box defaults to the master Parts List. The Parts List is a list of media stock, the part name being the identifying code given to the specific media. For example, LAT-28 is the part name assigned to 8.5 x 11 stock.

To start a new label file:

- **1.** Click the part number to use. (This is a scrollable list displaying the specifics about the part numbers along with a graphic representation of the layout of the labels.)
- 2. Click OK.

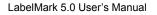

WHEN PERFORMANCE MATTERS MOST" C BRADY.

#### Searching the Master Parts List

You can narrow a large Master list of part numbers through searching. You can search by:

- Part Name
- Printer Compatibility
- Part Family
- Width
- Height

You can search on these fields individually or in combination. If searching in combination, the results are abstracted based on the order in which the fields are selected for search criteria. For example, if the first search criteria narrows the results to 100, the information in the next search field further filters those 100 results to a more narrow list. It does not search the entire database again. Likewise, if the data from the second search field is removed, the results returns to the part numbers displayed from the criteria in the first search field.

#### By Part Name

To search the master parts list by part name:

1. In the By Part Name: field, enter the name/number of the part you want to use.

As you enter the part number characters, or portions of the part numbers, the list immediately abstracts those part numbers that have the entered characters in that position in their name. The list narrows after each letter entered.

To return to the full Master list:

2. Highlight the text in the By Part Name field, then press [Delete].

#### By Printer Compatibility

You can also search by Printer Compatibility. To search for parts from the Master List by printer:

**1.** In the By Printer Compatibility field, click the drop down arrow and select the desired printer.

Only those parts that are compatible with the selected printer are listed.

If data remains in the By Part Name field when you select Printer Compatibility, the returned part numbers are drawn from the smaller list previously abstracted from the By Part Name field search. If you want to search the entire Master list by printer compatibility, be sure the By Part Name field is empty.

To remove criteria from the Printer Compatibility field:

**2.** Click the red X next to the field.

This deletes the selected entry and immediately displays the Master list (or abstracted list) that existed before the Printer Compatibility field was selected.

#### By Part Family

The Part Family refers to the various types of label media, such as die cut, continuos, sleeve, etc. To search by Part Family:

3. In the By Part Family field, click the drop down arrow and select the desired Part Family.

Only those parts that are contained within the selected Part Family are displayed.

To remove criteria from the Part Family field:

4. Click the red X next to the field.

#### By Width or Height

To search for specific part numbers based on the Width or Height of the label you want to use:

- **1.** Click the Width or Height field.
- Enter the preferred width or height of the label for which you are searching. The width or height is entered in inches or millimeters, depending on the property selected in Tools>Options>General Options dialog box. (See *page 6* for more information.)

WHEN PERFORMANCE MATTERS MOST"

### Editor

The Label Editor is activated in the Workspace area of the application window. The Label Editor has two types of views.

- Single label view, where only one label is visible at a time.
- Multi-label view, where multiple labels are laid out in rows and columns, similar to the way they are laid out on the liner. The labels are numbered, left to right, top to bottom.

By default, the Editor displays in multi-label view. (If a two-sided label is the selected part, the "side 1 only" view is the default.) You can switch between the above two views.

In multi-label view, the Editor displays the maximum number of labels that can fit in the Editor window, even though the labels are not yet created.

Horizontal and vertical rulers (located at the top and on the left side of the Editor) are visible when a single label is viewed. The ruler measurement units are based on the measurement units that you set in the Options function. (See *page 6* for more information.) The rulers track the mouse movement for cursor position and highlights the label's editable area.

#### View

When you start a new label file, if the selected part number contains more than one label, it displays the multiple labels on the screen with a circled number next to each label to indicate where that label is on the media liner.

To view one label in a multi-label layout:

- **1.** Click the label you want to view alone.
- 2. Choose Visionless Label Layout

That label displays by itself in the upper left corner of the screen.

#### Note

When applying serialization, adding date/time text, or using the Command Multiplier, you do not have to have all labels visible.

To view all the labels in a multi-label layout:

1. Choose View> Multiple Label Layout.

BRADY. WHEN PERFORMANCE MATTERS MOST"

#### **Two-Sided Labels**

Some label parts allow printing on both sides of the label. To view each side, separately or together:

Choose View>Two-Sided Sleeve>Side # (where # is the number of the side you want to view). OR

Click one of the 2-sided buttons 📮 🛒 🔜

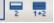

#### Label Copies

You can indicate the number of copies of a single label to print by using the Label Copies toggle button. When viewing, the toggle button displays next to each label indicating that you can set different number of copies for each label. The summation of copies for each individual label displays in the Total labels: field in the Print dialog box. (See "Print Dialog Box" on page 25 for more information.)

To display the Label Copies toggle button:

1. Choose View>Label Copies.

To indicate the number of copies to print of that particular label:

2. Click the up/down toggles.

The Label Copies option can be removed from the Workspace by selecting VIew>Label Copies again to remove the checkmark.

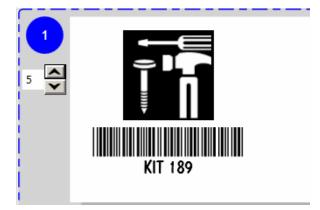

# Go To a Label

Regardless of which view you are in (single or multiple labels), you can move to different labels in the file using the Go To function. To go to a specific label, if the label is not visible on the screen:

- 1. Choose Edit>Go To Label... OR Press Ctrl+G.
- **2.** Enter the number of the label you want to access.
- **3.** Click OK. OR Press Enter.

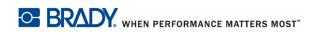

#### **Label Navigation**

If you are in Single Label Layout, the Label Navigation buttons display on the right side of the Status Bar.

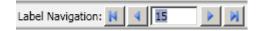

To go to the a specific label in the file:

- 1. Highlight the current number in the Label Navigation numbered field.
- 2. Enter the number of the label you want to go to.
- 3. Press [Enter].

To move to the next label:

4. Click Next 🕨 .

To move to the previous label:

5. Click Previous **4**.

To move to the last label in the file:

6. Click Last

To move to the first label in the file:

7. Click First 🚺 .

# Zoom

The Editor supports zooming functionality in all views. You can zoom from 25% to 800%. Zoom factors in 25% increments, although you can enter a custom zoom percentage at any increment between 25% and 800%.

Fit to Width zooms the label so it will fit the current width of the Editor window.

The Editor supports horizontal and vertical scrolling when displayed elements do not fit the display area.

To zoom in or out of a label:

- **1.** Choose View>Zoom....
- **2.** Click the drop down arrow in the Predefined Value field and select the zoom percentage desired.
- 3. Click [OK].

If the zoom percentage is not available in the Predefined Value field:

- **1.** Click Custom Value radio button.
- **2.** Enter the percentage desired.
- 3. Click OK.

#### **Quick Zoom**

A Zoom control scale displays in the lower right corner of the Status Bar. To quickly change the zoom percentage of the label file:

- **1.** Drag the zoom control button to the right of the scale to increase the size.
- **2.** Drag the zoom control button to the left of the scale to decrease the size.

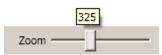

As you drag the zoom button, the zoom percentage displays in a pop-up box directly above the zoom control button.

#### Note

By clicking the zoom line along which the button travels, you can change the zoom incrementally 25% on each click.

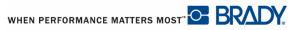

# **Cursor Movement**

| Function    | Кеу          | Description                                                                                                   |
|-------------|--------------|----------------------------------------------------------------------------------------------------|
| Scroll Up   | Page<br>Up   | In a multi-label file, scrolls one label row up.                                                              |
| Scroll Down | Page<br>Down | In a multi-label file, scrolls one label row down.                                                            |
| First       |              | • Moves to the first label in the file.                                                                       |
|             | Home         | • In Text Element, moves to the beginning of the line of text.                                                |
| Last        |              | • Moves to the last label in the file.                                                                        |
|             | End          | • In Text Element, moves to the end of the line of text.                                                      |
| Move Up     | t            | • If a label is selected in a multi-label file, moves to the label above.                                     |
|             |              | • If on a label element, selects the element above the current element.                                       |
|             |              | • If on the last element, moves to the label above, selecting the bottom element on that label.               |
| Move Down   | ↓            | • If a label is selected in a multi-label file, moves to the label below.                                     |
|             |              | • If on a label element, selects the element below the current element.                                       |
|             |              | • If on the last element, moves to the label below, selecting the top element on that label.                  |
| Move Left   | (+           | • If a label is selected in a multi-label file, moves to the label on the left.                               |
|             |              | • If on a label element, selects the element to the left of the current selected element.                     |
|             |              | • If on the top left element, moves to the label on the left, selecting the right-most element on that label. |

| Function               | Кеу        | Description                                                                                                    |
|------------------------|------------|----------------------------------------------------------------------------------------------------|
| Move Right             | -          | • If a label is selected in a multi-label file, moves to the label on the right.                                      |
|                        | Ĵ          | • If on a label element, selects the element to the right of the current selected element.                            |
|                        |            | • If on the right-most element, moves to the label<br>on the right, selecting the left-most element on<br>that label. |
| Next Label             | Tab<br>i⊶i | Moves to the next label in a file.                                                                                    |
| Previous Label         | Shift +    | Moves to the previous label in a file.                                                                                |
| Nudge Element<br>Up    | Ctrl + [†  | Nudges a selected element up by one grid unit.                                                                        |
| Nudge Element<br>Down  | См + Г     | Nudges a selected element down by one grid unit.                                                                      |
| Nudge Element<br>Left  | [℃₩ + ←    | Nudges a selected element left by one grid unit.                                                                      |
| Nudge Element<br>Right | Ctri +→    | Nudges a selected element right by one grid unit.                                                                     |
| Go To                  | Ctri + G   | Invokes the GO TO Label dialog box, to go to a specific label.                                                        |
| Find                   | Ctrl + F   | Invokes the Find dialog box, to search for specific text in a label file.                                             |
| Find Next              | F3         | Finds the next occurrence of the searched for text.                                                                   |
| Find and<br>Replace    | Ctri + H   | Invokes the Find and Replace dialog box to replace searched-for text with different text.                             |
| Select All<br>Elements | Ctri + A   | Selects all elements on a label.                                                                                      |

| Function                 | Key                  | Description                                                                                                    |
|--------------------------|----------------------|----------------------------------------------------------------------------------------------------|
| Select All Labels        | Ctri _+ Shift<br>+ ^ | Selects all labels in the label file.                                                                                                    |
| Cancel Current<br>Action | Esc                  | Cancels the current action, which includes canceling a context menu or a dialog box.                                                                                                    |
| Clipboard Copy           | Ctt + C              | Copies selected elements or labels and places the duplicates on the clipboard.                                                                                                    |
| Clipboard Cut            | CH + X               | Removes selected elements or labels from the Editor and places them on the clipboard. This action(s) supports undo/redo.                                                                                                    |
| Clipboard Paste          | Ctri + V             | Pastes the contents from the clipboard onto a selected label. This action(s) supports undo/ redo.                                                                                                    |
| Undo                     | Ctrl + Z             | Undo the last action. Puts the element or label back to the state it was in before the last action was taken.                                                                                                    |
| Redo                     | Ctrl + Y             | Redo the previous action that was "undone."<br>Puts the element or label back to the state it<br>was in before Undo was enacted.                                                                                                    |
| Command<br>Multiplier    | Ctrl + M             | Invokes the Command Multiplier dialog box.<br>Copies objects or the contents of entire labels<br>and pastes the items multiple times, according<br>to your specifications. (See "Data Bound<br>(Linked) Objects" on <i>page 70</i> for more<br>information.) |

# **Mouse Navigation**

| Function                            | Button Action          | Description                                                                                                    |  |
|-------------------------------------|------------------------|----------------------------------------------------------------------------------------------------|--|
| Select                              | Left Click             | Selects a label element or the label itself.                                                                                                    |  |
| Context Menu                        | Right Click            | Displays the applicable context menu for the selected element or label.                                                                                 |  |
| Extended Multi-<br>Select Items     | CTRL + Left<br>Click   | Used to select one or more non-contiguous elements or labels. (Non-contiguous refers to elements or labels that are not next to each other.)            |  |
| Multi-Select<br>Contiguous<br>Items | SHIFT + Left<br>Click  | Used to select a range of contiguous labels.<br>(Contiguous refers to labels next to each other.)<br>This function does not apply to elements.          |  |
| Scroll Up/Down                      | Scroll Wheel           | If vertical scrolling is enabled, scrolls the document up or down.                                                                                      |  |
| Zoom                                | CTRL + Scroll<br>Wheel | Zooms a label up or down. To Zoom Out, hold the CTRL key while scrolling down. To Zoom IN, hold the CTRL key while scrolling up.                        |  |
| Drag and Drop/<br>Move              | Left Button<br>Drag    | Moves a selected label element within a label.<br>Resizes the element if the mouse is positioned on<br>one of the handles of the selected element.      |  |
| Lasso                               | Left Button<br>Drag    | Selects multiple items if the mouse is NOT positioned on any selected item. (See "Selecting Multiple Elements" on <i>page 32</i> for more information.) |  |

WHEN PERFORMANCE MATTERS MOST" C BRADY.

# **Adding Text**

Once a label or template file is created or opened, the label editor is activated for the chosen label part. If not using Graphical Label Design mode, you are automatically in text mode and only text can be added to the label. The cursor displays as an "I-beam" indicating text can be entered.

To add text to a label:

**1.** Click on the label where text should be added.

A blue dotted line displays around the label indicating that label is selected, i.e., the focus is directed to that label.

**2.** Type the text.

#### **Graphical Label Design**

If using Graphical Label Design mode, to add text:

- **1.** Click on the label where text should be added.
- 2. Choose Insert>Label Objects>Text.

OR

On the Action toolbar, click the Text button  $\mathbb{A}$ .

The mouse pointer becomes an I-beam, indicating that text can be entered.

- **3.** Click the mouse where the text should be placed.
- **4.** Enter the text.

A border displays around the text as it is being entered. This border represents the text line.

**5.** When finished entering the text, click anywhere on the screen to remove the typing line borders.

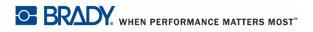

# **Print a Label File**

### **Print Preview**

While the Editor displays labels as they appear on the liner, to get a better view of how the data will register on the actual printed labels, use Print Preview.

To preview your label file, from the Editing screen:

1. Choose File>Print Preview. OR

Click Print Preview 🚺 .

The label file displays, at 100%, as they will print on the selected printer.

- 2. To view labels close up, click Zoom In 4 Zoom In
- **3.** Click Zoom Out Solution To lower the zoom percentage.
- 4. Click Fit to Width Fit To Width to display labels across the width of the preview screen.

**5.** To return to normal print preview, click Zoom 100% Zoom 100%.

6. To close the print preview window, click Close S<sup>Close</sup>.

If, after previewing the labels, you want to print, from the Print Preview window:

7. Click Print 🛃.

This displays the Print dialog box, where you can change the printer, select specific labels to print, or indicate a number of copies to print.

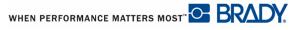

# **Print Dialog Box**

| <del>d</del> Print                                                                                                    |                                                    | ×                                                                                                |  |  |
|----------------------------------------------------------------------------------------------------|----------------------------------------------------|--------------------------------------------------------------------------------------------------|--|--|
| Printer Information<br>Name: \\ghos2004\PGHOMRDB                                                                              |                                                    |                                                                                                  |  |  |
| Labels to print<br>File label copies<br>All labels<br>Selected labels only<br>Range of labels<br>Copies: 1<br>Total labels: 2 | Print range definitions<br>Start End<br>Add Remove | Copies Sub Total                                                                                 |  |  |
| Printer Position Adjusment<br>Horizontal: 0                                                                                   | Label Saver Options<br>Row: 1<br>Column: 1         | Side To Print<br>Side 1<br>Side 2<br>Both<br>Print second side in:<br>Standard<br>Cancel<br>Help |  |  |

For each label file you want to print, you can do the following:

- Select the printer you want to use to print the label file
- Set the number of copies to print. (By default, only one copy of labels containing data prints at a time.).
- Set the range of labels to print. (By default, all labels with data print.)
- For 2-sided sleeve material, select which side to print (side one, side two, or both).
- Select whether to print second side as standard or reverse (white on black).
- Adjust horizontal and/or vertical print position offsets.
- Print in label saver mode where you can choose to print more than one row or column per label.

#### **Selecting a Printer**

To print a label file, one label in a file, or a range of labels in a file, with the label file active:

1. Choose File>Print. OR

Click Print 🚭 (on the Editing screen toolbar or from Print Preview).

The print dialog box displays, with the name of your default printer in the Name: field. You are presented with a list of installed printers from which to choose. To switch to a different printer:

2. Click the drop down arrow in the Name: field and select the printer you want to use.

When you create labels, the predesigned label templates are set up to print on a specific printer. If you change the printer, you may have to adjust the print position (registration) so the information prints correctly on the labels.

**3.** Adjust the print position (if needed) by entering the horizontal and vertical position in the Print position adjustment field.

#### Note

Use numbers to enter the Horizontal and Vertical position. The positioning is measured in inches or millimeters, depending on what you have set in the General Options. You can enter a fraction as a decimal (e.g., <sup>1</sup>/<sub>4</sub> inch is entered as 0.25).

#### **Printing Specific Labels**

In the Labels to print section, *File label copies* is the default. This prints all labels in the label file that contain data.

#### Note

If you use the Label Copies toggle button in the Workspace, the indicated number of copies automatically displays in the Total labels: field in the Print dialog box.

If you want to print only one label in a label file:

- **1.** Select the label you want to print.
- 2. Choose File>Print.
- **3.** In the Labels to print section of the Print dialog box, click Selected labels only radio button.

WHEN PERFORMANCE MATTERS MOST

If you want to print a number of labels from a label file, but not the entire label file:

- 4. In the Labels to print section of the Print dialog box, click Range of labels radio button.
- 5. In the Print range definitions section of the Print dialog box, click Add.
- **6.** To enter the starting label number of the range to print, double click the number displayed under Start.
- 7. Enter the label number of the start of the range to print.
- **8.** To enter the end label number of the range to print, double click the number displayed under End.
- 9. Enter the label number of the end of the range to print.
- **10.** To print multiple copies of the selected range, double click Copies cell in the Print range definitions section.
- **11.** Enter the number of copies of the selected range to print.
- 12. Click Print.

The Sub Total cell determines how many labels will print based on the selected range and the number of copies of that range. (Click the Sub Total cell to refresh the screen.) If, in the Label copies field of the Labels to print section, you enter a number of copies, the Total labels: will reflect the subtotal of the range of labels to print multiplied by the number in the Label copies field.

**Example:** The range of labels to print starts with label #2 and ends with label #4. That is three labels to print (2, 3, and 4). If the number of copies to print is 5, the subtotal would be 15 (3 labels x 5 copies = 15 labels).

If you enter another number of copies in the Label copies field, the subtotal will be multiplied by this number and you will get more sets of labels printed.

In the above example, you have a subtotal of 15 labels. The Label copies number (in the Labels to print section) is 3, the Total labels: field indicates 45 labels will be printed. (Subtotal 15 labels x Label copies: 3; 15 x 3 = 45.)

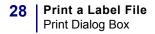

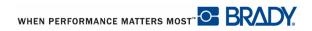

# Formatting a Label

Each label contains elements that represent user content, such as text, barcode etc. This section details these elements.

### Note

To use any of these elements, you must be in Graphical Label Design. This option is set in the Create New/Open dialog box or in the Tools>Options dialog box. If this option is not selected, the label opens in Text mode displaying lines where you can only enter text.

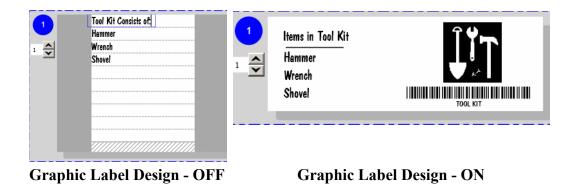

Figure 1 • Text Only and Graphical Mode label design

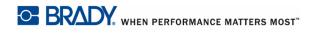

## **Behavior Common to All Label Objects**

Label Objects are tools used to place elements on a label. These objects include:

- Text
- Graphics (Pictures and symbols)
- Lines
- Rectangles
- Barcodes

Elements are placed on the label through the use of label objects found on the Action toolbar or in the Insert>Label Objects menu. To place an element on a label:

**1.** In the Action toolbar, click the label object to use.

OR

Choose Insert>Label Objects>(Object to use).

2. With the label object selected, draw a frame on the label that will contain a graphic.

OR, if using the text element:

Click the mouse on the label where the text should begin. (The line length automatically increases as you enter text.)

### Selecting an Object

In order to format, edit, size, or move an element, it must be selected. Selecting an element places the focus on the element, enabling formatting functions to be performed only on that item. To select an element:

**1.** Using the Selection tool , click the element.

A series of dots display around the element, one on each corner and one on each side. These dots are called "handles." The presence of the handles indicates that the element is selected.

To remove the handles:

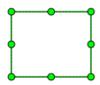

**2.** Click anywhere on the screen.

The handles on the elements may display in different colors, each color signifying a specific rule for resizing and moving the element. The following table illustrates these rules.

| Handle Color                   | Description                                                                                                    |
|--------------------------------|----------------------------------------------------------------------------------------------------|
| Clear (on text<br>elements)    | Clear (or solid white) handles indicate the element cannot be resized<br>by dragging handle. To resize text, you must change the font size.<br>While you cannot resize the text element by dragging a handle, you<br>can still move the text element to different areas on the label. |
| Clear (on graphic<br>elements) | Clear (or solid white) handles on a graphic element indicate that you cannot resize the element in the direction of that handle. Even though you may not be able to resize, you can still move the graphic to a different area on the label.                                          |
| Green (on graphic elements)    | Green handles indicate the graphic can be resized by dragging the handle in the direction of the handle.                                                                                                    |
| Red (on graphic elements)      | Red handles indicate that part of the element is outside the printable area.                                                                                                    |
| Green Locks                    | Green, padlock-shaped handles indicate the element is locked and<br>cannot be resized or moved to different areas on the label using the<br>mouse. You can, however, adjust the size and position properties of<br>the element using the Properties box at the right.                 |
| Clear (White) Locks            | The Clear (or solid white) padlock-shaped handles indicate the element cannot be sized or repositioned by any means (mouse or Properties box). The element is locked.                                                                                                    |

## **Selecting Multiple Elements**

You can perform some functions on multiple elements at one time (such as moving, copying, etc.), provided those elements are all selected. The following table describes how to select multiple elements or labels.

| Selection Items             | Action                                 | Procedure                                                                                                    |
|-----------------------------|----------------------------------------|----------------------------------------------------------------------------------------------------|
| Elements                    | Ctrl + Left Click                      | Holding the CTRL key, click the left mouse button on the elements to be selected.                                                                                                    |
| Elements                    | Lasso*<br>(See Figure 2<br>on page 33) | <ol> <li>Position the mouse on a corner of the<br/>label just above, below, left or right of<br/>the elements you want to select. DO<br/>NOT PLACE THE MOUSE ON AN<br/>ELEMENT!</li> <li>Drag the mouse diagonally to "draw"<br/>the selection line (lasso) around the<br/>elements you want to select.</li> </ol> |
| Labels (Non-<br>contiguous) | Ctrl + Left Click                      | Holding the CTRL key, click the left mouse<br>button on the labels to be selected.<br>The labels DO NOT have to be next to each<br>other.                                                                                                    |
| Labels (Contiguous)         | Shift + Left Click                     | <ol> <li>Click the first label to be included in the selection.</li> <li>Holding the Shift key, click the last label to be included in the selection.</li> <li>The labels MUST BE next to each other, in a row or column.</li> </ol>                                                                               |

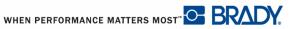

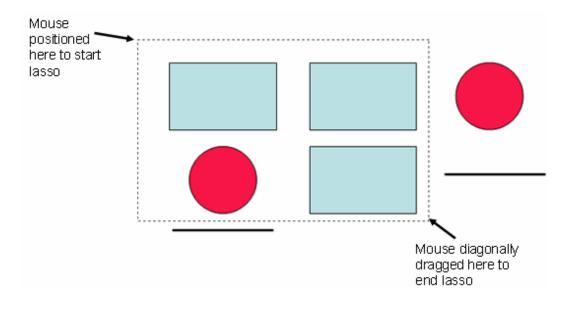

Figure 2 • Demonstration of lasso technique

## Locking Elements on a Label

Locking an element disables it, preventing it from being edited, sized, or moved. When locked, the selection handles change appearance, indicating the element is in a locked state.

To lock an element:

- **1.** Click the element to display the handles.
- **2.** Choose Edit>Lock/Unlock>Lock.

To unlock an element, thereby freeing up an element for editing:

- 1. Click the locked element to display the handles.
- **2.** Choose Edit>Lock/Unlock>Unlock.

If you want to lock all elements on a label, choose Lock All under the Edit>Lock/Unlock menu. If locking everything, you do not have to select any particular element on the label. Likewise, if you are not sure which element is locked, choosing Unlock All from the Edit>Lock/Unlock menu unlocks everything without having to first select an element.

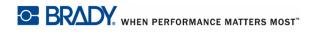

LabelMark5.0 User's Manual

### **Move Element**

To move an element to another location on the label:

- **1.** Click the element to display the handles.
- 2. Place the mouse on the element itself (NOT on a handle)

The mouse turns into a cross.

- **3.** Drag the element to the desired location on the label.
- 4. When finished, click anywhere on the screen to remove the handles from the element.

### **Properties**

When a label element is selected, the Properties box displays. Use the Properties box to make desired changes to the element. The options available in the Properties box varies according to the element selected.

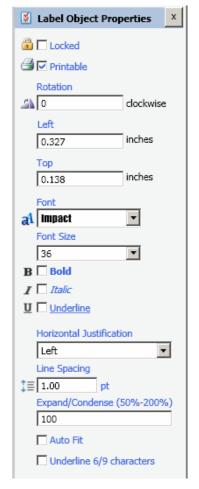

Figure 3 • Text element Properties box.

To adjust the properties of an element:

- **1.** On the label, click the element you want to format.
- 2. In the displayed Properties box, make the editing changes desired.

The formatting changes to the element display.

### Alignment

The Align function aligns elements on a label, horizontally or vertically to each other. Because you are aligning elements to each other, at least two elements must be selected in order to use the align function.

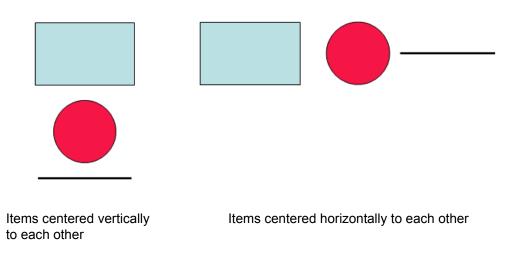

### Figure 4 • Example of vertical and horizontal alignment

If you apply top, middle, or bottom alignment to items centered vertically to each other (or apply left, center, or right alignment to items centered horizontally to each other), the elements will align on top of each other, creating a layered effect. (See "Z-Order" on *page 37* for more information.)

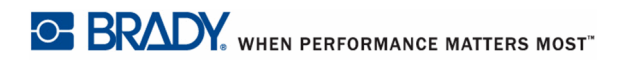

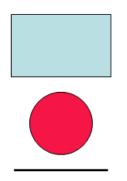

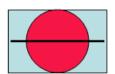

Elements centered vertically to each other Elements aligned to the middle of each other

### Figure 5 • Example of vertical selection with horizontal alignment

To align elements:

1. Select the elements to align to each other.

(See "Selecting an Object" on page 30 for more information.)

- **2.** Choose Format>Align.
- 3. Choose the alignment desired.

### Center on Label

To place an element (text or graphic) directly in the middle of a label (vertically and horizontally), use the center objects command.

**1.** Click the element to display handles.

To center the element vertically on the label:

2. On the Formatting toolbar, click Center Object Vertically I.

OR

Choose Format>Center Object Vertically.

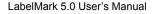

WHEN PERFORMANCE MATTERS MOST

To center the element horizontally on the label:

3. On the Formatting toolbar, click Center Object Horizontally

OR

Choose Format>Center Object Horizontally.

You can center a number of elements vertically or horizontally on a label at one time. The elements, however, will retain their respective original distance from each other. In other words, if the elements have previously been aligned to each other, they will retain their alignment but be centered on the label as a group.

## Z-Order

Elements can be stacked one on top of the other, such as text over a graphic, to form what appears to be one element. Z-Order refers to the arrangement (order) of the elements, in front or behind each other. To get the desired effect, rearrange the layers.

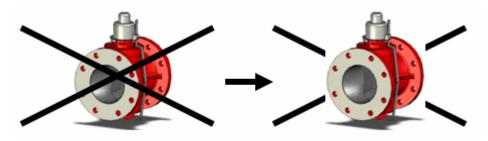

Drawing 1 - Overlapping image and lines.

Drawing 2 - The image is selected and "Bring to Front" applied.

### Figure 6 • Example of overlapping elements

To rearrange the overlapping elements:

- **1.** Click one of the elements in the stack.
- Depending on how you want to stack the elements, in the Formatting toolbar, click Bring to Front a or Send to Back

OR

Choose Format>Order>Bring to Front or Send to Back.

Repeat the above process as often as necessary to gain the desired effect.

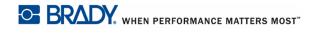

## **Rotating Elements**

You can rotate elements clockwise or counter clockwise in 90 degree increments. When rotating an element on a label, the point of rotation is the center of the element.

### Note

Be aware of the size of the element and where it is placed on the label. If the width of an element is larger than the height, when rotation is applied, it may appear to move off the label.

To rotate an element:

- **1.** To display handles, click the element to rotate.
- 2. Choose Format>Rotate.
- **3.** Choose Rotate Right 90°. OR

Click *i* to rotate the element clockwise.

OR

**4.** Choose Rotate Left 90°. OR

Click 🕰 to rotate the element counterclockwise.

You can repeat the rotation to achieve additional 90° increments (i.e., 90°, 180°, 270°).

To rotate an element to any increment of 360°, use the Properties box.

- **1.** Click the element to rotate.
- 2. In the Rotation field of the Properties box, enter the degree to which you want to rotate.

Enter the degree as a whole number, not a fraction or decimal. Example: Forty-five degrees is entered as 45.

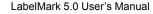

WHEN PERFORMANCE MATTERS MOST" C BRADY.

## **Delete an Element**

To remove an element from a label:

- **1.** To display handles, click the element to be removed.
- **2.** Press the [Delete] key.

OR

Choose Edit>Delete.

OR

Click Delete 🎇 . on the Standard toolbar.

The element is removed from the label.

### Undo/Redo

The Undo function "undoes" the last action taken, whether editing an element, adding information, or deleting data. It puts the element or label back to the state it was in before the last action was taken.

The Redo function "undoes" the Undo function. It places the element or label back to the state it was in before the last Undo was enacted.

To undo an action:

1. Click the 🥑 button. OR Press [Ctrl + Z].

To redo an action that has been undone:

2. Click the vertice button. OR Choose Edit>Undo.

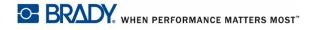

## **Command Multiplier**

The Command Multiplier is a unique feature that enables you to duplicate entire labels, or specific elements of a label, onto the other labels in a file. This saves time when you need to create a large amount of redundant labels. If an entire label has been copied through the Command Multiplier, you can edit the contents of just one of the labels and the editing occurs on all the copied labels concurrently.

The specific commands available in the Command Multiplier are:

- Copy Label
- Copy Object(s)

### **Copy Label**

To copy a label (and all elements on the label):

- **1.** Click the label to copy.
- 2. Choose Edit>Command Multiplier.
- 3. Click Copy Label radio button (if not already selected).
- 4. In the *Apply to* field, click the down arrow and select the desired option.
- **5.** In the Start at label number field, indicate the number of the label on which to start the copying.
- **6.** In the Number of times to repeat field, indicate how many labels the copied label should be applied to.

The Summary field indicates on which labels the copied data will be placed.

7. Click OK.

### **Custom List**

To create a custom list of labels on which to apply the copy command:

- 1. In the Apply to field, click the down arrow and select Custom List.
- **2.** In the Custom List field entry box, indicate the label numbers to which the label contents or specific label element will be copied. Separate multiple label numbers with a comma. (E.g., 2, 5, 8)
- 3. Click OK.

## Copy Object(s)

If there are only parts of a label that need to be repeated, use the Copy Object(s) function of the Command Multiplier. The Copy Object(s) function only duplicates the selected objects on a label, allowing you to enter different elements on each individual label. For example., the text is the same on all labels, but each label contains a different graphic.

To duplicate a specific element of a label (not the entire label):

- **1.** Click the element on the label that you want to duplicate.
- **2.** Choose Edit>Command Multiplier.
- **3.** Click Copy Object(s).
- 4. In the Apply to field, click the down arrow and select the desired option.
- **5.** In the *Start at label number* field, enter the number of the first label on which to apply the copied object.
- 6. In the *Number of times to repeat* field, enter how many times the object should be duplicated.
- 7. Click OK.

### Note

Copying specific objects of a label adds those objects to the contents of other labels. It does not insert new blank labels to receive the copied element.

If you duplicate the contents of an entire label, you still can customize an individual label in the duplicated group by adding a separate element to the label, outside of the copied information. For instance, if the label you copied contains only text, that text displays on all the labels in the Command Multiplier sequence. You could access one of those labels and add a specific graphic. Because the graphic element is outside the copied label element (text), it will display only on the label to which it was added.

On the other hand, if you edit an element that is part of the copied information, the editing changes take effect on all the labels to which the information was copied.

## **Insert a New Label**

You can insert a new, blank label in front of another label. When you insert a new label, the selected label and all following labels are pushed to the right and down the string of labels.

To insert a new label:

- **1.** Select the label in front of which the new label will be placed.
- 2. Choose Insert>Insert Label. OR Press Insert key.

You can repeat the above procedure for as many new, blank labels as desired.

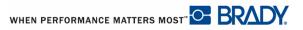

## **Text Element**

Text elements contain user-defined text and characters, allowing direct data entry on the label. Only alphanumeric characters can be used in a text element. Text elements can be single or multi-line, however the text element does not "wrap" text (i.e., automatically start a new line when the label boundary has been reached). For a multi-line text entry, press [Enter] to start a new line.

## **Adding Text**

To add text to a label when the Graphic Label Design function is turned on:

**1.** Click the Text label object  $\mathbb{A}$  on the Action toolbar.

OR

Choose Insert>Label Objects>Text.

The mouse pointer becomes an I-beam, indicating that text can be entered.

- 2. Click the mouse on the label at the point where the text should be placed.
- **3.** Enter the text.

A border displays around the text as it is being entered. This indicates the text line.

To add another line of text:

- 4. Press [Enter].
- **5.** When finished entering the text, click anywhere on the screen to remove the typing line borders.

## Edit Text

Clicking a text element one time displays handles on the element and treats the element as a graphic. When the handles are displayed, you can move the text element to another position on the label or you can apply formatting changes. However, if you want to actually edit the text string (change the wording) you need to access the text string by entering the text element itself.

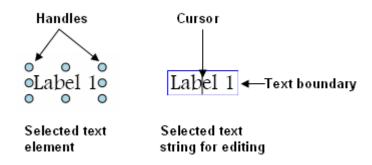

To add or delete text from the text element:

1. Double click the text element to access the text string.

The text line border re-displays and the cursor blinks at the beginning of the text string.

To add text to the text string:

- 2. Click the mouse in the text string where the text should be added.
- **3.** Enter the text.

### **Delete Text**

You can remove characters from the text string with the Delete key or the Backspace key. The Delete key deletes characters one at a time from the position of the cursor to the right; the Backspace key deletes characters one at a time from the position of the cursor to the left.

To delete characters using the Delete key or Backspace key, after accessing the text string:

- 1. Click the mouse to the left or right of what you want to delete.
- **2.** Press the Delete key to delete characters to the right of the cursor; press Backspace to delete characters to the left of the cursor.

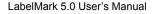

WHEN PERFORMANCE MATTERS MOST" C BRADY.

## **Select Multiple Characters**

You can delete or edit multiple characters at a time by first highlighting the characters you want to edit. The following table indicates highlighting techniques once you have accessed the text string.

| Action        | Procedure                                                                                              |
|---------------|----------------------------------------------------------------------------------------------------|
| Drag          | Holding the left mouse button, drag across the characters to highlight.                                |
| Shift + Click | 1. Click the left mouse button at the beginning of what you want to highlight.                         |
|               | <b>2.</b> Holding the Shift key, click the left mouse button at the end of what you want to highlight. |
| Shift + End   | <b>1.</b> Click the left mouse button at the beginning of what you want to highlight.                  |
|               | <b>2.</b> Holding the Shift key, press the [End] key to highlight to the end of the line.              |
| Shift + Home  | 1. Click the left mouse button at the end of what you want to highlight.                               |
|               | <b>2.</b> Holding the Shift key, press the [Home] key to highlight to the beginning of the line.       |
| Double Click  | To highlight a word, double click the left mouse button on the word to select.                         |
| Triple Click  | To highlight an entire line, triple click the left mouse button on the line to select.                 |

Once text is highlighted, you can delete all the highlighted characters by pressing either the Delete key or the Backspace key. You can also type new text directly over the highlighted characters, thereby deleting text and adding new text at the same time. With multiple characters highlighted, you can also apply different attributes, such as bold and underline, or change the font and font size on all the selected characters at one time.

## Find/Replace

To search for specific data on a label in a multi-label file, use the Find function of LabelMark. The system can search for characters, words, or text strings. When it searches the label file for the data, the default is to move from left to right, top to bottom. You can reverse the direction to have it move from right to left, bottom to top. To search for data in a label file:

1. Choose Edit>Find. OR Press [CTRL + F].

The Find/Replace dialog box displays.

2. In the *Find what* field, enter the data for which you are searching.

If the data you are searching for occurs in upper or lower case exclusively, enter the search string in the exact case you want to match, then:

3. Click Match case.

If you are searching from the middle or end of the label file and want LabelMark to search backward towards the beginning of the file:

**4.** Click the Up option box.

When ready to begin the search:

5. Click Find Next.

LabelMark moves to the first occurrence of the data in the direction you specified, selecting the label and highlighting the data. To find the next occurrence:

**6.** Press Find Next again.

The Find/Replace dialog box remains on the screen for as long as you need it. You can edit the highlighted text string, then click Find Next to move to the next label to edit. When finished with the Find/Replace dialog box:

7. Click Close.

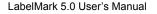

WHEN PERFORMANCE MATTERS MOST

### Replace

To change multiple occurrences of specific data to something else, use the Replace feature of the Find function. To replace data:

 Choose Edit>Replace.... OR Click the Replace tab in the Find dialog box.

The Find/Replace dialog box displays.

- 2. In the Find what field, enter the data that will be replaced.
- **3.** Click the *Replace with* field. OR

Press [Tab].

**4.** Enter the replacement text string.

#### Note

When searching for and/or replacing a small word that could be part of another word, in the *Find what* and *Replace with* field, enter a space before and after the word. That way you will avoid changing a word not meant to be changed. For instance, you want to change the phrase "This is" to "This was." You tell the system to find "is" and change it to "was." The letters "i s" are part of the word "This." By placing a space before and after "is," LabelMark searches for "is" as a word by itself. If you do not place a space before and after, your phrase would be changed to "Thwas was..."

**5.** Click Find Next.

LabelMark moves to the first occurrence of the search string, in the direction you specified. With the found search string highlighted on the label:

6. Click Replace.

To continue to the next occurrence:

7. Click Find Next again, then click Replace.

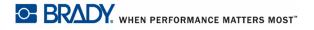

8. Continue to click Find Next until all occurrences have been changed.

OR

If you are confident that your search string and replacement text are correct, you can replace the data on all the labels at one time. After entering the search string and replacement text in the Find dialog box:

9. Click Replace all.

All occurrences of the search string on all the labels in the file are changed with the replacement text. A message displays the number of occurrences that have been changed.

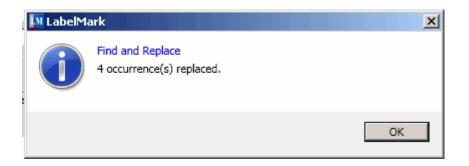

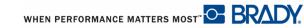

## **Text Element Properties**

| Property  | To Use                                                                                                    |
|-----------|----------------------------------------------------------------------------------------------------|
| Locked    | Click this option box to protect the text string from being edited,<br>and the text element from being moved or resized.                                                                                                    |
| Printable | This option box is selected by default. Remove the checkmark if you do not want the particular text element to print on the label.                                                                                                    |
| Rotation  | Use this field to achieve a custom rotation, i.e., some increment of 360°.                                                                                                    |
| Left      | Indicates the distance the left edge of the text element is from the left edge of the label. For a more precise movement of the text element, enter the measured distance in the Left field.                                                         |
| Тор       | Indicates the distance the top of the text element is from the top of<br>the label. For a more precise movement of the text element, enter<br>the measured distance in the Top field.                                                                |
| Font      | <ul><li>Indicates the current font in use. To change the font:</li><li>1. In the Font field, click the down arrow.</li><li>2. Select a font from the drop down list.</li></ul>                                                                       |
| Font Size | <ul> <li>Indicates the current size of the font in use. To change the font size:</li> <li>1. In the Font size field, click the down arrow.</li> <li>2. Select a size from the drop down list.<br/>OR<br/>Enter a point size in the field.</li> </ul> |
| Bold      | Click the Bold option box to place all lines of the selected text in bold face.                                                                                                    |
| Italics   | Click the Italics option box to place all selected text in italics.                                                                                                    |
| Underline | Click the Underline option box to place an underline on all selected text.                                                                                                    |

| Property                    | To Use                                                                                                    |
|-----------------------------|----------------------------------------------------------------------------------------------------|
| Horizontal<br>Justification | <ul><li>Horizontal justification aligns the text within the boundaries of the text element, not within the boundaries of the label. To change the horizontal justification:</li><li>1. In the Horizontal Justification field, click the down arrow.</li><li>2. Select the desired justification.</li></ul>                                                                                                    |
| Line Spacing                | <ul> <li>Line Spacing is incremented in point size. Normal, readable spacing uses an additional 2 points from the font size. For instance, when using a 12 point font, the line spacing would be 14 pt (12 plus 2). In the Line Spacing field, enter only the additional point size desired to vertically stretch or shrink the lines of text. To change Line Spacing:</li> <li>1. Click the Line Spacing field.</li> <li>2. Enter the additional point size over and above the font size.</li> <li>Note: To retain normal line spacing, leave this field blank or enter '0'.</li> </ul>                         |
| Expand/Condense             | <ul> <li>Expanding and condensing data affects the spacing between characters in a word, giving the appearance of stretching or shrinking the word horizontally. Data can be expanded or condensed according to predefined increments (percentages). To Expand or Condense a word:</li> <li>1. In the Expand/Condense field, double click the number currently filling the field.</li> <li>2. Enter the percentage to expand or condense.</li> <li>Note: One hundred percent is normal. The lower the percentage, the more condensed the word; the higher the percentage, the more expanded the word.</li> </ul> |
| Auto Fit                    | Auto Fit adjusts the font size automatically to fit the element size.<br>As the text overflows the element width, the font size decreases<br>until it fits the text line. Auto Fit is the default. To maintain a<br>specific font size, remove the checkmark from the Auto Fit option<br>box.                                                                                                    |
| Underline 6/9<br>characters | Check this option if you need to distinguish between the number 6<br>or the number 9 on a label that could be wrapped around an object,<br>thereby displaying upside-down.                                                                                                    |

WHEN PERFORMANCE MATTERS MOST" C BRADY.

## Flip-Flop

The Flip Flop feature works on text elements only. It transposes, or reorders, lines of text or the positions of words in a single line of text. The Flip Flop feature works vertically on multiple lines of text or horizontally on a single line of text.

In a vertical flip flop, the multiple text lines are transposed, with the top lines placed at the bottom, and vice versa. If you have more than two lines of text, the lines pivot around the middle line of text.

#### Note

You do not need a flip character for top-to-bottom flip-flop. The system automatically transposes the top and bottom line of a multi-line text string.

| <u>Column 1</u> | <u>Column 2</u> |  |
|-----------------|-----------------|--|
| ABC             | XYZ             |  |
| 123             | 789             |  |
| 456             | 456             |  |
| 789             | 123             |  |
| XYZ             | ABC             |  |

Figure 7 • Vertical Flip Flop

In a horizontal flip-flop, you transpose one line of text around a flip point. For example 123|456 would flip-flop to 456|123. You designate the flip point by placing the flip character in the line of text. This feature is useful for identifying parts that are connected end-to-end.

The default flip character is the pipe symbol (|). However, you can change which character to use for the flip flop function in the Options dialog box. *(See "Options" on page 6 for more information.)* 

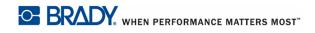

(456).

Where you place the flip character in the line of text determines how the data will flip. For instance, if you have four words in a one line, and the flip character is placed between the first and second word, LabelMark places the first word at the end of the line and treats words 2, 3, and 4 as one word, placing them at the beginning of the line. You cannot put multiple flip characters in a line of text. The Flip feature only acknowledges the first flip character it encounters, ignoring the rest.

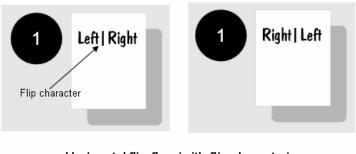

Horizontal flip-flop (with flip character)

Figure 8 • Horizontal Flip Flop

To flip text elements, you only have to select the label you want to flip. The text element itself does not have to be selected. All text elements on the selected label will flip when the Flip Flop function is invoked.

To flip lines of a text element:

- **1.** Select the label containing the text element to flip.
- **2.** Choose Format>Flip Flop.

**3.** Select the type of Flip-Flop, as follows:

For Vertical (multi-lines):

- **Top to Bottom** Transposes the first lines of a multi-line text string with the last lines.
- **Top to Bottom on New Label** Inserts a flipped version on the label next to the original.
- **Top to Bottom Selected Object(s)** On a label containing multiple text elements, transposes only the element(s) selected.
- **Top to Bottom Selected Object(s) on New Label** Duplicates all elements (graphics and text) on a label, inserting them on the label next to the original. However, only those text elements selected on the original are flipped on the copy.

| 1 💌                                             | Nails<br>Screws<br>Tacks<br>Wires | Screwdriver<br>Screws<br>Hammer<br>Nails<br>Thumb tacks<br>Wrench | 522<br>129<br>386<br>183<br>782 | 1       |                                   | Tacks<br>Screws<br>Nails                                          | Wrench<br>Thumb tacks<br>Nails<br>Hammer<br>Screws<br>Screwdriver | 782<br>183<br>386<br>129<br>522 |
|-------------------------------------------------|-----------------------------------|-------------------------------------------------------------------|---------------------------------|---------|-----------------------------------|-------------------------------------------------------------------|-------------------------------------------------------------------|---------------------------------|
| abel 1 wit<br>Wires<br>Tecks<br>Screws<br>Nails | Wrench<br>Thumb tac               | 0782<br>183<br>3860<br>129<br>522<br>000                          | flop (no elem                   | ent sel | Wires<br>Tacks<br>Screws<br>Nails | Wrench<br>Thumb tacks<br>Nails<br>Hammer<br>Screws<br>Screwdriver | 522<br>129<br>386<br>183<br>782                                   |                                 |

Figure 9 • Top to Bottom flip flop options

For Horizontal (single line):

- Left to Right Transposes text on the left of the flip character to the right, and vice versa.
- Left to Right On New Label– Inserts a flipped version on the label next to the original.
- Left to Right Selected Object(s) On a label containing multiple text elements with flip characters, transposes only the element(s) selected.
- Left to Right Selected Object(s) on New Label Duplicates all elements (graphics and text) on a label, inserting them on the label next to the original. However, only those text elements selected on the original are flipped on the copy.

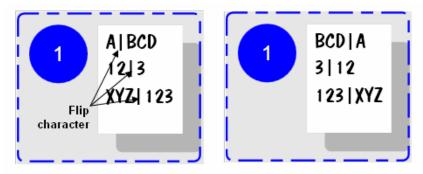

Label 1 with Left to Right flip flop (no element selected)

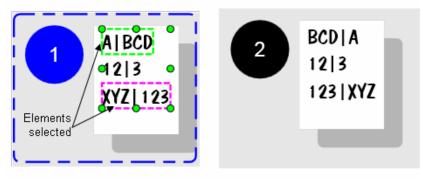

Label 1 with Left to Right Selected Object(s) on New Label

Figure 10 • Left to Right flip flop options

WHEN PERFORMANCE MATTERS MOST

## **Remove Flip Character**

For horizontal (left to right) flipped elements, after flipping, remove the flip character.

- **1.** Click the flipped line of text to display handles.
- 2. Choose Format>Flip Flop>Remove Flip Character.

The flip character is removed.

## **Image Element**

Image elements allow you to include a graphic on the label. You can size and position image elements anywhere on the label. When resizing the image with the mouse, the original aspect ratio is maintained, meaning the height and width increase or decrease simultaneously. However, to change that ratio, increasing the height or width separately, use the image properties box. *(See "Image Properties" on page 58 for more information.)* 

### Note

The color of the handles on the selected graphic indicate if the aspect ratio is maintained. Green handles on the corners only, indicate you can only resize diagonally, maintaining the height to width aspect ratio. Green handles on the entire image indicate you can change the height or width separately. To get green handles on the entire image, select "Allow Stretching" in the Image Properties box.

You can change the file from which the graphic is created once the graphic is instantiated. The image data is saved in LabelMark.

### Add an Image

To add an image to a label:

1. Click the image button and on the Action toolbar.

Choose Insert>Label Objects>Image.

The mouse displays as a cross (+).

2. Drag the image mouse icon to draw a frame in which the image will display.

If you click the label with the image button, rather than drawing a frame, you can still place an image on the label. The image, however, will be the standard size set for the label. By drawing an image frame, you can indicate how large or small you want the image to display.

**3.** From the Open dialog box that displays, browse the directories to find the image you want to use.

WHEN PERFORMANCE MATTERS MOST"

4. In the list of images, click the image you want to use, then click Open.

The image fills the frame you drew.

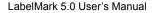

## **Resize Image**

Once the image is placed on the label, a series of "handles" display around the image. These handles indicate the image is selected and are used to resize the image. (If the handles do not appear, click the image to display them.)

The top and bottom handle are used to resize the image vertically. The left and right handle resizes the image horizontally. The corner handles are used to resize the image diagonally, maintaining the aspect ratio (changing the width and height of the image at the same time). To resize:

- **1.** Position the mouse on one of the handles.
- **2.** Drag the mouse to enlarge or shrink the image. (Dragging toward the image shrinks the image; dragging away from the image enlarges it.)

### Move the Image

To move the image to another location:

- **1.** If no handles are visible, click the image to display them.
- With the mouse inside the image boundaries (NOT on any handle), drag the image to the new location. The mouse will display as a cross 
   when it is inside the image.
- **3.** To remove the handles from the image, click anywhere on the screen.

## **Image Properties**

When an image is selected, the following image properties box displays.

| 🚺 Label Object Prop | erties ×  |
|---------------------|-----------|
| 🔒 🗖 Locked          |           |
| 🗇 🔽 Printable       |           |
| Height              | inches    |
| Width<br> ↔  0.910  | inches    |
| Rotation            | clockwise |
| Left<br>0.209       | inches    |
| Top<br>0.145        | inches    |
| Allow Stretching    |           |

Figure 11 • Image element properties

| Property  | To Use                                                                                                    |
|-----------|----------------------------------------------------------------------------------------------------|
| Locked    | Click this option box to protect the image element from being moved or resized.                                                                                                    |
| Printable | This option box is selected by default. Remove the checkmark if you do not want the particular image to print on the label.                                                                                                    |
| Height    | Use this field to indicate an exact height of the graphic.<br>This will overwrite the aspect ratio maintained by default.<br>Note: To change the height independent of the width, the Allow<br>Stretching option box must be checked. If not, the width will<br>change automatically to coincide with the changed height,<br>maintaining the aspect ratio. |

WHEN PERFORMANCE MATTERS MOST" C BRADY.

| Property         | To Use                                                                                                    |
|------------------|----------------------------------------------------------------------------------------------------|
| Width            | Use this field to indicate an exact width of the graphic. This<br>will overwrite the aspect ratio maintained by default.<br>Note: To change the width independent of the height, the Allow<br>Stretching option box must be checked. If not, the height will<br>change automatically to coincide with the changed width,<br>maintaining the aspect ratio. |
| Rotation         | Use this field to achieve a custom rotation, i.e., some increment of 360°.                                                                                                    |
| Left             | Indicates the distance the left edge of the image element is from the left edge of the label. For a more precise movement of the image element, enter the measured distance in the Left field.                                                                                                    |
| Тор              | Indicates the distance the top of the image element is from the top<br>of the label. For a more precise movement of the image element,<br>enter the measured distance in the Top field.                                                                                                    |
| Allow Stretching | When Allow Stretching is checked, LabelMark ignores the aspect<br>ratio and allows separate resizing width or height. When Allow<br>Stretching is checked, green handles will display around the entire<br>image, not just the corners.                                                                                                    |
| Тор              | Indicates the distance the top of the image element is from the top<br>of the label. For a more precise movement of the image element,<br>enter the measured distance in the Top field.                                                                                                    |
| Allow Stretching | When Allow Stretching is checked, LabelMark ignores the aspect<br>ratio and allows separate resizing width or height. When Allow<br>Stretching is checked, green handles will display around the entire<br>image, not just the corners.                                                                                                    |

## Line and Rectangle Elements

The Line and Rectangle are shapes that you can draw on a label, within the zone boundaries. To place a line or a rectangle on the label:

 Click the Line or Rectangle button on the Action toolbar. OR

Choose Insert>Label Objects>Line (or Rectangle).

When on the label, the mouse displays as a cross (+).

**2.** To draw a line, hold the left mouse button and drag the mouse from the starting point of the line to the end point.

OR

To draw a square or rectangle, hold the left mouse button and drag diagonally from one corner of the square/rectangle to the opposite corner.

When the mouse is released, the line or rectangle displays with handles and the element's Property box displays. To change the properties of the line or rectangle after it has been drawn, be sure to click the element to display the handles.

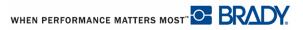

## **Line Properties**

| clockwise |
|-----------|
| clockwise |
| clockwise |
| clockwise |
|           |
|           |
| inches    |
|           |
| inches    |
|           |
| inches    |
| inches    |
| IIICIIC3  |
|           |

The following options are displayed in the Line Properties box:

Figure 12 • Line properties box

inches

0.010

| Property      | To Use                                                                                                    |
|---------------|----------------------------------------------------------------------------------------------------|
| Locked        | Click this option box to protect the line element from being moved<br>or resized.                                                                                                    |
| Printable     | This option box is selected by default. Remove the checkmark if you do not want the particular line element to print on the label.                                                                                                    |
| Rotation      | Use this field to achieve a custom rotation, i.e., some increment of $360^{\circ}$ .                                                                                                    |
| Start Point X | Indicates the distance the left edge of horizontal line element<br>(handle) is from the left edge of the label. Increasing the size of Start<br>Point X is the same as dragging the left handle of the line toward the<br>right, thereby shortening the line. |

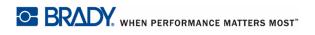

| Property       | To Use                                                                                                    |
|----------------|----------------------------------------------------------------------------------------------------|
| Start Point Y  | Indicates the distance the top edge of a vertical line is from the top<br>of the label. Increasing the size of Start Point Y is the same as<br>dragging the top handle of the line downward, thereby shortening<br>the vertical line.                  |
| End Point X    | Indicates the distance the right edge of the line element (handle) is<br>from the right edge of the label. Decreasing the size of End Point X<br>is the same as dragging the right handle of the line toward the left,<br>thereby shortening the line. |
| End Point Y    | Indicates the distance the bottom edge of a vertical line is from the<br>bottom of the label. Decreasing the size of End Point Y is the same<br>as dragging the bottom handle of the line upward, thereby<br>shortening the vertical line.             |
| Line Thickness | Indicates the height of the line itself. Enter a measurement in the<br>Line Thickness field.<br>Note: When entering a fraction of an inch, be sure to enter a zero (0)<br>before the decimal point, (e.g., 0.125)                                      |

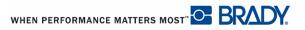

## **Rectangle Properties**

The following options are displayed in the Rectangle Properties box:

| Label Object Properties  | х |
|--------------------------|---|
| 🔒 🗔 Locked               |   |
| 🗇 🔽 Printable            |   |
| Height<br>T 0.640 inches |   |
| Width<br>↔ 1.030 inches  |   |
| Rotation                 | e |
| Left 0.126 inches        |   |
| Top<br>0.153 inches      |   |
| Line Thickness           |   |

Figure 13 • Rectangle properties box

| Property  | To Use                                                                                                    |
|-----------|----------------------------------------------------------------------------------------------------|
| Locked    | Click this option box to protect the rectangle element from being moved or resized.                                                                |
| Printable | This option box is selected by default. Remove the checkmark if<br>you do not want the particular rectangle element to print on the<br>label.      |
| Height    | Use this field to indicate an exact height of the rectangle.                                                                                       |
| Width     | Use this field to indicate an exact width of the rectangle.<br>Note: For a perfect square, the width and height should be<br>the same measurement. |

| Property       | To Use                                                                                                    |
|----------------|----------------------------------------------------------------------------------------------------|
| Rotation       | Use this field to achieve a custom rotation, i.e., some increment of $360^{\circ}$ .                                                                                                    |
| Left           | Indicates the distance the left edge of the rectangle element is from<br>the left edge of the label. For a more precise movement of the<br>rectangle element, enter the measured distance in the Left field. |
| Тор            | Indicates the distance the top of the rectangle element is from the top of the label. For a more precise movement of the rectangle element, enter the measured distance in the Top field.                    |
| Line Thickness | Indicates the height of the rectangle line (frame) itself. Enter a measurement in the Line Thickness field.                                                                                                  |

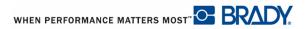

## **Barcode Elements**

A Barcode element represents a barcode graphic generated from user input or imported data.

Barcodes are generated following industry standard symbology. A typical barcode is composed of vertical lines (bars) and spaces of varying thickness, depending on the text entered. It can also include "human readable text." Human readable text is the data entered that makes up the barcode. Because you cannot read bars and spaces, you can have the actual text that makes up the barcode display.

Barcode elements support vertical resizing (height) only. The width of the barcode is based on data and symbology and cannot be changed.

Like any other elements in LabelMark, barcode elements can be positioned, aligned, and rotated.

#### Add a Barcode

To add a barcode to a label:

1. Click the barcode button on the Action toolbar. OR

Choose Insert>Label Objects>Barcode.

The mouse icon displays as a cross (+) for drawing.

**2.** Drag the mouse over the label that will contain the barcode, drawing a zone (frame) the size of the barcode needed.

When you release the mouse, a preliminary barcode displays with generic data. Use the barcode properties box to change the data and the barcode parameters.

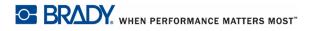

## **Barcode Properties**

The following options are displayed in the Barcode properties box:

#### Note

The barcode properties may vary, depending on the barcode symbology (type) used.

| ×. | Label Object Pro        | perties × |
|----|-------------------------|-----------|
|    | Locked                  |           |
|    | Printable               |           |
|    | Height                  | _         |
| Ŧ  | 0.260                   | inches    |
|    | Rotation                |           |
| 4  | 0                       | clockwise |
|    | Left                    |           |
|    | 0.157                   | inches    |
|    | Тор                     |           |
|    | 0.129                   | inches    |
|    | Font                    |           |
| al | Dom Casual              | •         |
|    | Font Size               |           |
|    | 10                      | •         |
| B  | Bold                    |           |
| I  | Italic                  |           |
| U  | Underline Underline     |           |
|    | Value                   |           |
|    | 123                     |           |
|    | Barcode Type<br>Code 39 | -         |
|    | Check Digit             |           |
|    | None                    | •         |
|    | Text Location           |           |
|    | Bottom Middle           | •         |
|    | Density<br>0.013        |           |
|    | Ratio                   |           |
|    | 2                       | •         |

Figure 14 • Barcode properties box

WHEN PERFORMANCE MATTERS MOST" C BRADY.

| Property  | To Use                                                                                                    |
|-----------|----------------------------------------------------------------------------------------------------|
| Locked    | Click this option box to protect the barcode element from being moved or resized.                                                                                                    |
| Printable | This option box is selected by default. Remove the checkmark if you do not want the particular barcode element to print on the label.                                                                                                    |
| Height    | Indicates the vertical length of the barcode, from top to<br>bottom. It is the same as dragging the top or bottom handle<br>up or down to increase or decrease the height.                                                                                  |
| Rotation  | Use this field to achieve a custom rotation, i.e., some increment of 360°.                                                                                                    |
| Left      | Indicates the distance the left edge of the barcode element is from<br>the left edge of the label. For a more precise movement of the<br>barcode element, enter the measured distance in the Left field.                                                    |
| Тор       | Indicates the distance the top of the barcode element is from the top<br>of the label. For a more precise movement of the barcode element,<br>enter the measured distance in the Top field.                                                                 |
| Font      | Indicates the current font in use for the human readable text. To change the font:                                                                                                    |
|           | <ol> <li>In the Font field, click the down arrow.</li> <li>Select a fact from the down down list.</li> </ol>                                                                                                    |
|           | 2. Select a font from the drop down list.                                                                                                    |
| Font Size | Indicates the current size of the selected font in use for the human readable text. To change the font size:                                                                                                    |
|           | 1. In the Font Size field, click the down arrow.                                                                                                    |
|           | 2. Select a size from the drop down list.<br>OR                                                                                                    |
|           | <b>3.</b> Enter a point size in the field.                                                                                                    |
|           | Note: The font type and size affects the height of the barcode. The barcode and the human readable text must fit in the zone (frame) drawn with the barcode tool. As the size of the human readable text increases, it decreases the height of the barcode. |
| Bold      | Click the Bold option box to place the human readable text in bold face.                                                                                                    |

| Property     | To Use                                                                                                    |
|--------------|----------------------------------------------------------------------------------------------------|
| Italic       | Click the Italics option box to place the human readable text in italics.                                                                                                    |
| Underline    | (This option is not available with human readable text.)                                                                                                    |
| Value        | The value is the data entered that the barcode represents. Changing the data changes the barcode.<br><b>Note:</b> You can use the same techniques (highlighting, cursor movement, editing) in the Value field as you do in a text element.<br><i>(See "Select Multiple Characters" on page 45 for more information.)</i>                     |
| Barcode Type | <ul> <li>Barcode types are made up of different symbologies (i.e., number and thickness of bars and spaces). The type of barcode to use depends on industry standards or specific need. To change the barcode type:</li> <li>1. In the Barcode Type field, click the down arrow.</li> <li>2. Select the appropriate barcode type.</li> </ul> |
| Check Digit  | <ul> <li>A check digit is used for error detection in a barcode. It consists of a single digit computed from the other digits in the barcode. To change the check digit model to use or to remove the check digit:</li> <li>1. In the Check Digit field, click the down arrow.</li> <li>2. Select the option to use.</li> </ul>              |
| Location     | <ul> <li>The Location refers to the placement of the human readable text to the barcode. To change the location, or to turn off the human readable text:</li> <li>1. In the Location field, click the down arrow.</li> <li>2. Select the option to use.</li> </ul>                                                                           |

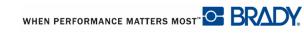

| Property | To Use                                                                                                    |
|----------|----------------------------------------------------------------------------------------------------|
| Density  | The density refers to the thickness of the bars and spaces within a barcode.                                                                                                    |
| Ratio    | <ul> <li>Indicates the ratio of bar height to symbol length. Not all barcode types allow you to change the ratio. If you are using a Barcode Type that does not support this option, the Ratio field will not display. For those that do support it, to change the ratio:</li> <li>1. In the Ratio field, click the down arrow.</li> <li>2. Select the ratio desired.</li> </ul> |

# Data Bound (Linked) Objects

Some data, such as serialization, date and time, data import schemes, and items placed on different labels through the Command Multiplier, are bound to the original data. "Data Bound" means that specific data is repeated on subsequent labels with their position on the label and their formatting tied to the original. When you reformat or move the data on one label, all the data bound objects on the other labels reformat or move to the exact same place on the corresponding labels. It makes no difference on which label you reformat or move the data bound objects. All labels containing the bound data will reformat the same way, automatically.

### Edit Data Bound Objects

You can change parameters of data bound objects after they are created. Because the elements are bound together, it makes no difference on which label you select the object, because the changes applied to one of the bound objects applies to all labels containing that object. To edit or change parameters of data bound objects:

- 1. Select the bound object on one of the labels.
- 2. In the Properties dialog box to the right, click Edit Data Bound Objects button.

OR

Choose Edit>Edit data bound objects.

You are returned to the dialog box or wizard that was used to created the data bound object. (For information on how to work with the specific dialog boxes or wizards, refer to those sections of this manual.)

You can also change any of the formatting options (such as font, or font size) found in the properties box. As you change the options on one of the data bound objects, the rest of the bound objects automatically take on the changed format.

#### Note

The Data Bound Objects property box is the same as Text element properties. (See "Text Element Properties" on page 49 for more information.)

## Split Linked Objects

You can break the data bound link of one or more objects on a label by splitting it off from the other labels. When you split the link, it affects only the selected object on the individual label. The linked data on the other corresponding labels will remain linked and move or reformat together.

To split out a linked object:

- 1. Select the data element on the specific label that you want to split.
- 2. Choose Edit>Split Linked Objects.

A confirmation box displays.

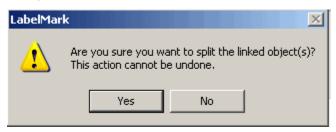

**3.** Click Yes to split the linked object.

The individual data element split out from the other linked data can now be repositioned or formatted individually from its linked counterparts. The linked data elements on the other labels are not affected and remain linked to each other.

|                                            |                            | Element split from repeating linked data |
|--------------------------------------------|----------------------------|------------------------------------------|
| Electrical<br>Wire Marker<br>Ward on Black | 1 Electrical               | WireMarker<br>Red on Black               |
| 2 Electrical<br>WreMarker<br>Red on Black  | 2 Electrical<br>WireMarker | Red on Black                             |
| 3 Electrical<br>Wed on Black               | 3 Electrical<br>WireMarker | Red on Black                             |
| Electrical     Red on Black                | Electrical WireMarker      | Red on Black                             |

Figure 15 • Labels before and after splitting linked objects

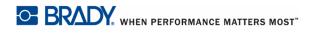

## **Deleting Data Bound Objects**

You can delete specific data bound objects on individual labels without affecting the other corresponding labels and without splitting the linked object from the other bound elements. To delete linked data on specific individual labels:

- **1.** Select the data on the label that you want to delete.
- 2. Press DELETE key OR Click (X) on the Standard toolbar. OR Choose Edit>Delete.

The following information box displays.

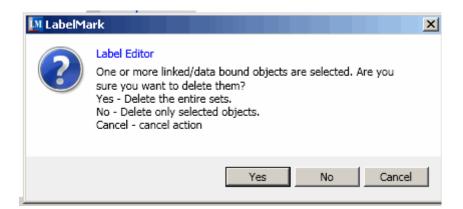

To delete all occurrences of the selected linked data on all labels:

3. Click Yes.

OR, to delete the single occurrence of the selected data on the individual label:

Click No.

OR, to cancel the delete function:

Click Cancel.

If you indicated NO, only the selected occurrence of the linked data is deleted. The linked data on the corresponding labels remains.

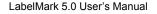

WHEN PERFORMANCE MATTERS MOST

## **Date and Time Element**

The Date and Time function allows you to include a date/time stamp on the label. This element is a combination of a text element with data serialization, where the data is some date or time value. The Date and Time function has all the properties and behavior of a text element, with the exception that you cannot edit the date by typing. You must use the Date and Time function dialog box to set the date.

You can apply the date/time stamp to the current label where the element is placed or to multiple labels. You can also specify if you want to use the system date/time or define your own.

## Add Date/Time

When inserting the date/time, it makes no difference which label is selected, or if any is selected. To insert the date/time on a label:

**1.** Choose Insert>Date/Time Data.

A dialog box displays requesting date/time format and on which labels it should be placed.

| 🛐 Date and Time Data                     | ×                  |
|------------------------------------------|--------------------|
| Select format to use                     |                    |
| Ouse predefined format Thursday, Aug     | ust 06, 2009 💌     |
| O Use custom format Edit                 |                    |
| Date/Time value                          |                    |
| Ouse computer date/time value            |                    |
| C Use this value: Thursday 8/6/2         | 009 15 10:02:31 AM |
| Select labels to apply this date/time to |                    |
| Start at label number:                   | 1                  |
| Number of times to repeat:               | 6                  |
| Apply to:                                | Every label        |
| Date/time will be applied to label(s):   |                    |
| 1,2,3,4,5,6                              |                    |
|                                          | OK Cancel          |

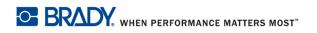

In the date/time dialog box displayed:

2. Click the down arrow in the Use predefined format field and select the desired date format.

If you do not want to create a Custom format, proceed to Step 10. Otherwise, to create a custom format:

- **3.** Click the Use custom format radio button.
- **4.** Click the Edit button.

| 🛄 Date and Tim | e custom format |             |
|----------------|-----------------|-------------|
| Format: 5/5/3  | 10              | Clear All   |
|                |                 | Remove Last |
| Date parts     | Time parts      |             |
| Day of week    | 0-6 MON Monda   | y           |
| Day of month   | 1-31 01-31      |             |
| Day of year    | 1-365 001-365   |             |
| Month          | 1-12 01-12 JAN  | January     |
| Year           | 7 07 2007       |             |
| Week           | 1-52 01-52      |             |
| Separator      | / Insert        |             |
|                | Space           |             |
|                |                 | OK Cancel   |

#### Figure 16 • Date/Time custom format

- 5. On the Date parts tab, click the buttons that represent the data and format you want.
- 6. If you clicked a button in error, click Remove Last to remove the last entry.
- 7. To completely clear the Format field, click Clear All.

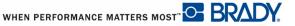

8. Click the Time parts tab to create a custom format for time.

#### Note

The Time parts buttons work the same way as the Date parts. The Time parts are added in the Format field in the order in which they are entered.

9. When finished with the custom format, click OK.

In the Date/time value section of the dialog box, you can choose to use the computer date/time value (default) or Use this value: field. To use the default computer date/time:

**10.** Click Use computer date/time value radio button, then proceed to Step 18.

To print a future or past date on the label:

- **11.** Click Use this value radio button.
- **12.** In the displayed date entry box, double click the month, day, or year (whichever you want to change).
- **13.** Enter the new month, day, or year directly over the highlighted data.

The day of the week will automatically change to match the new date entered.

To enter a different time:

- **14.** Click the ellipses (3-dot) button.
- 15. Double click the hour, minutes, or seconds (whichever you want to change).
- Enter the new hour, minutes, or seconds directly over the highlighted data. OR Click the up/down toggle button to access the correct time.
- **17.** When finished, click OK.

In the Start at label number: field, enter the number of the label on which the date/time should first display.

**18.** In the Number of times to repeat: field, enter a number for the number of labels on which the date/time should be placed.

#### Note

The number of times to repeat includes the first label on which the date/time is placed. For instance, if you indicate the date/time should start on label #3, and repeat 1 time, the date/time is placed on label #3 only.

**19.** Click the drop down arrow in the *Apply to:* field and select the desired option indicating on which labels the date/time should be applied.

A preview of which labels will display the date/time is provided in the *Date/time will be applied to label(s):* field.

**20.** Click OK.

The Date/Time element displays in the upper left corner of the labels to which it is applied. If you want the element to display at some other area on the label, select the element on one of the labels (it makes no difference which element is selected) and move the element to the area where you want it to display. The element is moved to the same location on all the labels to which it is applied.

#### Format Date/Time

To change the attributes of the date/time:

**1.** Click the date/time on one of the labels (it makes no difference on which label you select the date/time data).

The Data bound objects property box displays. *(See "Edit Data Bound Objects" on page 70 for more information.)* 

**2.** In the Properties box, make the formatting changes.

The date/time text on all the labels takes on the new formats.

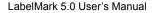

WHEN PERFORMANCE MATTERS MOST

To change the actual format of the date/time text, you must bring up the Date/Time dialog box. To do that:

**3.** Click Edit Data Bound Objects button. OR

Choose Edit>Edit Data Bound Objects.

You can add more than one date/time element to a label. Be aware, though, that every date/ time element first displays in the upper left corner of the label. Move this element to the desired location on the label.

#### **Remove Date/Time Element**

To remove a Date/Time element:

**1.** Click the date/time on one of the labels.

Because the Date/Time element is a data bound object, it makes no difference on which label you select the date/time element.

- 2. Press Delete key. OR
  Click the Delete button in the Standard toolbar. OR
  Choose Edit>Delete.
- 3. Follow the instructions on the pop-up information box to delete one or all of the labels.

# **Check Label Errors**

When designing labels, LabelMark automatically checks for formatting errors, allowing you to edit the information before printing the labels. The formatting errors are displayed in the Errors and Information window, which is always on display at the bottom of the workspace.

### **Errors and Information Window**

| Errors and Information |                   |                  |  |
|------------------------|-------------------|------------------|--|
| Check Label Erro       | Auto Fit All      | No errors found. |  |
| Label Number           | Label Object Type | Description      |  |
|                        |                   |                  |  |
|                        |                   |                  |  |
|                        |                   |                  |  |
|                        |                   |                  |  |
|                        |                   |                  |  |
|                        |                   |                  |  |
|                        |                   |                  |  |
|                        |                   |                  |  |
| Label Errors           |                   |                  |  |

#### Figure 17 • Label Errors and Information window

While you cannot remove the Errors and Information window from the workspace, you can minimize or maximize it.

To minimize the window:

**1.** Click the Minimize button  $\bigcirc$  or the Checkmark  $\bigcirc$  .

When minimized, only the Errors and Information window's header displays at the bottom of the workspace.

To maximize the window (return it to its original size):

**2.** Click the Maximize button  $\bigcirc$  or the Checkmark  $\bigcirc$ .

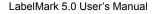

WHEN PERFORMANCE MATTERS MOST" OF BRADY.

## Label Errors List

To check the labels for errors, in the Errors and Information window:

1. Click Check Label Errors Check Label Errors

OR

Choose Edit>Check Label Errors.

LabelMark determines which labels have errors and places them in a list.

| Check Label Err | ors Auto Fit Al   | The following errors were found.                |              |
|-----------------|-------------------|-------------------------------------------------|--------------|
| Label Number    | Label Object Type | Description                                     |              |
| 3               | Barcode           | The object is not contained in a printable zone | Go To        |
| 4               | Barcode           | The object is not contained in a printable zone | <u>Go To</u> |
| 5               | Barcode           | The object is not contained in a printable zone | <u>Go To</u> |
| 6               | Barcode           | The object is not contained in a printable zone | <u>Go To</u> |
| 7               | Barcode           | The object is not contained in a printable zone | Go To        |
| 8               | Barcode           | The object is not contained in a printable zone | Go To        |
| 9               | Barcode           | The object is not contained in a printable zone | Go To        |
| 10              | Barcode           | The object is not contained in a printable zone | Go To        |
| 11              | Barcode           | The object is not contained in a printable zone | <u>Go To</u> |
| 12              | Barcode           | The object is not contained in a printable zone | Go To        |
| 13              | Barcode           | The object is not contained in a printable zone | Go To        |

The window header displays the problem with the labels in the list. If it is a problem of fitting the information on the label:

2. Click Auto Fit All Auto Fit All

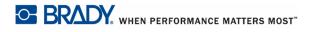

This automatically resizes the objects in question to fit on the label. Auto Fit All may resize objects, but they may not be sized or placed exactly the way you want them to be. In that case, you can access each label in error individually and manually make the adjustments. To access the individual label:

- **3.** Click the <u>Go To</u> link in the list.
- **4.** Make the adjustments.
- 5. Repeat Steps 3 and 4 above, to access and adjust other labels with errors.
- 6. When finished, click Check Label Errors Check Label Errors again.

As errors are corrected, they are removed from the list.

Clicking Check Label Errors button again refreshes the list, removing the labels from the list that have been fixed. When all errors are fixed, the Errors and Information window will indicate "No errors found."

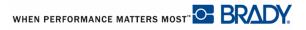

# **Changing Label Parts**

You can change the label part (type of label material) after data has already been entered. Be aware, though, that some data may not fit the new label part. If this is the case, a message will display indicating that the data elements may need to be fixed on the new label part.

To change the label part:

- 1. Choose Edit>Change Label Part.
- **2.** From the list provided, select the label part to use.
- 3. Click OK.

If the data elements do not fit properly on the new label part, a message similar to the following displays.

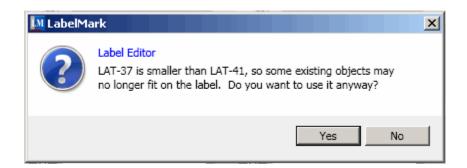

**4.** Click Yes to accept.

LabelMark will identify the labels where the data elements need adjustment by presenting the following message:

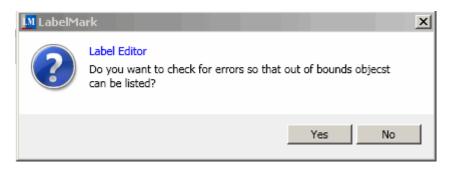

5. Click Yes.

The labels where data do not fit are listed in the Errors and Information window at the bottom of the screen. *(See "Check Label Errors" on page 88 for more information.)* 

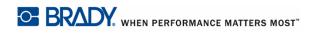

# WireMark Format

WireMarker label types always repeat lines of data down the label. You can text or graphic elements to a WireMark label.

With the label selected, to add a WireMark label:

**1.** Choose Format>Wiremark.

#### Note

You must choose Format>Wiremark for each label on which you want to add the wiremark. However, if most of the labels you create are Wiremark, you can default the system to always apply the Wiremark format. The default is set in Tools>Options>Format Options.

The label divides, displaying a blue border around the original text being entered (top line) and a red dotted line around the duplicate text. The text duplicates as you enter it.

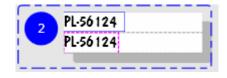

If the label is large enough, you can enter more than one line of data. As you enter data, the data is repeated down the label. The font size is set to Auto. If you press [Enter] to start a new line of text, a space opens below each line of repeated data and begins to repeat the next line of text as you enter it.

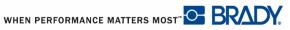

## Serialization

Serialization (or sequencing) automatically adds a series of sequential numbers or letters to the labels. The labels created in the series are sequentially annotated with the next number or letter in the defined sequence.

### **How Serialization Works**

Serialization is alphanumeric, with numbers from 0 to 9, and letters A-Z. Serialization can be simple or linked, with no limit on the amount of sequences per label.

#### Note

You can incorporate serialized data into a barcode

Serialization consists of a Start Value, End Value, and Increment. The Start Value is the number, letter, or combination of numbers and letters that begin the serialization sequence. The End Value is the termination point of the sequence.

The Increment is the value that is added to the previous number in the sequence to produce the next sequence number. (You cannot have an increment value of 0.) For instance, a start value of 1, an end value of 25, and an increment of 4 would produce 1, 5, 9, 13, 17, 21, 25.

## **Examples of Serialization**

In a simple serialization, a sequence runs through its full range of numbers and/or letters (i.e., 0 to 9, or A to Z), one number/letter for each label.

| Example: | Simple serialization | on:                           |
|----------|----------------------|-------------------------------|
|          | Sequence #1          |                               |
|          | Start Value:         | 1                             |
|          | End Value:           | 10                            |
|          | Increment:           | 1                             |
|          | Produces:            | 1, 2, 3, 4, 5, 6, 7, 8, 9, 10 |

You can combine letters and numbers in a single serialization. When the right-most character in the Start Value reaches its maximum value (9, Z), the character immediately to the left is incremented, and the right character cycles back to its minimum value (0, A)

**Example:** Combined, single serialization:

| A9, B0B9, C0C9, D0D4 |
|----------------------|
|                      |

In a multi-sequence serialization, where the second set of values is NOT dependent on the first set, (i.e., second set of values is set to Priority = 0), the two sequences increment sequentially, independent of each other. *(See "Priority" on page 89 for more information.)* 

**Example:** Multiple serializations (where the second set of values is NOT dependent on the first set of values):

| Sequence #1  |                    | Sequence #2    |         |
|--------------|--------------------|----------------|---------|
| Start Value: | 1                  | Start Value:   | А       |
| End Value:   | 10                 | End Value:     | С       |
| Increment:   | 1                  | Increment:     | 1       |
| Produces:    | 1A, 2B, 3C, 4A, 5B | 8, 6C, 7A, 8B, | 9C, 10A |

In a multi-sequence serialization where the second set of values is dependent on the first set (i.e., the second set of values is set to Priority = 2), the second sequence holds its initial value until the first sequence completes, after which it moves to the next value.

Multiple linked serialization:

| Sequence #1  |               | Sequence #2  |   |  |
|--------------|---------------|--------------|---|--|
| Start Value: | 1             | Start Value: | А |  |
| End Value:   | 10            | End Value:   | С |  |
| Increment:   | 1             | Increment:   | 1 |  |
| Produces:    | 1A10A, 1B10B, | 1C10C        |   |  |

Serialization starts with the selected label in the label file and can be applied to as many labels as needed. The serialization number or characters are placed at the top, left corner of the label. Once the serialization is completed, you can move the serialized numbers/characters to anywhere on the label. Because Serialization is a data bound object, as you move the serialization on one label, it moves to the same location on all subsequent labels where it displays.

You can add more than one serialization sequence to a label but the second (or third) serialization sequence displays in the upper left corner of the label, just like the first serialization. If you have not moved the first serialization, the second displays directly over it. You need to move this sequence to a new location on the label.

WHEN PERFORMANCE MATTERS MOST" C BRADY.

### Simple Serialization

To add serialization to the label:

**1.** Choose Insert>Serialized Data.

The Serialization wizard is launched.

| Data Serialization Start Select serialization method |                                                                                                    |           | X                                                      |  |
|------------------------------------------------------|----------------------------------------------------------------------------------------------------|-----------|--------------------------------------------------------|--|
| Start     Simple serialization                       | Welcome to Serialization Wizard         Select if you would like to create new serialization or to re-use previously saved scheme.            © Do a quick serialization with minimal options.             © Use advanced options to serialize data.             © Use one of the saved serialization schemes from below.          Select how you would like to insert data on to the labels: |           |                                                        |  |
|                                                      | Name<br>Alpha.Ims<br>SerializationScheme1.Ims<br>Simple terminal block.Ims<br>Terminal Block.Ims                                                                                                    | Comments  | Author<br>bankossu<br>bankossu<br>bankossu<br>bankossu |  |
|                                                      | Cancel                                                                                                    | Back Next | Finish Help                                            |  |

- 2. Click Do a quick serialization with minimal options radio button, if not already selected.
- **3.** Click Next.

The *Label Object:* field defaults to text. The other option is Barcode. Change only if you want to serialize a barcode.

- 4. In the Sequence Type: field, click the down arrow and select the type desired.
- **5.** If Custom is selected as the Sequence Type, in the *Custom Text:* field enter the unique text characters you want to use for the serialization.

**Example:** Unique text = Brady. When serializing, the B would display on one label, the 'r' on the next label, the 'a' on the next, and so on.

- **6.** In the *Start:* field, enter the alpha or numeric character with which you want to start the serialization. If using custom serial numbers or letters, enter the first character of the custom string in the Start field.
- 7. In the *End:* field, enter the value on which the serialization should stop and begin a repeat of the sequence if more labels are used in the serialization. If using custom serial numbers or letters, enter the last character of the custom string in the End Value field.

- 8. In the *Step* field, enter the number by which the serialization should increment.
- **9.** In the *Number of Labels:* field, enter the number of labels to which the serialization should be added.
- **10.** If you want to add consistent text before or after the serialized character, in the Optional Text section, click *Prefix* (for text displaying before the serialized characters) or *Suffix* (for text displaying after the serialized characters). Enter the prefix or suffix text string in the text entry box to the right of the Prefix or Suffix checkbox.

The Data Preview: field displays a sample of how the serialization is applied.

| M Data Serialization                                             |                                                                 | ×    |  |  |
|------------------------------------------------------------------|-----------------------------------------------------------------|------|--|--|
| Simple serialization<br>Please enter required data and click fin | nish to generate labels.                                        |      |  |  |
| Start  Start  Simple serialization                               | Simple serialization                                            |      |  |  |
|                                                                  | Please fill the form below to create your simple serialization. |      |  |  |
|                                                                  | Label Object: Text  Custom Text:                                | 1    |  |  |
|                                                                  | Sequence Type: Numeric   Optional Text  PC  Optional Text  PC   | ]    |  |  |
|                                                                  | Start: 1 Suffix                                                 |      |  |  |
|                                                                  | End: 25                                                         |      |  |  |
|                                                                  | Step: 4                                                         |      |  |  |
|                                                                  | Number of Labels: 7                                             |      |  |  |
|                                                                  | Data Preview: PC1, PC5, PC9, PC13, PC17, PC21, PC25             |      |  |  |
|                                                                  | Cancel Back Next Finish                                         | Help |  |  |

Figure 1 • Simple serialization using a prefix

**11.** When finished, click Finish.

The serialization displays in the top left corner of the indicated labels. If you want to place the serialized characters at some other location on the label:

- **1.** Click the serialized characters on one of the labels (it makes no difference on which label you select the item).
- **2.** With handles displaying around the serialized characters, position the mouse on the characters (not the handles), then drag the serialized characters to another location on the label.

All labels with the serialized characters display the characters at the new location on their respective label.

WHEN PERFORMANCE MATTERS MOST

### **Format Serialization**

To change the format of the serialized characters:

**1.** Click the serialized characters on one of the labels (it makes no difference on which label you select the characters).

The Data bound objects property box displays. *(See "Edit Data Bound Objects" on page 70 for more information.)* 

**2.** Change the formats as desired.

### **Advanced Serialization**

A more complex serialization involves multiple counters and serialization types, with the ability to set how each serialization scheme advances the sequencing. To set up a complex serialization scheme:

- **1.** Choose Insert>Serialized Data.
- 2. Click Use advanced option to serialize data.
- **3.** Click Next.

To access Set Number of Components screen:

- 4. Click Next again.
- **5.** Indicate if you want to serialize text or barcodes by clicking the appropriate radio button. (Text is the default and is already selected.)
- 6. Click Next again.
- 7. Click the radio button of the number of component counters to use, then click Next again.
- 8. In the Sequence type: field, click the down arrow and select the type desired.
- **9.** In the *Start:* field, enter the alpha or numeric character with which you want to start the serialization.
- **10.** In the *End*: field, enter the value on which the serialization should stop and begin a repeat of the sequence if more labels are used in the serialization.
- 11. In the *Step*: field, enter the number by which the serialization should increment.

The Date Preview: field displays the serialization for this component.

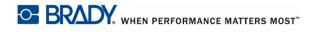

- **12.** In the *Priority* field, use the toggle buttons to increase or decrease the priority level. *(See "Priority" on page 89 for more information.)*
- **13.** Click Next again.
- **14.** Repeat Steps 8 through 13 above for the number of components selected.

When all components have been entered, the Review composite string screen displays, with the components set up in a grid.

| M Data Serialization                                                              |                      |                  |               |                 |                    | X          |
|-----------------------------------------------------------------------------------|----------------------|------------------|---------------|-----------------|--------------------|------------|
| Review composite string<br>Review composite string and set optic                  | onal text and number | of labels        |               |                 |                    |            |
| Start<br>Advanced serialziation<br>Select object type<br>Set number of components | Review composit      | _                | lization. You | can edit it rig | nht here in case o | f need.    |
| Set component string #1<br>Set component string #2<br>Review composite string     | Type                 | Start            | Step<br>4     | End<br>25       | Priorirty          | 117        |
| Data placement<br>Save serialization scheme                                       | Alpha                | A                | 1             | С               | 2                  | Up<br>Down |
|                                                                                   |                      |                  |               |                 |                    | Delete     |
|                                                                                   | Number of Labels     | : 20             |               |                 |                    |            |
|                                                                                   | Optional Text -      |                  |               |                 |                    |            |
|                                                                                   | Suffix               |                  |               |                 |                    |            |
|                                                                                   | Data Preview:        | 1A, 5A, 9A, 13A, | , 17A, 21A, 2 | 5A, 4B, 8B, 1   | 2B 2A              |            |
|                                                                                   |                      | Cancel           | Back          | Next            | Finish             | Help       |

## **Edit Components**

You can edit the component strings (start value, step value, etc.) directly in the grid. As you edit the strings, the Preview field displays the intended serialization. To edit a particular component:

- **1.** Double click the component field you want to edit.
- **2.** Enter the new value.

#### Note

If you double click the Type field, the list box displays from which you can select the type. Click the down arrow in the list box and select the type.

#### Priority

The last field in the grid is Priority. Changing the priority determines how the particular components increment relative to each other. The number of priority levels available depends on how many components are included in your serialization. (E.g., if you are serializing 5 components, you can use up to five separate priorities, showing the relationship of each component to each other. Following is a description of how priority works.

- **Priority 0.** A component assigned the priority of 0 increments independently from other components.
- **Priority 1**. A component assigned the priority of 1 increments first, progressing through the entire string before other components begin to increment.
- **Priority 2**. A component assigned the priority of 2 does not start incrementing until the priority 1 component reaches its end value.
- **Priority** # (Where # represents any other sequential number). A component assigned this priority number does not start incrementing until the component with the previous priority number reaches its end value.

#### **Rearrange Components**

The serialized data displays in the order in which you set up the components. For instance, if the first component is a numeric string and the second component an alpha string, the serialized data will display as 1A. To have the data display as A1, change the order of the components. To change the order of components:

- 1. In the grid, click the row of the component to move.
- **2.** Depending on where the component is in the grid, click Up or Down to move the component to the intended position.

| 💹 Data Serialization                                                      |                         |                    |               |                   |                   | ×       |
|---------------------------------------------------------------------------|-------------------------|--------------------|---------------|-------------------|-------------------|---------|
| Review composite string<br>Review composite string and set option         | nal text and numbe      | r of labels        |               |                   |                   |         |
| Start<br>Advanced serialziation                                           | Review composite string |                    |               |                   |                   |         |
| Select object type<br>Set number of components<br>Set component string #1 | Please review you       | ır composite seria | lization. You | can edit it rig   | ht here in case o | f need. |
| Set component string #1                                                   | Туре                    | Start              | Step          | End               | Priorirty         |         |
| Review composite string<br>Data placement                                 | Alpha                   | A                  | 1             | С                 | 2                 | Up      |
| Save serialization scheme                                                 | Numeric                 | 1                  | 4             | 25                | 1                 |         |
|                                                                           |                         |                    |               |                   |                   | Down    |
|                                                                           |                         |                    |               |                   |                   | Delete  |
|                                                                           |                         |                    |               |                   |                   |         |
|                                                                           | Number of Labe          | ls: 20             |               |                   |                   |         |
|                                                                           | Optional Text           |                    |               |                   |                   |         |
|                                                                           | 🗆 Prefix 📄              |                    |               |                   |                   |         |
|                                                                           | 🗆 Suffix 📄              |                    |               |                   |                   |         |
|                                                                           | Data Preview:           | A1, A5, A9, A13,   | A17 A21 A     | 25 R4 R8 R        | 12 //2            | 1       |
|                                                                           | Data Preview.           | A1, A3, A5, A13,   | ALT, AZI, P   | 12-57 D-77 DO7 D. | 12 m M2           |         |
|                                                                           |                         | Cancel             | Back          | Next              | Finish            | Help    |

The Data Preview field displays the new order.

#### Note

If you select a component and click Delete, that component is removed from the set up. There is no Undo. To reinstate the component, on the left side of the dialog box, click Set number of components. Once there, reset the number of components by clicking the appropriate radio button. Clicking Review composite string on the left side of the dialog box will immediately bring up the blank component string screen where you can re-enter data.

**3.** In the *Number of Labels:* field, enter the number of labels to which the serialization should be applied.

To add a prefix or suffix to the serialized data:

- **4.** Click *Prefix* (or *Suffix*) option box and enter the desired prefix (or suffix) in the adjacent text box.
- 5. Click Next.
- **6.** In the *Number of copies:* field, use the toggle button to increase/decrease the number of serialization copies (number of times to repeat the serialization).
- **7.** In the *Apply to* field, click the radio button that indicates on what labels the serialization should be applied.

WHEN PERFORMANCE MATTERS MOST

- **8.** In the *Place data on the labels* field, select the direction you want the serialization applied to the bank of labels.
- 9. Click Next.

If you have put together a complex serialization scheme, save the scheme for later use so you do not have to re-enter the data the next time you want to use this serialization.

- 10. On the Save serialization scheme screen, click Yes radio button.
- **11.** In the *File name:* field, if you do not want to use the generic scheme name, highlight "SerializationScheme1.lms" and enter a unique name. (You do not have to enter an extension. The extension '.lms' will automatically be applied to the name.)
- **12.** For more information about the scheme to be saved, click the *Comment:* field and enter a descriptive comment about the scheme (such as instructions on when and how the scheme is to be applied, or what part number to use, etc.).
- **13.** When finished, click Finish.

The serialization wizard places the serialized data in the top left corner of the labels. You can move the serialization element to any place on the label or apply attributes from the Label Objects Properties box.

## **Remove Serialization**

To remove serialization from labels:

- **1.** Click the serialized characters on one of the labels (it makes no difference on which label you select the characters).
- 2. Press [Delete] key.

OR

Choose Edit>Delete.

OR

Click the delete button **X**. on the Standard toolbar.

**3.** Follow the instructions on the pop-up information box to delete the serial element from one or all of the labels.

The serialization is removed.

# **Label Files**

## Save

The Save process creates a file that retains the label data, data attributes, and alignment parameters. This file is available for reuse whenever needed. Create files for all labels that you know you will use in the future. This saves time as you do not have to recreate the label every time you want to use it.

#### **File Naming Standards**

To create a label file in LabelMark, the file must be given a name. Names can be up to 250 characters long and follow normal Windows file naming standards. The name can consist of letters, numbers, spaces, and some special characters. When devising a name for the file, try to code it in a way that will help you remember what the label contains.

Note

When creating files (saving label content), remember this rule: You cannot have two files with the same name in the same storage directory. If you do, the most recent file with the name will overwrite the previous file with that name. A onecharacter difference in the name creates a different file and will not overwrite a previous file.

To save a file for future use, with the label file on the screen:

**1.** Choose File>Save.

OR

Click Save 🛃 .

- **2.** Using normal Windows procedures, determine in which directory you want to save the file.
- 3. In the *File name:* field, enter the name under which you want to save the label file.
- 4. Click Save.

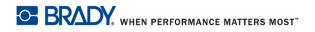

If the name already exists, a message displays asking if you want to overwrite the previous file with that name.

5. To overwrite, click Yes.

OR

Click No to remove the message from the screen and return to the file name entry box

**6.** To enter a different file name or choose a different directory, repeat Steps 2 through 4 above.

When the file is saved, you are returned to the Editor with the saved file still being displayed

To remove the saved file from the screen:

7. Click the X on the Label Name tab.

OR

Choose File>Close Active Tab.

### Save Changes

If you have not yet saved a file or have edited it since last saving, when you close the file a message displays asking if you want to save the changes.

| 🔝 LabelMa | ark X                                                        |
|-----------|--------------------------------------------------------------|
| ?         | Label Editor<br>Do you want to save changes to Label File1 ? |
|           | Yes No Cancel                                                |

1. Click Yes to save the changes and clear the file from the screen.

#### Note

If the file has not yet been saved, clicking Yes will display the Save As dialog box where you can give the file a name.

- 2. Click No to clear the file from the screen without saving the changes.
- **3.** Click Cancel to stop the clear function and return to the file.

# **Opening a File**

To open a stored label file, from the Workspace:

1. Choose File>Open.

OR

Click the open folder 💕 icon.

**2.** In the dialog box displayed, click the file to open.

### Note

Depending on where you have stored the file, locate the directory containing the file according to normal Windows procedures.

3. Click Open.

The label file displays in the Workspace as a document tab.

## **Open Upon Launch**

To open a file upon launch (initial startup) of a LabelMark session:

1. In the Create New/Open dialog box displayed, click Open an existing file.

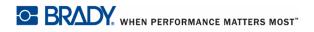

| ould like to create/open. | File Name            | Path                                                       |  |
|---------------------------|----------------------|------------------------------------------------------------|--|
| Open an existing file.    | M ON.I5f             | U:\My Documents\LabelMark\Label Files\ON.I5f               |  |
| A new Label File.         | Mydata.I5f           | U:\My Documents\LabelMark\Label Files\Mydata.I5f           |  |
| A new Label File based on | Padlocks.I5f         | U:\My Documents\LabelMark\Label Files\Padlocks.I5f         |  |
| an existing Template.     | LOTO.I5f             | U:\My Documents\LabelMark\Label Files\LOTO.I5f             |  |
| A new Template File.      | Lock and Key.15f     | U:\My Documents\LabelMark\Label Files\Lock and Key.I5f     |  |
| A new Job File.           | M General Id1.I5f    | U:\My Documents\LabelMark\Label Files\General Id1.l5f      |  |
| Use a wizard to create    | M Excel Data.I5f     | U:\My Documents\LabelMark\Label Files\Excel Data.ISf       |  |
| labels.                   | Electric Safety1.l5f | U:\My Documents\LabelMark\Label Files\Electric Safety1.l5f |  |
|                           | Key Types.I5f        | U:\My Documents\LabelMark\Label Files\Key Types.I5f        |  |
|                           | M Cold Wire.15f      | U:\My Documents\LabelMark\Label Files\Cold Wire.I5f        |  |
|                           | M Errors.I5f         | U:\My Documents\LabelMark\Label Files\Errors.I5f           |  |
|                           | Electrical Wire.I5f  | U:\My Documents\LabelMark\Label Files\Electrical Wire.I5f  |  |
|                           | Double Serial.I5f    | U:\My Documents\LabelMark\Label Files\Double Serial.I5f    |  |
|                           | M Key fobs.15f       | U:\My Documents\LabelMark\Label Files\Key fobs.I5f         |  |
|                           | M Data items.I5f     | U:\My Documents\LabelMark\Label Files\Data items.I5f       |  |
|                           | M 110 Block (4).I5f  | U:\My Documents\LabelMark\Label Files\110 Block (4).I5f    |  |
|                           |                      |                                                            |  |

**2.** In the Create New/Open dialog box, from the list of previously created documents, click the desired file.

If the file you want is not in the list:

- **3.** Click Browse....
- **4.** Using normal Windows directory function procedures, locate the file to open.
- **5.** Click the file to open, then click Open.
- 6. Click OK.

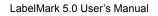

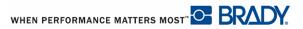

# **File Properties**

The File Properties dialog box includes information about the file and is saved along with the label and template files. The properties information reflects the date and time the document was created (even if it has not yet been stored), the last saved date (if the file has been saved), the label part number used for the particular file, and the author of the file displayed as their login user id.

The Description field of the File Properties box is a convenient way of entering any data needed to convey what the file contains, when to use the particular file, how to use it, what media should be installed in the printer, etc. It can be used for any descriptive or instructive information about the file. The description field can hold up to 250 characters of information.

| 🛄 File Prope            | erties                                                                                                    | X |
|-------------------------|----------------------------------------------------------------------------------------------------|---|
| Filename: \\(           | GHOS2004\bankossu\$\My Documents\LabelMark\Label Files\Key Types.I5f                                                                   |   |
| Create date:            | 8/7/2009 9:44:45 AM                                                                                                    |   |
| Last saved d            | ate: 8/7/2009 10:06:05 AM                                                                                                    |   |
| Label Part Na           | ame: DAT-31                                                                                                    |   |
| Author:<br>Description: | bankossu<br>This document uses the Keys template. Place barcode information for each key<br>type at the bottom of each key type label. |   |
|                         | OK Cancel                                                                                                    |   |

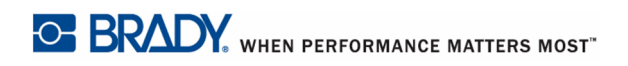

To set File Properties for a label file, with the saved (or unsaved) label file active:

- **1.** Choose File>File Properties.
- 2. Click the *Description* field and enter any descriptive data desired.
- **3.** Click OK.

To view or edit the File Properties for the active label file:

**1.** Choose File>File Properties.

When finished:

2. Click OK.

If you are only viewing the File Properties, you can click Cancel to remove the properties dialog box from the screen. If you have edited the properties, you must click OK to invoke the editing changes.

# **Job Files**

A Job file is a collection of related label files. Creating job files is way to group related label files. It provides an efficient use of time when printing big or repetitive jobs. The label files in a job file can be directed to different printers, allowing you to dedicate printers to use specific label media or ribbon colors. This eliminates the need to constantly change parts or run the risk of having the wrong media or ribbon installed for the job at hand.

## Create a Job File

To create a job file:

1. Choose File>New.

OR

Click New 🗋 icon.

- 2. On the Create New/Open dialog box, click *A new Job File* radio button.
- 3. Click OK.

### Add Label Files

- 1. To add label files to the Job File, click Add Label File 🚱 Add Label Files
- **2.** In the Open dialog box, select the file(s) to add, using standard Windows Browse functions to access different directories.

### Note

Use [Ctrl + Click] to select more than one file at a time.

3. Click Open.

The file(s) is added to the Job File tab displayed in the Workspace.

| Keys.lmj 🕷        |           |        |               |                  |          |                                                                      |
|-------------------|-----------|--------|---------------|------------------|----------|----------------------------------------------------------------------|
| Job Details       |           |        |               |                  |          |                                                                      |
| Move Up Move Down |           |        |               |                  | <b>i</b> | Print 🛃 Print All 🕠 Edit Print Option 🗘 Add Label Files 🕺 Remove All |
| File Name         | Printer   | Copies | Side To Print | Second Side Prin | Part     | Path                                                                 |
| Padlocks.I5f      | Undefined | • 1    | SideOne       | Standard         | DAT-28   | \\GHOS2004\bankossu\$\My Documents\LabelMark\Label File              |
| Key Types.I5f     | Undefined | • 1    | SideOne       | Standard         | DAT-31   | \\GHOS2004\bankossu\$\My Documents\LabelMark\Label File              |
| Lock and Key.ISf  | Undefined | • 1    | SideOne       | Standard         | DAT-28   | \\GHOS2004\bankossu\$\My Documents\LabelMark\Label File              |

## Save Job File

Once the job file is created, if it contains label files that need to be reprinted at various times, you will want to save the job file for future use. To save the job file:

**1.** Choose File>Save.

OR

Click Save 🛃 .

- **2.** In the *File name* field, enter a name for the job file, following normal Windows file naming standards and directory Browse features.
- 3. Click Save.

## **Open a Job File**

You open a job file the same way you open a regular label file.

**1.** Choose File>Open.

OR

- Click Open 📴 .
- **2.** In the Open dialog box, select the job file to open, using standard Windows Browse functions to access different directories.
- 3. Click Open.

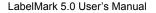

WHEN PERFORMANCE MATTERS MOST" O BRADY.

OR

- **1.** Choose Tools>Manage Jobs.
- **2.** In the directory tree on the left side, click the directory name containing the files that you want.

| 🗆 🔔 All USCIS 🔺            | File Name  | Author   | Description | Date Created         | Date Modified        |
|----------------------------|------------|----------|-------------|----------------------|----------------------|
| 🖃 🍌 Application Data 🧮     |            |          | 5 courpoint |                      |                      |
| 🕀 🏄 Adobe                  | 🚺 Keys.lmj | Dankossu |             | 8/7/2009 10:21:40 AM | 8/7/2009 10:21:40 AM |
| 표 🍌 Adobe Systems          |            |          |             |                      |                      |
| 🕀 🍌 Ahead                  |            |          |             |                      |                      |
| 🛨 🍌 Babylon                |            |          |             |                      |                      |
| 🖃 🍌 Brady                  |            |          |             |                      |                      |
| 🖃 🕌 LabelMark              |            |          |             |                      |                      |
| 🛨 🍌 CustomParts            |            |          |             |                      |                      |
| 🛨 🍌 Data and Serializatior |            |          |             |                      |                      |
| 🕀 🍌 Image Files            |            |          |             |                      |                      |
| 🎽 Job Files                |            |          |             |                      |                      |
| 🛨 🍌 Label Files            |            |          |             |                      |                      |
| 🕀 🍌 PrePrintedGraphics 📃   |            |          |             |                      |                      |
| 🕀 🍌 Serialization Schemes  | -          |          |             |                      |                      |
| 🕀 🍌 Settings               |            |          |             |                      |                      |
| 🕀 🍌 Template Files         |            |          |             |                      |                      |
| 🛨 🍌 DassaultSystemes       |            |          |             |                      |                      |
| El EVnet                   |            |          |             |                      |                      |

If the directory has a '+' in front of it, it means that there are more subdirectories contained in that particular directory. To list the subdirectories contained in a particular directory:

**3.** Click the + in front of the folder icon.

When you select the directory, all job files in that directory will display to the right. To open a specific job file:

4. Click the Job file to select it.

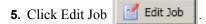

OR

Simply double click the job file in the list.

The selected job file displays as a tabbed window element in the Workspace.

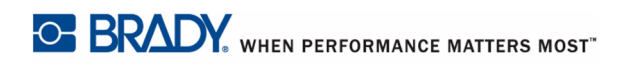

## **Remove a Label File**

To remove a label file from a job file, with the job file open:

- **1.** Click the label file to remove.
- 2. Click Remove 🕺 Remove

OR, to clear all label files from the job file:

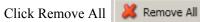

**3.** Click OK to confirm the removal.

### Note

You can also click the Delete icon in the standard toolbar to remove the label file from the job file.

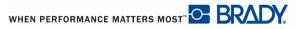

# Printing a Job File

Each label file in the job file can be sent to a different printer, if desired.

### Select a Printer

To select the printer that will print the specific label file:

**1.** In the Printer field, click the drop down arrow and select a printer.

| Manage Jobs 🗶 Keys.lmj | ×                                                                                                    |        |               |     |
|------------------------|----------------------------------------------------------------------------------------------------|--------|---------------|-----|
| Job Details            |                                                                                                    |        |               |     |
| Move Up Move Down      |                                                                                                    |        |               |     |
| File Name              | Printer                                                                                                    | Copies | Side To Print | Sec |
| M Padlocks.15f         | \\ghos2004\PGHOMRDB                                                                                                    | 1      | SideOne       | Sta |
| 💹 Key Types.l5f        | LabXpert 💌                                                                                                    | 1      | SideOne       | Sta |
| 🛄 Lock and Key.15f     | Bradyprinter T300 🔹                                                                                                    | 1      | SideOne       | Sta |
|                        | Undefined<br>\\ghos2004\PGHOMRDB<br>\\ghos2004\PGHOPERB<br>SnagIt 8<br>Microsoft XPS Document Writer<br>Microsoft Office Document Image<br>LabXpert<br>Disc Publisher II<br>Bradyprinter T300<br>Brady LABXPERT (Copy 2)<br>Brady LABXPERT<br>Adobe PDF<br>\\ghos2004.namerica.bradycorp. |        | c             |     |

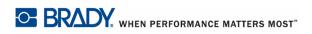

### Print from a Job File

To print a label file contained in a Job File, with the job file open:

**1.** Click the label file to print.

| Use [Ctrl+Click] to select multiple label files to print at one time.                 |
|---------------------------------------------------------------------------------------|
|                                                                                       |
| ick Print G Print                                                                     |
|                                                                                       |
| Note                                                                                  |
| You can also click the Print icon in the standard toolbar to print the selected label |
| files.                                                                                |
|                                                                                       |

If you want to print all label files in a job file, you do not have to select any label files. In the open job file:

1. Click Print All 🚽 Print All

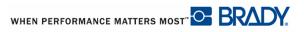

### **Edit Print Options**

To change the number of copies or the side of the label file to print, edit the print options. Select the label file whose print options you want to change.

| 1. Click Edit Print Option Sedit Print Option                              |                                                           |
|----------------------------------------------------------------------------|-----------------------------------------------------------|
| M Print Options                                                            | ×                                                         |
| Labels to print<br>C File label copies<br>All labels<br>Number of Copies 1 | Printer Position Adjustment<br>Horizontal 0<br>Vertical 0 |
| Side To Print<br>Side 1<br>Side 2<br>Both                                  | Second Side<br>Standard<br>Reverse                        |
| ОК                                                                         | Cancel Help                                               |

In the Labels to print section, you have the option to print File label copies or All labels. If you select File label copies, the number of copies is determined by the Label Copies toggle button next to each label in the file. (See Label Copies on *page 14* for more information.) You do not have to indicate the number of copies on this screen.

If you choose All labels (the default), indicate the number of copies desired.

2. In the Number of Copies field, enter the number of copies to print.

OR

Use the up/down arrow toggle to increment or decrement the number of copies.

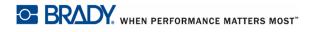

3. In the *Side to Print* field, click the radio button of the desired option.

#### Note

The Side to Print field only activates if the selected label file is using a part number that allows 2-sided printing. Likewise, the Second Side field activates only if Side 2 is selected in the Side to Print field.

- 4. In the *Second Side* field, click the radio button of the desired option.
- 5. Click OK.

### Details

When adding label files to a job file, you may want to list specifics of the file for easy identification. To enter details:

- 1. In the Job File, select the label file to which you want to add details.
- **2.** Click Details tab.

| Job     | Details |                                    |
|---------|---------|------------------------------------|
| Author  |         | bankossu                           |
| Descrip | tion    | This is a Lock Out/Tag Out device. |
|         |         |                                    |
|         |         |                                    |

**3.** In the *Description* field, enter any pertinent data to identify the label file or provide important instructions.

The Windows log in name of the person who added the label file to the job file is listed in the *Author* field.

The Creation date and Last Modified date refer to the date and time that the label file was added to the job file and when the job file parameters were modified for that label file.

## **Close a Job File**

To close a job file:

**1.** Click the X in the job file name tab.

WHEN PERFORMANCE MATTERS MOST" OF BRADY.

## **Delete a Job File**

You can permanently delete a job file from Manage Job, Open dialog box, or from Windows Explorer. To delete a job file from Manage Job Files:

- **1.** Choose Tools>Manage Jobs.
- 2. In the directory displayed on the left, click the folder containing the job file to delete.
- **3.** In the list of job files, click the file to delete.
- 4. Click Remove 🧸 Remove

OR, from the Standard toolbar:

Click Delete

OR, from the keyboard:

Press [Delete].

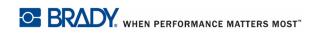

LabelMark5.0 User's Manual

## **Favorite Job Files**

If there are a number of job files that you use often, add them to a Favorites list for easy access.

### Add to Favorites

To add job files to Favorites:

- **1.** Choose Tools>Manage Jobs.
- **2.** In the directory tree on the left side, click the directory name containing the files that you want to open.
- **3.** With the list of Job Files displayed on the right, click the job file you want to add to Favorites.

### Note

Use [Ctrl+Click] to select multiple files.

- 4. Click Add to Favorites
- 5. In the Add to Favorites confirmation box presented, click OK.

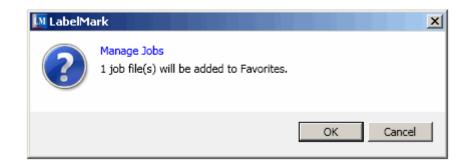

6. Click OK again to remove the confirmation message from the screen.

### **View Favorite Job Files**

To view the job files in Favorites:

1. Click the Favorites tab in the Manage Jobs window.

| Files on disk | Favorite | s Search             |                                    |              |
|---------------|----------|----------------------|------------------------------------|--------------|
| File Name     | Author   | Date Created         | Description                        | Date Modifie |
| Keys.lmj      |          |                      | This is a Lock Out/Tag Out device. |              |
| LOTO.lmj      |          | 8/7/2009 11:14:17 AM |                                    | 8/7/2009 11  |
| 🚺 Types.lmj   | bankossu | 8/7/2009 11:13:45 AM |                                    | 8/7/2009 11  |

#### **Search for Job Files**

If you have many job files stored in different directories, it may be difficult to locate all of them. Use the Search feature in the Manage Job function to locate the different job files.

To search for job files:

1. In the Manage Jobs window, click Search tab.

| Files on disk Favorites Search               |                                                                                 |                        |
|----------------------------------------------|---------------------------------------------------------------------------------|------------------------|
|                                              |                                                                                 | 🛃 Edit Job             |
| Search Options                               |                                                                                 |                        |
| O Match all criteria 💿 Match any criteria    |                                                                                 |                        |
| - Search Criteria:                           |                                                                                 |                        |
| Search by job File Name                      | Search by label file in a job file                                              |                        |
| Signs                                        | C Printer LabXpert                                                              |                        |
| Search by date created or modified           | C File Name u\$\My Documents\LabelMark\Label Files\Signs.I5f Browse             |                        |
| From 2/5/2009                                | Part     4-Inch                                                                 |                        |
| То 2/5/2009                                  |                                                                                 |                        |
|                                              |                                                                                 |                        |
| Search Location                              |                                                                                 |                        |
| \\GHO52004\bankossu\$\My Documents\LabelMark | Search subfolders                                                               |                        |
| Courth                                       |                                                                                 |                        |
| Search                                       |                                                                                 |                        |
| File Name Author Description D               | Date Created Date Modified Path                                                 |                        |
| First.Imj bankossu Contains accepted logos 2 | 2/5/2009 9:07:51 AM 2/5/2009 10:44:40 AM \\GHOS2004\bankossu\$\My Documents\La  | belMark\Job Files\Firs |
| Second.Imj bankossu 2                        | 2/5/2009 9:07:51 AM 2/5/2009 10:19:49 AM \\GHOS2004\bankossu\$\My Documents\La  | belMark\Job Files\Sec  |
| 🚺 Signs.lmj bankossu 2                       | 2/5/2009 10:48:05 AM 2/5/2009 10:48:44 AM \\GHOS2004\bankossu\$\My Documents\La | belMark\Job Files\Sig  |
| M Second.Imj bankossu 2                      | 2/5/2009 9:07:51 AM 2/5/2009 9:54:23 AM \\GHOS2004\bankossu\$\My Documents\La   | belMark\Label Files\S  |
| •                                            |                                                                                 |                        |

#### **Search Options**

There are three ways you can search for job files: By Job File Name, By Label File within a Job file, or by creation/modification date within a Job File. You can search by one, two, or all three by clicking the specific option boxes in the Search Criteria field.

If entering criteria in more than one of the three criteria fields, indicate if LabelMark should **Match all criteria** or **Match any criteria**. Matching all criteria lets you supply criteria over a number of fields. It is considered an "And" operator, meaning the specified conditions (criteria) supplied in each criteria section have to be met in order for those records to be listed in the search results.

Matching any criteria is considered an "Or" operator, meaning that only *one* of the specified conditions (criteria) supplied in the various criteria sections has to be met in order for the record to be listed in the search results.

#### Search by Job File Name

If you know the name of the job file:

- 1. Click Search by job File Name option box.
- 2. In the *Criteria* field, enter the job file name.

#### Search by Label File in a Job File

To supply label file criteria:

1. Click *Search by label file in a job file* option box.

To search for label files assigned to a specific printer:

- 2. Click *Printer* radio button.
- **3.** In the *Printer* field, click the down arrow and select the printer to which the label is assigned.

To search for label files by the label file name:

- 4. Click File Name radio button.
- 5. In the File Name field, click the Browse button.
- **6.** Following standard Windows browse techniques, select the file for which you are searching.
- 7. Click Open.

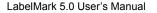

WHEN PERFORMANCE MATTERS MOST" C BRADY.

To search for a particular label file based on the part number used for those labels:

- 8. Click *Part* radio button.
- 9. In the *Part* field, click the down arrow and select the part number used for the labels.

#### Search by Date Created or Modified

To search by date the file was created or modified:

- **1.** Click *Search by date created or modified* option box.
- 2. In the *From* field, click the (...) button to the right.

A calendar displays in which you can select the date.

- **3.** Use the arrows at the top of the calendar to move to different months and years.
- 4. When the correct date displays, click the date that will start the search.
- **5.** In the *To* field, click the (...) button to the right.
- 6. Using the calendar displayed, click the End date for the search.

When the search is launched, LabelMark will search for those files that were created or modified in the date range supplied.

#### **Search Location**

If you are not sure exactly where a particular job file or label file is located:

- 1. In the *Search Location* field, click the Folder icon *j*.
- 2. Using standard windows browse techniques, select the directory you want to search.

#### Note

If you are not sure exactly where something is located, select a directory at or near the top of the tree hierarchy. With Search Subfolders checked by default, LabelMark will search down through the subdirectories to find the file.

3. When all the desired criteria has been supplied, click Search

The files matching your criteria specifications display below the Search screen.

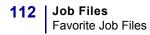

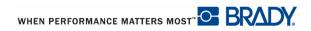

# **Managing Custom Parts**

Custom parts are user-defined label parts. These parts can be based on factory created stock parts or completely original, defined by the user.

## **Creating a Custom Part**

To create a custom part:

- 1. Choose Tools>Manage Custom Parts.
- 2. Click Add New Part 🖸 Add New Part
- **3.** From the list of part numbers displayed, click the part number with parameters closest to what you need. (See Create New/Open dialog and Search features.)
- 4. Click OK.
- **5.** On the General tab, in the *Part Name* field, highlight the temporary generic name, then enter a unique name for your custom part.

| 🖸 Add New Part 😒 Import 😒 Export                                                                                                    |                                                                                                    |
|----------------------------------------------------------------------------------------------------|----------------------------------------------------------------------------------------------------|
| Custom Parts:<br>Select a part in the list to view its details or edit it.                                                                                                    |                                                                                                    |
| Part Name Width Height                                                                                                    | General Measurements Zones                                                                                                    |
| SB5011         2.0000         3.1500           Name Plates         2.1145         1.0538           Pre-printed He         2.0000         1.3038           SB1591         1.0000         0.5000           Shipping Labe         3.0000         1.9000 | Part Name Shipping Labels with Logo Printer Compatibility IDXPERT DotMatrix Part Family Die-Cut Sensor Type None Description Shipping label with preprinted logo Part is double sided. |

- **6.** The *Printer Compatibility* field lists the printer most often associated with the particular label. Click the up/down toggle button to access a different printer, if desired.
- 7. In the *Part Family* field, click the down arrow and select the label type that identifies your custom label.
- **8.** In the *Sensor Type* field, click the down arrow and indicate label feed mechanism most closely identified with this custom label.
- 9. In the *Description* field, enter a brief description of the custom label (optional).
- 10. Indicate if the custom label is double sided by clicking the Part is double sided checkbox.
- **11.** Click the Measurements tab and adjust the height, width, and margins of the label to the new requirements of the custom label.

- **12.** You can add or subtract columns and rows to the label by clicking the Add Column/Delete Column buttons or Add Row/Delete Row buttons.
- **13.** Adjust the *Vertical Gap* to provide more or less space between rows.
- 14. Adjust the *Horizontal Gap* to provide more or less space between columns.

| 🚱 Add New Part 🔌 Import 🔌 Export                                                                                                    |                                                   |
|----------------------------------------------------------------------------------------------------|---------------------------------------------------|
| Custom Parts:                                                                                                    |                                                   |
| Select a part in the list to view its details or edit it.                                                                                       |                                                   |
| Part Name Width Height                                                                                                    | General Measurements Zones                        |
| SB5011         2.0000         3.1500           Name Plates         2.1145         1.0538           Pre-printed H€         2.0000         1.3038 | Measurements are in inches.                       |
| SB1591 1.0000 0.5000<br>Shipping Labe 3.0000 1.9000                                                                                             | Width 3.0000 A Height 1.9000 A                    |
|                                                                                                    | Left Margin 0 Top Margin 0.0000                   |
|                                                                                                    | Columns 2 Rows 1                                  |
|                                                                                                    | Vertical Gap 0.1000 Horizontal Gap 0.35           |
|                                                                                                    | Output Orientation Portrait   Rotation 0          |
|                                                                                                    | Add Column 💥 Delete Column 🕜 Add Row 💥 Delete Row |
|                                                                                                    |                                                   |

### Zones

A Zone divides a label into sub-regions. Zones are used for two purposes:

- **1**. To define the label layout
- **2.** To customize the label part by defining additional printable or non-printable areas.

To add a zone to a custom part number:

- 1. Click Zones tab.
- 2. Click Add Zone 🖸 Add Zone

The zone displays with handles (green circles around arrows pointing in four different directions). This indicates that the zone is selected.

| Add New Part S Import S Export                                                                                                    |                                                                                                    |
|----------------------------------------------------------------------------------------------------|----------------------------------------------------------------------------------------------------|
| Custom Parts:<br>Select a part in the list to view its details or edit it.                                                                                                    |                                                                                                    |
| Part Name Width Height                                                                                                    | General Measurements Zones                                                                                                    |
| SB5011         2.0000         3.1500           Name Plates         2.1145         1.0538           Pre-printed H+         2.0000         1.3038           S81591         1.0000         0.5000           Shipping Labe         3.0000         1,9000 | Measurements are in inches.         Zone Number       Zone Type       Printable       Image: Cone Shape       Rectangle       Image: Cone Shape         Zone2       X Offset       1.5000       Image: Cone Shape       Rectangle       Image: Cone Shape         Y Offset       0.0000       Image: Cone Radius       Image: Cone Shape       Rectangle       Image: Cone Shape         Corner Radius       0.0000       Image: Cone Shape       Rectangle       Image: Cone Shape |
|                                                                                                    | 🚱 Add Zone 🕌 Delete Zone 🖏 Move Zone To Front 🐁 Send Zone To Back                                                                                                    |
|                                                                                                    | Click to edit Zone1 Zone2 Click to edit Zone1 Click to edit Zone2                                                                                                    |
|                                                                                                    |                                                                                                    |

- **3.** If multiple zones exist on a label, to move between the different zones, click the desired zone in the *Zone Number* field OR, if visible, click the numbered zone on the zone creation palette to display handles.
- **4.** Likewise, if zones overlap, you can move them in front or behind each other. (See Z-Order on *page 37*.)

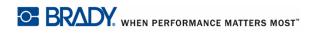

When zones are moved in front or behind each other, the zone order in the *Zone Number* field changes. The zone in front will display at the bottom of the *Zone Number* field. The zone in back will display at the top of the *Zone Number* field.

**5.** In the *Zone Type* field, click the drop down arrow and select whether the zone is printable or non-printable.

#### Note

A non-printable zone could be used to determine where a preprinted item displays on the label. That way, you cannot add anything to that part of the label. Also, if data that is added to the label begins to encroach in the non-printable area, the Check Errors feature will indicate that the data does not fit.

6. In the *Zone Shape* field, click the down arrow and select the shape of the zone.

If using a Rounded Rectangle shape, you can adjust the roundness of the corners by clicking the up/down toggle button in the *Corner Radius* field.

- 7. Use the up/down toggle button in the *X* and *Y Offset* fields to adjust the zone on the label. X Offset adjusts the horizontal positioning, while Y Offset adjusts the vertical positioning of the zone.
- **8.** Use the up/down toggle button in the *Width* and *Height* field to adjust the width and height of the zone.
- 9. When finished, click Save.

#### **Delete a Zone**

To remove a zone from a custom part:

- 1. Click the Zone tab of the Manage Custom Parts screen.
- **2.** In the *Zone Number* field, click the zone to remove OR click the zone on the zone creation palette to display handles.

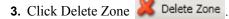

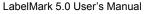

WHEN PERFORMANCE MATTERS MOST" C BRADY.

## **Export Custom Parts**

To share your custom part with others, you must export it. To export a custom part:

- 1. On the Manage Custom Parts screen, select the custom part you want to export.
- 2. Click Export 😣 Export
- **3.** Using common Windows Browse procedures, find your organization's directory designated for Custom Parts. (See Options>File Paths on *page 7*.)
- **4.** After accessing the Custom Parts folder, click Save.

The Custom part is now available for other users to import.

## **Import Custom Parts**

To use custom parts created by other users, you must import it. To Import a custom part:

- **1.** Choose Tools>Manage Custom Parts.
- 2. Click Import 🔌 Import .
- **3.** Using common Windows Browse procedures, find your organization's directory designated for Custom parts. (See Options>File Paths on *page 7*.)
- 4. In the list of custom parts presented, click the desired custom part to import.
- 5. Click Open.

The custom part is now available for use. To use the custom part:

- 6. On the Create New/Open dialog box, click the Custom tab.
- 7. Click the custom part you want to use, then click OK.

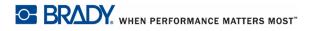

## **Delete Custom Part**

To remove a custom part from your Custom parts list:

- **1.** Choose Tools>Manage Custom Parts.
- 2. In the Custom Parts list, click the part to remove.
- 3. Click Delete button 🕌

OR

Press [Delete] key.

4. Click Yes in the delete confirmation box.

The custom part is removed from your list only. If the custom part was exported to the Custom Parts directory, you can import it again should you need it later on.

# **Managing Favorite Parts**

You can combine often used media parts into a Favorites list, for ease of creating new label files.

## Add to Favorites

To create a Favorites list:

- **1.** Choose Tools, Manage Favorite Parts.
- 2. In the Master Parts List, click the part number you want to add to your favorites list.
- 3. Click Add Add >>
- 4. Repeat as necessary to add the part numbers to your favorites.

You can select multiple part numbers and add them to your favorites list at one time. See the Mouse Navigation tables (*page 22*) for information on performing multiple selections.

| rt Name            | Γι             | _AT             |            |           |         |                  |       |        |  |
|--------------------|----------------|-----------------|------------|-----------|---------|------------------|-------|--------|--|
| nter Compatibility | -<br>-         | .aser           | <b>• X</b> |           | width [ | inches           |       |        |  |
| nter compatibility | 1.             | -050            | <u> </u>   |           | maan j  | incries          |       |        |  |
| rt Family          |                | Die-Cut         | <b>▼</b>   | ŀ         | leight  | inches           |       |        |  |
| aster Parts List   |                |                 |            | 1         | - Favo  | orite Parts List |       |        |  |
|                    |                |                 |            |           |         |                  |       |        |  |
| Part Name 🔺        | Width          | Height          |            |           |         |                  | Vidth | Height |  |
| LAT-1              | 0.600          | 0.250           |            |           |         | 2HS-094-175 1.68 | 7     | 0.125  |  |
| LAT-10<br>LAT-11   | 1.875<br>1.875 | 0.250<br>0.375  |            |           |         |                  |       |        |  |
| LAT-11             | 3.000          | 0.375           |            |           |         |                  |       |        |  |
| LAT-13             | 1.875          | 0.833           |            |           |         |                  |       |        |  |
| LAT-13             | 1.875          | 1.330           |            |           |         |                  |       |        |  |
| LAT-15             | 0.500          | 0.750           |            |           |         |                  |       |        |  |
| LAT-16             | 1.000          | 0.750           |            |           |         |                  |       |        |  |
| LAT-17             | 1.000          | 1.000           |            |           |         |                  |       |        |  |
| LAT-175            | 0.500          | 0.500           |            |           |         |                  |       |        |  |
| LAT-175            | 1.975          | 0.375           |            | Add >>    |         |                  |       |        |  |
| LAT-170            | 7.900          | 0.475           |            |           |         |                  |       |        |  |
| LAT-177            | 6.625          | 0.625           |            |           |         |                  |       |        |  |
| LAT-178            | 1.000          | 1.330           |            | << Remove |         |                  |       |        |  |
| LAT-18             |                |                 |            |           |         |                  |       |        |  |
| LAT-19             | 1.000<br>0.375 | 3.167           |            |           |         |                  |       |        |  |
| LAT-20             | 1.500          | 0.375<br>0.750  |            |           |         |                  |       |        |  |
| LAT-20             | 2.500          | 1.000           |            |           |         |                  |       |        |  |
| LAT-22             | 0.500          | 1.500           |            |           |         |                  |       |        |  |
| LAT-22             | 1.250          | 0.750           |            |           |         |                  |       |        |  |
|                    |                |                 |            |           |         |                  |       |        |  |
| LAT-24             | 2.000          | 1.250           |            |           |         |                  |       |        |  |
| LAT-25             | 0.500          | 0.437           |            |           |         |                  |       |        |  |
| LAT-26             | 0.500          | 0.250           |            |           |         |                  |       |        |  |
| LAT-27             | 1.875<br>8.500 | 3.167<br>11.000 | -          |           |         |                  |       |        |  |
| LAT-28             |                |                 |            |           |         |                  |       |        |  |

# **Searching Favorites**

To narrow the Master Parts list to a few parts, use the filter at the top of the screen. To filter the parts list:

**1.** In *By Part Name:* field, if you know the name/number of the part you want to use, enter it in this field.

As you enter the part number characters, the list will immediately abstract those part numbers that start with characters you enter.

2. To return to the full list, highlight the text in the By Part Name field, then press [Delete].

You can also search by Printer Compatibility, by Part Family, by Width or by Height. To search for parts from the Master List by printer:

**3.** Click the drop down arrow in the *By Printer Compatibility* field, then select the printer for which the media has been designed.

If data remains in the *By Part Name* field when you select Printer Compatibility, the returned part numbers will be narrowed further, first by what is in the *By Part Name* field, then within the Part Names, only those compatible with the selected printer.

- **4.** To search by Part Family, click the drop down arrow in the *Part Family* field and select the Part Family to search on.
- **5.** To remove items from the *Printer Compatibility* or *Part Family* field, click the red X next to the field.
- 6. To search by width or height, move to the *Width* or *Height* field and enter (in inches) the width or height you are looking for.

### **Remove from Favorites**

If you've added an item to your favorites list in error, to remove the item:

- 1. In the Favorite Parts List section, click the part number you want to remove.
- 2. Click Remove << Remove

When finished adding items to your favorites list, to remove the favorites list from the screen:

3. Click the X on the Manage Favorite Part List tab.

The list is automatically saved.

# **Using Favorites**

To use parts from your Favorites, when creating a new label file, on the Create New dialog box:

**1.** Click the Favorites tab.

From the list of favorites, click the part number you want to use.

2. Click OK.

# **Manage Printer/Part Pairings**

You can pair a printer and label part so whenever you print the specified part, by default it prints to its paired printer. You can also set the corrective offsets for that printer.

To set Printer/Parts Pairing:

1. Choose Tools>Manage Printer/Part Pairings

On the Master tab, use the Filter to narrow the list of part numbers.

- **2.** In the Filter field, enter the first letter(s) or number(s) of the part number for which you are searching. As you add letters or numbers in the filter, the list automatically displays only those part numbers containing the sequence of letters or numbers.
- 3. When the list displays, click the desired part number.

4. Click Add Add >>

The part number is moved to the "printer" side of the screen.

| M LabelMark - Professional Edition                                        |                                |                                   |                       |                 |  |
|---------------------------------------------------------------------------|--------------------------------|-----------------------------------|-----------------------|-----------------|--|
| File Edit Insert View Format Tools Window Help                            |                                |                                   |                       |                 |  |
|                                                                           |                                |                                   |                       |                 |  |
| Manage Printer/Parts Pairing * Data items.ISf * Excel Data.ISf *          |                                |                                   |                       |                 |  |
| You can pair a part with a printer available on this computer. Paired pri | inter will be used as the defa | ult printer when printing a label | file created using th | nis part.       |  |
|                                                                           | Part                           | Printer                           | Horz Adjustment       | Vert Adjustment |  |
| Master Custom                                                             | 2HS-094-0.875                  |                                   | 0                     | 0               |  |
| Filter:] bps Part BPSPT-500-175 BPSPT-1000 Add >> Remove                  |                                |                                   | <u> </u>              | <u> </u>        |  |

- **5.** On the printer side, click the drop down arrow under Printer and select the printer to which you want to print the particular label part.
- **6.** Change the *Horizontal* and *Vertical Adjustment* if necessary. (Highlight the number and enter a new adjustment number.)
- 7. Repeat the above steps for as many pairings as needed.
- 8. When finished, click Save.

If custom part numbers have been added to LabelMark (see Managing Custom Parts on *page 102*), to pair a custom part with a printer:

- **9.** On the Manage Printer/Part Pairings screen, click Custom tab.
- **10.** Repeat preceding Steps 2 through 8.

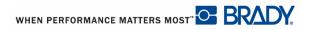

# **Data Import/Export**

You can place data from an external source (external to LabelMark) on your labels. This data can exist in a text file, a spreadsheet program, or an external database.

## **Adding External Data**

To add external data to your labels:

**1.** Choose Insert>External Data.

A wizard is launched.

| M Data Import                        |                                                                                 |                                              |                                              | X |
|--------------------------------------|---------------------------------------------------------------------------------|----------------------------------------------|----------------------------------------------|---|
| Start<br>Data import type specifying |                                                                                 |                                              |                                              |   |
| Start<br>Select Data Source          | Welcome to Data Import                                                          | Wizard                                       |                                              |   |
| Select Fields                        | Please select how you would<br>options below.                                   | like to generate data import da              | ta by choosing one of the                    |   |
|                                      | O a quick import with m                                                         | inimal options.                              |                                              |   |
|                                      | O Use advanced options to                                                       |                                              |                                              |   |
|                                      | C Use one of the following                                                      | previously defined data import               | schemes.                                     |   |
|                                      | Select how you would like to                                                    | o insert data on to the labels:              |                                              |   |
|                                      | Name                                                                            | Comments                                     | Author                                       |   |
|                                      | All Records.Imd<br>ImportTest.Imd<br>New query.Imd<br>New scheme.Imd            | I removed column F3.<br>I removed column F3. | bankossu<br>bankossu<br>bankossu<br>bankossu |   |
|                                      | Project Hours.Imd<br>Test.Imd<br>With barcode.Imd<br>with predefined barcode.Ir |                                              | bankossu<br>bankossu<br>bankossu<br>bankossu | Ŧ |

If you have not added a text box or graphic element, when data is imported from a spreadsheet or a database, the data will be placed at the top left of the label. If only one field is added, each record is placed on a different label, at the top left corner of the label. If another field is added, that field's data displays below the first field's data, slightly indented, one record per label. Each additional field added displays the record data directly under the preceding field data, slightly indented.

- 2. For a quick import, click *Do a quick import with minimal options* radio button.
- 3. Click Next.
- **4.** In the Select type of data source field, select the program type in which the data to be imported is stored.

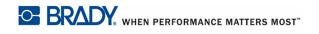

| 🛄 Data Import                                |                                                                                 | ×                                              |
|----------------------------------------------|---------------------------------------------------------------------------------|------------------------------------------------|
| Select Data Source<br>Data source specifying |                                                                                 |                                                |
| Start  Select Data Source                    | Select Data Source                                                              |                                                |
| Select Fields                                | Select the type of data source for the data then set the connection parameters. | ata being imported from the following list and |
|                                              | Select type of data source:                                                     | Select delimiter:                              |
|                                              | Text Files<br>Microsoft Excel Spreadsheet                                       | C Comma                                        |
|                                              | Microsoft Access Database<br>Advanced Data Sources                              | C Tab                                          |
|                                              |                                                                                 | C Other                                        |
|                                              |                                                                                 |                                                |
|                                              | Data Source:                                                                    |                                                |
|                                              |                                                                                 | Select File                                    |
|                                              | Cancel Bac                                                                      | k Next Finish Help                             |

#### Note

If a Text File, select the Delimiter character that is used to separate the fields.

**5.** Click Select File

Select File...

- 6. Using standard Windows Explorer procedures, locate and select the external file to import, then click Open.
- 7. Click Next.
- 8. If the data is from a spreadsheet, select the worksheet that contains the data to use.

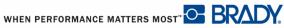

| 🛄 Data Import                                   |                                  |                          |                          | X    |
|-------------------------------------------------|----------------------------------|--------------------------|--------------------------|------|
| Select Fields<br>Data import content specifying |                                  |                          |                          |      |
| Start<br>Select Data Source                     | Select Fields                    |                          |                          |      |
| Select Fields                                   | Select the table and colur       | nns that you want to u   | se for this data import. |      |
|                                                 | Select table to use:             |                          |                          |      |
|                                                 | Sheet1\$<br>Sheet2\$<br>Sheet3\$ |                          |                          |      |
|                                                 | Select the columns and           | the order in which to re | ead the data.            |      |
|                                                 | Available Columns:               |                          | Selected Columns:        |      |
|                                                 | Symbol Grids<br>F2<br>F3         | × ×                      | Symbol Grids<br>F2<br>F3 | 4    |
|                                                 | Cancel                           | Back                     | Next Finish              | Help |

9. In the Available Columns section, select the columns of data that you want to import, then click the right-pointing arrow >.

The wizard automatically selects all fields on a worksheet. To limit the columns of data to just a few, in the Selected Columns section, click the fields that you DO NOT want to include, then click the left-pointing arrow

**10.** When finished, click Finish

Finish

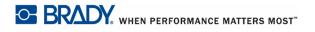

# Advanced Options (for importing data).

Advanced Data Import options enable you to position data on the label and indicate if you want data placed on the label in text or barcode format. It also allows you to save the configuration as a scheme, for later use.

If you have a large database of external data to import, the Advanced Options lets you limit the number of records brought over by querying the database. You can also sort the imported data.

To use the Advanced Options:

- **1.** Choose Insert>External Data.
- 2. On the launched wizard, click Use advanced options to import data.
- 3. Click Next.
- 4. Repeat Steps 4 through 9 from Adding External Data (starting on page 125).
- 5. Click Next.

The Select Visual Element screen displays the data in the upper left corner of the label, as in a Quick Import. On this screen, you can reposition the data and indicate if the data should be presented in text format or as a barcode.

| 🛄 Data Import                                                                                                    |                                                                                                    |
|----------------------------------------------------------------------------------------------------|----------------------------------------------------------------------------------------------------|
| Select Visual Element<br>Data visualization                                                                                                    |                                                                                                    |
| Start<br>Select Data Source<br>Select Fields<br>Select Visual Element<br>Filter Your Records<br>Results<br>Data Placement<br>Save Data Import Scheme | Select Visual Element         Specify how you would like to visualize selected data on the labels. You can either select an existing element on the label or select new Text or Barcode element.         Image: Column Formats       Image: Column Formats         Symbol Gri       Image: Column Formats         F2       F3         F2       Image: Column Formats         F2       F3         Image: Column Formats       Image: Column Formats         F2       F3         Image: Column Formats       Image: Column Formats         Image: Column Formats       Image: Column Formats         Image: Column Formats       Image: Column Formats         Image: Column Formats       Image: Column Formats         Image: Column Formats       Image: Column Formats         Image: Column Formats       Image: Column Formats         Image: Column Formats       Image: Column Formats         Image: Column Formats       Image: Column Formats         Image: Column Formats       Image: Column Formats         Image: Column Formats       Image: Column Formats         Image: Column Formats       Image: Column Formats         Image: Column Formats       Image: Column Formats         Image: Column Formats       Image: Column Formats         Image: Column Formats< |
|                                                                                                    | Cancel Back Next Finish Help                                                                                                    |

- 6. Click the column on which you want to change the element.
- 7. Click the desired element (text or barcode) in the Visual Element toolbar.

#### Note

For a larger display, click Edit in a New Window button. This presents a larger screen to view the element changes. To exit out of this larger display, click the [Close] at the bottom of the screen. You are returned to the wizard.

8. Repeat for each column you want to change.

To reposition the data elements, on the visual display:

- **9.** Click the element to reposition.
- **10.** The element displays handles and the mouse turns into a cross.

Position the mouse on the element to move and drag to its new position.

**11.** When finished, click Next.

## Queries

To add specific records of a database or spreadsheet to your labels, you must query the external data file. Querying is the function used to filter or abstract specific records from the data file and is presented in the form of 3-part statement consisting of the field containing the data you want to filter, a relational operator, and the sample data.

#### Criteria

When building queries, you specify a number of conditions to be met and provide samples of those conditions. These conditions and samples are called criteria. In order for a record to be listed in the results, it has to match the criteria.

#### **Relational Operators**

Relational operators are mathematical symbols that help state the argument by indicating an operation on a range of data. The relational operators are:

| =    | Equal to                         | Must match criteria exactly                                                                                                    |
|------|----------------------------------|----------------------------------------------------------------------------------------------------|
| <>   | Not equal to                     | Finds everything BUT the sample criteria                                                                                                |
| >    | Greater than                     | Finds everything greater than (larger, or occurring after) a current number or character, but does not include that number or character |
| <    | Less than                        | Finds everything before a specific number or character,<br>but does not include that number or character                                |
| >=   | Greater than or equal to         | Finds the number or character and everything occurring after that number or character                                                   |
| <=   | Less than or equal to            | Finds the number or character and everything occurring before that number or character                                                  |
| IN   | In a range of data               | A logical operator that searches for a range of data within a field                                                                     |
| LIKE | Wildcard search for similar data | Finds records with data similar to the supplied criteria (Use % as wildcard.)                                                           |

To filter records in the database or spreadsheet, perform a query on the Filter Your Records window:

- 1. Click the down arrow in *Field* and select the column on which you want to filter data.
- 2. In the *Operator* field, click the down arrow and select the appropriate relational operator.
- 3. In the Value field, enter the data (or partial data) on which you want to filter.

#### Note

This is the actual data that exists in that field.

**4.** Click Add.

| 🛄 Data Import                                                                      |                                                                                           |                   |                             | ×          |
|------------------------------------------------------------------------------------|-------------------------------------------------------------------------------------------|-------------------|-----------------------------|------------|
| Filter Your Records<br>Data base records filtering                                 | -                                                                                         |                   |                             |            |
| Start<br>Select Data Source                                                        | Filter Your Records                                                                       |                   |                             |            |
| Select Fields<br>Select Visual Element<br>Filter Your Records<br>Sort Your Records | Indicate the conditions you<br>you do not select anything<br>only, select the "Excluded o | here, all records | will be included. To includ |            |
| Results<br>Data Placement<br>Save Data Import Scheme                               | Field Add Delete                                                                          | Operator          | Value                       | And/Or     |
|                                                                                    | Field                                                                                     | Operator          | Value                       | And/Or     |
|                                                                                    | F2<br>F2                                                                                  | Equal<br>Equal    | Safety<br>Flags             | Or<br>None |
|                                                                                    | Exclude duplicate rows                                                                    | /records          |                             |            |
|                                                                                    | Cancel                                                                                    | Back              | Next Fir                    | nish Help  |

You can create a complex query by adding the logical operators, AND or OR. AND is used when supplying criteria over a number of fields. The specified conditions in all selected fields have to be met in order for those records to be listed in the results. OR is used to express one or more conditions in the same field. When using OR, only one of the conditions has to be matched in order to list the record in the results.

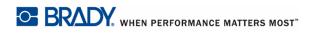

To create a complex query, before completing Step 4 above:

- **5.** In the *And/Or* field, click the down arrow and select either AND or OR, depending on how you want to write the query.
- 6. Click Add.
- **7.** Repeat Steps 1 through 4 to supply the criteria that will satisfy the AND or OR condition (the second conditional data).
- **8.** If you want to supply more criteria, select AND or OR again and repeat Steps 1 through 4 above.

If you are done supplying conditional data, you do not have to select AND or OR in the last element of the conditional statement.

**9.** When finished entering criteria, click Next.

### Sorting

You can do a 3-way sort on the external data as it is brought into your label file. A 3-way sort allows sorting on three different fields of data within the external data being inserted.

| 🜆 Data Import                                                                           |               |                                   | X                                                 |
|-----------------------------------------------------------------------------------------|---------------|-----------------------------------|---------------------------------------------------|
| Sort Your Records<br>Data base records sorting                                          |               |                                   |                                                   |
| Start<br>Select Data Source                                                             | Sort Your Re  | ecords                            |                                                   |
| Select Fields<br>Select Visual Element                                                  | Specify how y | our records will be sorted on the | labels.                                           |
| Filter Your Records   Sort Your Records  Results Data Placement Save Data Import Scheme | Sort by:      | F2                                | <ul> <li>Ascending</li> <li>Descending</li> </ul> |
|                                                                                         | Then by:      | Symbol Grids                      | <ul> <li>Ascending</li> <li>Descending</li> </ul> |
|                                                                                         | Then by:      | •                                 | <ul> <li>Ascending</li> <li>Descending</li> </ul> |
|                                                                                         |               | Cancel Back                       | Next Finish Help                                  |

To arrange the external data in alphabetical or numeric order:

**1.** On the Sort Your Records screen, in the *Sort by* field (the primary sort), click the down arrow and select the field on which the primary sort should be applied.

**2.** Click Ascending (A-Z, 0-9) or Descending (Z-A, 9-0) radio button, depending on the order you want the sorted data to display.

For a secondary or tertiary sort:

**3.** In the *Then By* field, click the down arrow and select the second or third field on which to sort.

Note

You do not have to sort at all. Likewise, you can sort on only one field if that gives you the desired results.

4. After supplying any sort parameters, click Next.

The Results window displays the records that will be inserted in the label file, based on your query and sorting criteria.

| Start<br>Select Data Source                                   | Results                                                            |                                                          |                                           |                                                          |
|---------------------------------------------------------------|--------------------------------------------------------------------|----------------------------------------------------------|-------------------------------------------|----------------------------------------------------------|
| Select Fields<br>Select Visual Element<br>Filter Your Records |                                                                    |                                                          | cords from result q<br>for importing your | uery. Click Back to refine your query, or click<br>data. |
| Sort Your Records  Results                                    | • Use all reco                                                     | rds                                                      |                                           |                                                          |
| Data Placement<br>Save Data Import Scheme                     | C Select indivi                                                    | dual reco                                                | ords                                      |                                                          |
|                                                               | Symbol Grids                                                       | F2                                                       | F3                                        | <u>^</u>                                                 |
|                                                               | Prohibition<br>Exit<br>Fire<br>First Aid<br>Mandatory<br>Mandatory | Safety<br>Safety<br>Safety<br>Safety<br>Safety<br>Safety |                                           |                                                          |

The default is to use all records. However, if the query results are large and you only want to use some of the data:

- 5. Click Select individual records.
- **6.** In the displayed list, click the records to use.

### Note

Use [Ctrl+Click] or [Shift+Click] to select more than one record.

- 7. Click Next.
- **8.** If you want additional copies of the label data, in the *Label copies*: field, indicate how many copies you would like.

Note

Copies means exactly that. If indicating copies, you will get the number of copies specified plus the original. For instance, if you indicate three copies, you will actually have four records total - one original, and three copies.

- **9.** In the *Apply to* field, click the radio button that describes on what labels the data is to be placed.
- **10.** In the *Place data on the labels* field, indicate how you want the data displayed on the series of labels. The default is to place the data across label rows, then down through label columns.

WHEN PERFORMANCE MATTERS MOST

**11.** Click Next.

LabelMark 5.0 User's Manual

### Save Data Import Scheme

You may want to save the data import scheme for future use, especially if the same data import configuration will be used on multiple label designs. This saves you time the next instance. You may also want to save the scheme for use by other users.

To save the scheme, on the Save Data Import Scheme window:

1. Click the Yes radio button (if not already selected).

The *File Name* field contains a temporary file name and the default data scheme file directory. You can use this temporary name or enter a unique name. To enter a unique name:

**2.** In the *File Name:* field, highlight the temporary name and enter a name directly over the highlighted text.

#### Note

Naming schemes follow normal Windows naming conventions. (See *page 93* for file naming conventions.)

- **3.** In the *Comments:* field, enter anything you wish, perhaps a short note to remind yourself or other users as to what the scheme entails. This field is optional.
- **4.** When completed, click Finish.

# Using a Data Import Scheme

To apply a saved data import scheme:

- **1.** Choose Insert>External Data.
- **2.** On the Data Import Wizard, click *Use one of the following previously defined data import schemes.*
- **3.** Click the desire import scheme.
- 4. Click Finish.

#### **Refresh Data**

The data scheme displays the source data that was current when the data scheme was saved. If the source data file has been updated since the last time the data scheme was used, the scheme might not reflect the latest, most up-to-date information. To ensure you are working with the most current data, refresh the data scheme.

1. Choose Tools>Refresh>Imported Data.

A confirmation message displays.

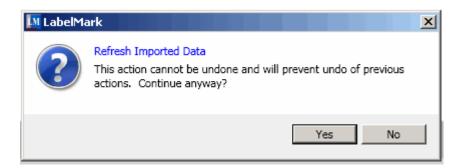

**2.** Click Yes to continue.

The data on the labels is updated.

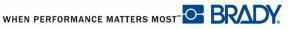

## **Microsoft Visio**

You can create labels using Microsoft Visio drawings or text. This data is exported to LabelMark from inside the Visio program.

#### **Selected Data**

To export selected data from a Visio drawing:

- **1.** Open the Visio drawing containing the items to export.
- 2. Using the lasso technique, select the items to be exported.
- 3. Click Export to LabelMark 5
- 4. Click Current Selection.

| User action query     |                                                                           |             |
|-----------------------|---------------------------------------------------------------------------|-------------|
| snapshot of the curre | r you want to export a<br>ntly selected shapes (<br>already selected befo | NOTE: Visio |
| All text items        | Current Selection                                                         | Cancel      |
|                       |                                                                           |             |

- **5.** Click the label part to use, then click Next.
- 6. Using the Zoom function, zoom out to view the selected contents.

| 🔢 LabelMark                                                               |                                                    |                                                         |                 |                                    | ×              |
|---------------------------------------------------------------------------|----------------------------------------------------|---------------------------------------------------------|-----------------|------------------------------------|----------------|
| Region selection<br>Please select region to be imported on                | a label using your mouse                           |                                                         |                 |                                    |                |
| Select label part<br>• Region selection<br>Import options<br>Process data | Select region on the image, make se supported      | lection, adjust it and then use 'C<br>Terminal<br>Block | Crop' button. M | Note that 3D dra                   | awings are not |
|                                                                           |                                                    | WireMarker                                              | $\mathbf{C}$    |                                    |                |
|                                                                           |                                                    | Electrical                                              | $\mathbf{)}$    |                                    | <b>•</b>       |
|                                                                           | Zoom                                               | 5 %                                                     | Crop            | Deselect                           | Reset          |
|                                                                           | Label Size<br>Current Image Size<br>Selection Size | Width<br>0.8000<br>2.521<br>2.492                       |                 | Height<br>1.4370<br>3.529<br>1.808 |                |
|                                                                           |                                                    | Cancel                                                  | Back            | Next                               | Finish         |

- **7.** To use only part of the image selected, in the image viewing area, select the portion of the image you want (the image is within the thin blue lines the mouse must stay within the lines in order to select), then click Crop. This takes just the selected portion of the image.
- **8.** If you selected the wrong part or the selection was not as accurate as you would like, click [Deselect] OR click some other part of the drawing that was not in the selection.
- 9. To place the image back to its original selection, click Reset.

#### Note

If the data selected will not fit on the label part selected, the data will display in red. Change the size of the data or click Back and choose a larger label.

- 10. Click Next.
- 11. Click the drop down arrow and indicated on which labels the items should be displayed
- **12.** Indicate on which label the data should start and on which label the data should end.
- **13.** Click Next.

**14.** If you want to save the file with a name other than the generic name, highlight the generic file name and type the unique name directly over it. (Use Browse to locate the directory in which you want to save the file, following normal Windows procedures.)

Exported data is bound (linked) to each other. As you format one, it is formatted the same on all other labels on which it exists.

### **Export All Text Items**

"All Text Items" means just that, only the text on all drawings on every page of the Visio document will be exported. You will not be able to send shapes or connector lines. To export just the text items, with the Visio drawing open:

- **1.** Click Export to LabelMark 5.
- 2. Click All text items.

You can select which items to export and place them in different fields.

**3.** On the Source side of the dialog box, click the + in front of the page.

| Preview and layout<br>Check errors<br>Process data | Save path: C:\Documents and Settings\<br>Source | bankossu\my documents\New Text Docume | ent1.txt Browse |
|----------------------------------------------------|-------------------------------------------------|---------------------------------------|-----------------|
| Process data                                       | Source                                          |                                       |                 |
|                                                    |                                                 | Selected fields 1/1                   |                 |
|                                                    | Page: Print     Page: Font     Page: Label      | Field 1                               | < >             |
|                                                    | Page: Area     Page: Apps                       |                                       |                 |
|                                                    | Apps<br>DataComm<br>Safety                      |                                       |                 |
|                                                    | Electrical<br>Wiremarker                        | ><br>>><br><                          | Up              |
|                                                    | Terminal Block<br>Flags &<br>P Tags             | <                                     | Dow             |
|                                                    | Patch Panel                                     |                                       |                 |
|                                                    | Terminal Block<br>66-Block                      |                                       |                 |
|                                                    | 110-Block<br>Safety                             |                                       |                 |
|                                                    | Standard Pipemarker                             | -                                     |                 |
|                                                    | Expand all Collapse all Sort                    | Add Field Remove Field                |                 |

**4.** Click the text to export, then click >. (If you want to export all data on the page, click >>.)

To rearrange the order of text placed in a field:

- 5. In the Selected fields section of the dialog box, click one of the text items.
- 6. Click Up or Down Down to move the text to the desired position in the list.

All the individual text added to a specific field on the Selected fields side of the dialog box will display as one object on the label. To have specific text display as different objects on the label, separate them from each other by adding fields to the Selected Fields section.

| Select data     Select label part     Provious and lawsuit              | Export to LabelMark format. C Export                                                                                                    |                                                         |
|-------------------------------------------------------------------------|----------------------------------------------------------------------------------------------------|---------------------------------------------------------|
| Select label part<br>Preview and layout<br>Check errors<br>Process data |                                                                                                    | Selected fields P/2<br>Field 1 Field 2 < > DataComm     |
|                                                                         | Terminal Block<br>Flags & P Tags<br>Arc Flash<br>Terminal Block<br>66-Block<br>110-Block<br>BIX Block<br>DesiStrip<br>Face Plate<br>Rollform Pipe Marker<br>Arrow Tape<br>Electrical<br>Expand all Collapse all Sort | >     Up       Own       <       Add Field Pemove Field |
|                                                                         |                                                                                                    | Cancel Back Next Finish                                 |

To add a different field:

- 7. Click Add Field, then click the text in the page lists to be added to that field and click >.
- **8.** To move to the different fields, click the arrows  $\leq >$  above the field list. To view the contents of each added field, click the Field # tab in the Selected Fields section.
- 9. To remove an added field, click the Field # tab to display the data that you want to remove.
- 10. Click Remove Field.

The data placed in that field will be returned to its original field in the Source section.

Adding a field after deleting one will continue the numbering sequence. The deleted field is removed from the sequence, leaving a gap in field numbers. For instance, if you have three fields (Field #1, Field #2, Field #3), you remove Field #2, then add another field, the fields will be numbered: Field #1, Field #3, Field #4. If you want to keep the added field numbers sequential, just remove the data on a field, not the entire field.

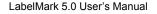

WHEN PERFORMANCE MATTERS MOST"

To remove data on a field:

**11.** In the Selected Fields section, click the field tab containing the data you want to remove.

**12.** On the field tab, click the data to be removed.

**13.** Click < , OR, if you want to remove all the data on the field tab, click <<.

The added field remains (maintaining the sequence numbers), but the field is blank. You can now add data, following previous Steps 3 and 4.

**14.** Click Next.

**15.** Select the label part number to use, then click Next.

If you added more fields, the fields are displayed as separate objects. You can position them at different areas of the label.

| Select data<br>Select label part<br>Preview and layout | 🔝 💷 🥜 🖊 💷 📑                      | 1 123                                |                                                |
|--------------------------------------------------------|----------------------------------|--------------------------------------|------------------------------------------------|
| Check errors<br>Process data                           | Field 1                          | Q-O-<br>Oield 2                      | 8                                              |
|                                                        | Field 2                          |                                      | -                                              |
|                                                        | Field 3                          |                                      | 1 <b>1111                                 </b> |
|                                                        |                                  |                                      |                                                |
|                                                        |                                  |                                      |                                                |
|                                                        |                                  |                                      |                                                |
|                                                        |                                  |                                      |                                                |
|                                                        |                                  |                                      |                                                |
|                                                        |                                  |                                      |                                                |
|                                                        | Duplicate Side 1 data bound el   | ments on the Side 2 for two-sider    | lahals                                         |
|                                                        | - Dublicate Side 1 data bound en | anienius on the side 2 tot two-side. | Open in a new window                           |
|                                                        |                                  | Cancel Back                          | Next Finish                                    |

**16.** To reposition the fields, click a field to display handles.

17. Drag to the desired position on the label. Repeat for each field.

To display the field as a barcode (rather than text):

- **18.** Click the field object to change.
- 19. Click Barcode.
- **20.** When ready, click Next.

If the data does not fit on the label, the next screen will indicate there are errors.

| Select data<br>Select label part | Auto Fit All | The following errors w | ere found.                                      |
|----------------------------------|--------------|------------------------|-------------------------------------------------|
| Preview and layout               | Label Number | Label Object Type      | Description                                     |
| Check errors     Process data    |              | Barcode                | The object is not contained in a printable zone |
| ,                                | 1            |                        | Cancel Back Next Finish                         |

**21.** If an item does not fit, on the Check for Errors window, click Autofit All.

**22.** If Autofit All does not clear the error, click Back, then reposition the offending item.

**23.** Click Next to advance.

#### Note

Rather than clicking Next or Back a number of times to advance or move back in the wizard, you can click the named screen component listed on the left side of the dialog box.

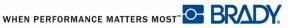

**24.** On the Process Data screen, to save the file with a name other than the generic name, highlight the generic file name and type the unique name directly over it. (Use Browse to locate the directory in which you want to save the file, following normal Windows procedures.)

| Select data<br>Select label part<br>Preview and layout<br>Check errors<br>Process data | Save options Save path:           \\GHOS2004\bankossu\$\My Documents\LabelMark\Label Files\MyData.I5f         Browse |
|----------------------------------------------------------------------------------------|----------------------------------------------------------------------------------------------------|
|                                                                                        | Process data                                                                                                    |
|                                                                                        | © Save                                                                                                    |
|                                                                                        | O Save and Edit                                                                                                    |
|                                                                                        | © Print                                                                                                    |
|                                                                                        |                                                                                                    |
|                                                                                        | Cancel Back Next Finish Help                                                                                         |

**25.** When finished, click Finish.

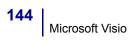

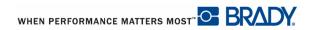

# **Microsoft Excel**

Just as you can import data from an Excel spreadsheet while in LabelMark (see Data Import, on *page 117*), you can also export the spreadsheet data to LabelMark from inside the Excel program.

To export data to LabelMark from Excel:

- **1.** Open the Excel spreadsheet containing the data you want to export.
- 2. Click Export to LabelMark 5 Export to LabelMark 5 tab.
- **3.** Click the + in front of Sheet in the Source section to display columns of data.

| 🔀 LabelMark                                                                                |                                                                                                    |                                                                     | ×        |
|--------------------------------------------------------------------------------------------|----------------------------------------------------------------------------------------------------|---------------------------------------------------------------------|----------|
| Select data<br>Select data to export                                                       |                                                                                                    |                                                                     |          |
| Select data     Select label part     Preview and layout     Check errors     Process data | <ul> <li>C Export to LabelMark format. C Exposed and Settings</li> <li>Source</li> <li>Sheet: Sheet1         <ul> <li>Field: A</li> <li>Field: B</li> <li>PipeMarker</li> <li>BIX Block</li> <li>WireMarker</li> <li>Safety</li> <li>Safety</li></ul></li></ul> | \bankossu\my documents\New Text Document1.bx<br>Selected fields 1/1 | t Browse |
|                                                                                            | Cancel                                                                                                    | Back Next Finish                                                    | Help     |

**4.** To export the entire column of data, in the Source section, click the field (column) you want to export, then click >>.

This places the entire contents of the particular field in the Selected Fields column.

To export only certain rows of information from a particular field:

5. In the Source section, click the + in front of the Field number/name you want to expand.

- 6. Click the particular data in the field, then click >.
- 7. Repeat the above procedure for as many data items in the field that you need.

When you export data, items placed in Field # of the Selected Fields section come over as one object. To treat each field entry as a separate object, add fields to the Selected Fields section.

8. Click Add Field, then repeat Steps 5 and 6 above.

The data on each "added field" will display as a separate object on the label. You can change the appearance of each individual data object (text or barcode), and/or reposition it on the label.

To move to the different added fields, click  $\leq$   $\geq$  above the field list. To view the contents of each added field, click the Field # tab in the Selected Fields section.

- 9. To remove an added field, click the Field # tab to display the data that you want to remove.
- **10.** Click Remove Field.

The data placed in that field will be returned to its original field in the Source section.

Adding a field after deleting one will continue the numbering sequence. The deleted field is removed from the sequence, leaving a gap in field numbers. For instance, if you have three fields (Field #1, Field #2, Field #3), you remove Field #2, then add another field, the fields will be numbered: Field #1, Field #3, Field #4. If you want to keep the added field numbers sequential, just remove the data on a field, not the entire field.

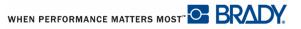

| 🔀 LabelMark                                                               |                                                                                                    | ×                                                                      |
|---------------------------------------------------------------------------|----------------------------------------------------------------------------------------------------|------------------------------------------------------------------------|
| Select data<br>Select data to export                                      |                                                                                                    |                                                                        |
| Select data     Select label part     Preview and layout     Check errors | Export to LabelMark format. C Export Save path: C:\Documents and Settings                                                                                                    | ort to text file. \bankossu\my documents\New Text Document1.bxt Browse |
| Process data                                                              | Source                                                                                                    | Selected fields 2/3                                                    |
|                                                                           | <ul> <li>□ Field: A</li> <li>Symbol Grids</li> <li>Arrow</li> <li>Datacomm</li> <li>Electrical</li> <li>GHS</li> <li>Mandatory</li> <li>Misc</li> <li>Packaging</li> <li>PPE</li> <li>Public info</li> <li>Warning</li> <li>Arrow</li> <li>Warning</li> <li>Mandatory</li> <li>Packaging</li> <li>Safety</li> <li>Prohibition</li> <li>E Field: B</li> <li>Expand all Collapse all Sort</li> </ul> | Field 1     Field 3     Field 4     <                                  |
|                                                                           | 1                                                                                                    | Cancel Back Next Finish                                                |

To remove data on a field:

- 11. In the Selected Fields section, click the field tab containing the data you want to remove.
- **12.** On the field tab, click the data to be removed.
- **13.** Click < , OR, if you want to remove all the data on the field tab, click <<.

The added field remains (maintaining the sequence numbers), but the field is blank. You can now add data, following Steps 5 and 6, above.

- 14. When finished adding fields, click Next.
- **15.** Select the label part number to use and click Next.

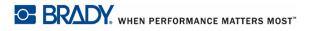

If you added more fields, the fields are displayed as separate entities. You can position them at different areas of the label.

**16.** To reposition the fields, click a field to display handles.

17. Drag to the desired position on the label. Repeat for each field.

To display the field as a barcode (rather than text):

**18.** Click the field object to change.

- **19.** Click Barcode.
- **20.** When ready, click Next.

If the data does not fit on the label, the next screen will indicate there are errors.

21. If an item does not fit, on the Check for Errors window, click Autofit All.

If Autofit All does not clear the error, click Back, then reposition the offending item.

**22.** Click Next to advance.

#### Note

Rather than clicking Next or Back a number of times to advance or move back in the wizard, you can click the named screen component listed on the left side of the dialog box.

- **23.** On the Process Data screen, indicate if you want to save the label file with the exported data.
- **24.** If you want to save the file with a name other than the generic name, highlight the generic file name and type the unique name directly over it. (Use Browse to locate the directory in which you want to save the file, following normal Windows procedures.)
- 25. When finished, click Finish.

Exported data is bound (linked) to each other. As you format one, it is formatted the same on all other labels on which it exists.

WHEN PERFORMANCE MATTERS MOST

When exporting from Excel, each data item on the added field tab displays on a different label. Therefore, the number of labels generated will reflect the number of data (text) items added to the fields. If multiple fields are used, the field with the largest amount of text added will determine how many labels will generate.

For instance, if you have three data items in Field #1, two data items on Field #2, and four data items on Field #3, you will get a total of four labels with data. The first label will contain the first data item from each field, the second label contain the second data item from each field; the third label will contain the third data item from Field #1 and Field #3. Label four will contain only the last data item from Field #3.

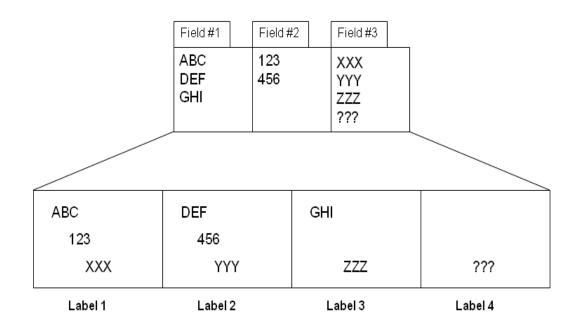

Figure 1 • Labels generated from exported Excel data

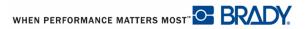

# AutoCAD

You can place AutoCAD drawings on labels in LabelMark by either exporting directly from AutoCAD or importing from LabelMark.

To import an AutoCAD drawing from within LabelMark:

- 1. Choose Insert>/AutoCAD Object.
- 2. To access the drawing, click Open Drawing.
- 3. Using common Windows Browser procedures, locate the drawing you want to import.
- 4. Click Next.
- **5.** If the CAD drawing you are importing has a black background (i.e., the drawing displays as a negative white lines on black background), click Yes on the Mode Selection information box to display the drawing as black lines on a white background.

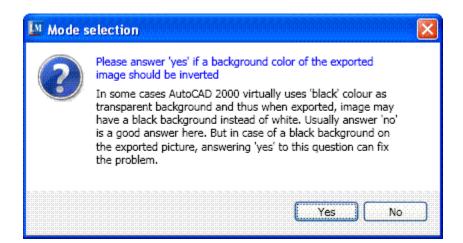

- 6. Click the label part to use and click Next.
- 7. Use the Zoom function to zoom in or out on the drawing contents.
- **8.** To use only part of the drawing, in the image viewing area, select the portion of the image you want (the image is within the thin blue lines the mouse must stay within the lines in order to select), then click Crop. This takes just the selected portion of the image.

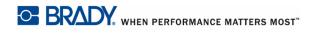

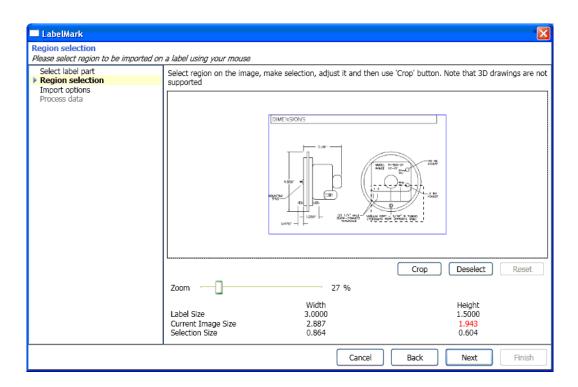

- **9.** If you selected the wrong part or the selection wasn't as accurate as you would like, click Deselect OR click some other part of the drawing that was not in the selection.
- **10.** To place the image back to its original selection, click Reset.

(If the data selected will not fit on the label part selected, the data will display in red. Change the size of the data or click Back and choose a larger label.)

- **11.** Click Next.
- 12. Click the drop down arrow and indicated on which labels the items should be displayed
- **13.** Indicate on which label the data should start and on which label the data should end.
- **14.** Click Next.
- **15.** If you want to save the file with a name other than the generic name, highlight the generic file name and type the unique name directly over it. (Use Browse to locate the directory in which you want to save the file, following normal Windows procedures.)

Imported data is bound (linked) to each other. As you format one, it is formatted the same on all other labels on which it exists. (See Data Bound Objects, starting on *page 70*, for more information.)

WHEN PERFORMANCE MATTERS MOST"

### **Export All Text Items**

You can export CAD drawings to LabelMark from within the AutoCAD program.

To export data:

If you want to export all text elements of the AutoCAD drawing (all data on all pages):

- **1.** Click the LM LM button.
- 2. Click All text items.

You can select which items to export and place them in different fields.

**3.** Click the + in front of the AutoCAD Export Root Node. This displays all text on the drawing.

| LabelMark                                                                                                    |                                                                                                    |     |
|----------------------------------------------------------------------------------------------------|----------------------------------------------------------------------------------------------------|-----|
| ect data<br>lect data to export                                                                               |                                                                                                    |     |
| lect data to export<br>Select data<br>Select label part<br>Preview and layout<br>Check errors<br>Process data | Source Selected fields 1/2<br>AutoCAD Export Root Node<br>(HEATER STATUS OPTIONAL)<br>UNIT<br>STATUS IN<br>STATUS IN<br>FLOW<br>MOTOR<br>AUTOMATION                                                          |     |
|                                                                                                    | CONTROL CENTER<br>STARTER<br>"GO/NO" CURRENT SWITCHES - H-800<br>HAWKEYE 800<br>"GO/NO" STATUS SWITCHES<br>NORTH<br>FOR OTDOOR AIR SENSOR.<br>PREFERED MOUNTING LOCATION<br>DOORS, WINDOWS, AIR INTAKES OR E | Dow |
|                                                                                                    | DOORS, WINDOWS, AIR INTAKES OR E                                                                                                    |     |

**4.** In the list, click the data to export, then click >. (If you want to export everything on the page, click >>.)

The selected data is moved to the Selected fields section on the right side of the screen.

All data moved to the Selected fields section will display as one label object. To separate the data from each other:

- 5. Click Add Field, then click the item in the page lists to be added to that field and click >.
- **6.** To move to the different fields, click  $\leq$  > above the field list.
- 7. When finished setting up fields and data, click Next.
- 8. Select the label part number to use.
- **9.** Indicate if you want to place different objects on the labels by clicking Allow Graphical Label Design OR, if you want the data to display in WireMarker format, click WireMark.

| LabelMark                                                     |                                                                                                    | X                                                                                                    |
|---------------------------------------------------------------|----------------------------------------------------------------------------------------------------|----------------------------------------------------------------------------------------------------|
| Select label part<br>Select a part to base the label file on. |                                                                                                    |                                                                                                    |
|                                                               | Master List Narrow your results By Part Name: By Printer Compatibility: By Part Family: V X By Width: inches By Height: inches Sort by: Name Vidth Height Sort order: Ascending V | Total showing in this list:1250         Part Name: CPT-1.0         Size: 3.000" W x 1.000" H (76.200mm W x 25.400mm H )         Colspan="2">Colspan="2">Colspan="2">Colspan="2">Colspan="2">Colspan="2">Colspan="2">Colspan="2">Colspan="2">Colspan="2">Colspan="2">Colspan="2">Colspan="2">Colspan="2">Colspan="2">Colspan="2">Colspan="2">Colspan="2">Colspan="2"Colspan="2"Colsp |
|                                                               | Selected Part: DAT-1 f<br>File Options<br>Part Height (repeat length): 0.2                                                                                                    |                                                                                                    |
|                                                               |                                                                                                    | Cancel Back Next Finish                                                                                                    |

**10.** Click Next.

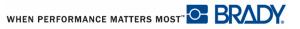

If you selected WireMark format, the different fields of data are repeated down the label.

If you selected Allow Graphical Label Design, the fields are displayed as separate entities. You can position them at different areas of the label.

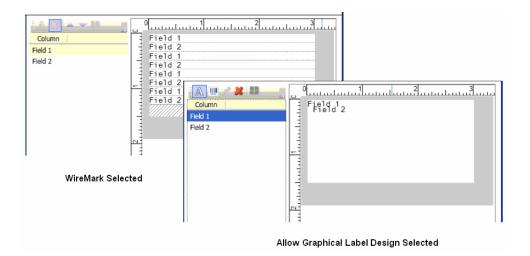

#### Figure 1 • WireMark vs Graphical Label Design

**11.** To reposition the fields, click a field to display handles. Drag to the desired position on the label. Repeat for each field.

To display the field as a barcode (rather than text):

- **12.** Click the field object to change.
- 13. Click Barcode.
- **14.** When ready, click Next.
- **15.** If the data does not fit on the label, the next screen will indicate there are errors. If an item does not fit, on the Check for Errors window, click Autofit All.
- 16. If Autofit All does not clear the error, click Back, then reposition the offending item.
- **17.** Click Next to advance.

#### Note

Rather than clicking Next or Back a number of times to advance or move back in the wizard, you can click the named screen component listed on the left side of the dialog box.

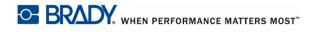

- **18.** On the Process Data screen, indicate if you want to save the label file with the exported data. If you want to save the file with a name other than the generic name, highlight the generic file name and type the unique name directly over it. (Use Browse to locate the directory in which you want to save the file, following normal Windows procedures.)
- **19.** When finished, click Finish.

#### **Export Current Selection**

If you want to export only a portion of a CAD drawing, from inside AutoCAD:

- 1. Select the drawing portion to be exported.
- **2.** Click LM LM button.
- **3.** Click Current Selection.
- **4.** Click the label part to use, then click Next.
- 5. Use the Zoom function to zoom in and out on the selected contents.
- 6. To use only part of the image selected, in the image viewing area, select the portion of the image you want (the image is within the thin blue lines the mouse must stay within the lines in order to select), then click Crop. This takes just the selected portion of the image.
- **7.** If you selected the wrong part or the selection wasn't as accurate as you would like, click Deselect OR click some other part of the drawing that was not in the selection.
- 8. To place the image back to its original selection, click Reset.

(If the data selected will not fit on the label part selected, the data will display in red. Change the size of the data or click Back and choose a larger label.)

- 9. Click Next.
- 10. Click the drop down arrow and indicated on which labels the items should be displayed
- **11.** Indicate on which label the data should start and on which label the data should end.
- **12.** Click Next.
- **13.** If you want to save the file with a name other than the generic name, highlight the generic file name and type the unique name directly over it. (Use Browse to locate the directory in which you want to save the file, following normal Windows procedures.)

Exported data is bound (linked) to each other. As you format one, it is formatted the same on all other labels on which it exists.

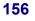

# **Manage Data Import Schemes**

You can change the parameters or query definitions of a stored Data Import Scheme.

### **Edit a Scheme**

To edit the scheme:

- 1. Choose Tools>Manage Data Import Schemes.
- **2.** Click the scheme you want to edit.

The layout specifics of that particular scheme is displayed on the right side of the screen.

3. Click Edit 🥖 Edit .

The Select Fields screen displays. The following screens in the wizard reflect the data and parameters previously applied. You can change these parameters, add or subtract queries, edit the query details, etc.

| Manage Data Import Schemes 🛛 🕷                                                                                                    |                                                                                          |                                                                                                    |
|----------------------------------------------------------------------------------------------------|------------------------------------------------------------------------------------------|----------------------------------------------------------------------------------------------------|
| 🖸 Create new 🔇 Import 🔇 Export 🦯 Edit 🛹 A                                                                                                    | apply to label file                                                                      |                                                                                                    |
| Data Import Schemes:<br>Select a scheme in the list to view its details.                                                                                                    |                                                                                          |                                                                                                    |
| All Records.Imd<br>Another new file.Imd<br>Barcode first element.Imd<br>Colored Labels.Imd<br>ImportTest.Imd<br>New Barcode data.Imd<br>New scheme.Imd<br>Not Safety.Imd<br>Safety Labels.Imd<br>Symbol Category only.Imd<br>Test.Imd<br>With barcode.Imd<br>with predefined barcode.Imd | Source location<br>Selected Table<br>Selected Columns<br>Visual element type             | C:\Documents and Settings\bankossu\my documents\Import Data Test.xls<br>Sheet1\$<br>Symbol Grids<br>F2<br>F3<br>Column Label object type<br>Symbol Grids Text<br>F2 Text<br>F3 Text       |
|                                                                                                    | Label layout<br>Vertical labels down<br>Label step<br>Label copies<br>Author<br>Comments | F3       Text         Duplicate Side 1 data bound elements on the Side 2 for two-sided labels.         Over, then down         1         Apply to every label.         1         bankossu |

**4.** Continue through the wizard, following procedures outlined in Data Schemes (starting on *page 125*), making the desired changes.

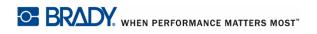

When you get to the Save Data Import Scheme screen, you can choose to save the changes under the same name OR give the scheme a different name, thereby creating a new scheme. To save the edited scheme as a new scheme:

- 5. Highlight the name in the *File Name* field.
- 6. Enter a new name.
- 7. Click Finish.

### **Create New Scheme**

You can create a new data import scheme directly from the Managing Data Import Schemes screen. The wizard is the same as when creating a data import scheme directly on the label. (See Data Import/Export, starting on *page 125*.) To create a new scheme from the Manage Data Import Schemes screen:

- 1. Choose Tools>Manage Data Import Schemes.
- 2. Click Create new 🕢 Create new
- **3.** Complete the wizard as you would when inserting External Data. Be sure to give the file a name before exiting the wizard.

## Apply to Label File

You can apply the scheme to the same file where it was created OR you can choose a new file. Be aware that if a data scheme is being applied to a new (or different) file from the original, the data from the data scheme will display on the label along with any other label objects that were initially on that label.

The label file to which the data import scheme will be applied must be open. If more than one label file is open, in the Select label file dialog box:

- **1.** Click the label file name on which the scheme will be applied.
- 2. Indicate on which label to start applying the scheme.
- **3.** If a 2-sided label is being used, click the drop down arrow in the Side field and select the side to which the scheme should be applied.
- **4**. When ready, click Apply scheme *Apply* to label file

# **Manage Data Serialization Schemes**

If you create a number of serialization schemes, you can manage them from outside the Serialization wizard. Managing the schemes allows for creation of new schemes, editing existing schemes, deleting schemes that are no longer of any value, importing schemes from other programs, exporting a scheme to another label part, and applying the scheme to a particular label file.

You can change the parameters of existing serialization schemes or create new ones.

## Edit a Scheme

To edit the scheme:

- 1. Choose Tools>Manage Data Serialization Schemes.
- 2. Click the scheme you want to edit.

The layout specifics of that particular scheme are displayed on the right side of the screen.

3. Click Edit 🥖 Edit .

The Review composite string screen displays the component grid. This screen in the wizard reflects the data and parameters previously applied. You can change these parameters, add or subtract components, and component details, etc.

| 😋 Create new 🛛 🔌 Import 🛛 🔌 Export 📄 🥒 Edit                                     | 🛃 Apply to label file     |                       |               |             |         |           |  |  |  |
|---------------------------------------------------------------------------------|---------------------------|-----------------------|---------------|-------------|---------|-----------|--|--|--|
| Data Serialization Schemes:<br>Select a scheme in the list to view its details. |                           |                       |               |             |         |           |  |  |  |
| Alpha.lms<br>SerializationScheme1.lms<br>Simple terminal block.lms              | Object type<br>Components | Text                  |               |             |         |           |  |  |  |
| Terminal Block.lms                                                              | Componenta                | Туре                  | Start         | Step        | End     | Priorirty |  |  |  |
|                                                                                 |                           | Alphabetic<br>Numeric | A<br>1        | 1<br>4      | B<br>25 | 1         |  |  |  |
|                                                                                 | Number of Labels:         | 10                    |               |             |         |           |  |  |  |
|                                                                                 | Prefix                    |                       |               |             |         |           |  |  |  |
|                                                                                 | Suffix                    |                       |               |             |         |           |  |  |  |
|                                                                                 | Label layout              | Over, then down       |               |             |         |           |  |  |  |
|                                                                                 | Number of copies          | 1                     |               |             |         |           |  |  |  |
|                                                                                 | Vertical labels down      | 1                     |               |             |         |           |  |  |  |
|                                                                                 | Data Preview:             | A1, B5, A9, B13, A    | 17, B21, A25, | B4, A8, B12 |         |           |  |  |  |
|                                                                                 | Author                    | bankossu              |               |             |         |           |  |  |  |
|                                                                                 | Comments                  |                       |               |             |         |           |  |  |  |

**4.** Edit the serialization scheme following steps outlined in the Advanced Serialization section of this manual (starting on *page 87*).

On the Save Serialization Scheme screen, you can choose to save the changes under the same name OR give the scheme a different name, thereby creating a new scheme. To save the edited scheme as a new scheme:

- 5. Highlight the name in the *File Name* field.
- 6. Enter a new name.
- 7. Click Finish.

### **Create New Scheme**

You can create a new serialization scheme directly from the Managing Data Serialization Schemes screen. The wizard is the same as when creating a serialization scheme directly on the label. (See Advanced Serialization starting on *page 87*.) To create a new scheme from the Manage Data Import Schemes screen:

- 1. Choose Tools>Manage Data Serialization Schemes.
- 2. Click Create new 🔂 Create new .
- **3.** Complete the wizard as you would when creating an advanced serialization routine (see *page 87*). Be sure to give the file a name before exiting the wizard.

## Apply to Label File

You can apply the scheme to the same file where it was created OR you can choose a new file. Be aware that if a data serialization scheme is being applied to a new (or different) file from the original, the data from the serialization scheme will display on the label along with any other label objects that were initially on that label.

The label file to which the serialization scheme will be applied must be open. If more than one label file is open, in the Select label file dialog box:

- 1. Click the label file name on which the scheme will be applied.
- 2. Indicate on which label to start applying the scheme.
- **3.** If a 2-sided label is being used, click the drop down arrow in the Side field and select the side to which the scheme should be applied.
- **4**. When ready, click Apply scheme *Apply* to label file

# **Templates**

Templates are used to hold common data items that occur on most of your labels, such as company name, hazard words or symbols, etc.)

## **Create a Template**

Creating a template is similar to creating a label. The difference being that the items placed on a label in the template will be repeated on all labels in the label file and can be locked into place so that they cannot be removed or edited when using the template to create a label file.

To create a template:

1. Choose File>New.

OR

Click New 1 .

- 2. On the Create New/Open window, click A new Template File.
- 3. Click a Part Name/Number to use for the template.
- **4.** Click OK.

#### Note

You may want to check Allow Graphical Label Design, if it is not already selected. With free form text entry, you can add images and barcodes. If free form text entry is not turned on, you can add only text.

By default, you are presented with the Single Label layout. This helps to focus on the template design, understanding that everything placed on this single label is duplicated on all labels in the label file using the template. If you want multiple label designs in one template (i.e., a couple labels in the template each displaying different items):

- 5. Choose View>Multiple Label Layout.
- 6. Enter the data elements that you want to display on the different labels in the template.
- 7. When finished, choose File>Save.

**8.** Enter a name for the template.

#### Note

The template will automatically be saved in the Templates folder of LabelMark.

9. Click Save.

### Use a Template

To use a template to create labels:

1. Choose File>New.

OR

Click New <u></u> .

**2.** In the Create New/Open window, click *A new Label File based on an existing Template* radio button.

| 🚰 Create New/Open |                                                                                                    | <u>- 0 ×</u> |
|-------------------|----------------------------------------------------------------------------------------------------|--------------|
|                   | Select the template to base this label file on.          Templates         Location:       \\GHOS2004\bankossu\$\My Documents\LabelMark\Templati         File Name       Part         Description         Keys.lSt       DAT-31         Locks R Us w Bar.lSt       BT-1530         Locks R Us.lSt       BT-1530         Selected template path:       None |              |
|                   | OK Cancel H                                                                                                    | elp          |

- **3.** In the list of templates displayed, click the template to use.
- 4. Click OK.

All the labels in the label file have the template data items in place.

### Edit a Template

To edit a template or to create another template from an established template:

**1.** Choose File>Open.

OR

Click Open 🗾 .

- 2. Using common Windows procedures, browse to the LabelMark Template folder.
- **3.** Click the template to use and click Open.
- 4. Make the desired changes to the template.

If updating a template, when finished:

5. Choose File>Save

OR

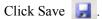

If creating another template from the established template, when finished making the changes:

- 6. Choose File>Save As.
- 7. Enter a name for the new template that is different from the established template.
- 8. Click Save.

### **Printing Labels From Templates**

Although a template places predefined data elements on all labels in a file using the template, when you print the label file, only those labels that have actual new data on them will print. If you move the templates data elements on one of the labels, it is considered new data and that label will print.

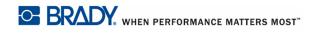

# **Application Wizards**

The following wizards can be found in LabelMark 5.0, Professional edition.

- Control Panel Labels
- Wire Harness Labels
- 110-Block Labels\*

\*The 110-Block label wizard can also be found in LableMark 5.0 Standard edition.

## **Control Panel Labels**

Use the Control Panel wizard to create labels used on various types of control panels, including wire, face plate, push button, and terminal block. To use the Control Panel wizard:

- 1. Click New <u></u>
- 2. On the Create New/Open dialog box, click Use a wizard to create labels.
- 3. Click Control Panel Label, then click OK.
- **4.** In the fields opposite the Control Panel types, enter the number of label files to create for each component type.

| M Control Panel Labels                                                          |                                                                        | ×                     |
|---------------------------------------------------------------------------------|------------------------------------------------------------------------|-----------------------|
| Select Components to Label                                                      |                                                                        |                       |
|                                                                                 | mponent. Set number to zero when no labels should be created for compo | onent.                |
| Select Components to Label     Select file creation mode     Rename Label files | Electric Safety<br>Electric safety component.                          | 0                     |
|                                                                                 | Wires<br>Wires component.                                              | 3                     |
|                                                                                 | Terminal Blocks<br>Terminal blocks component.                          | 1                     |
|                                                                                 | 0                                                                      |                       |
|                                                                                 | Push Buttons<br>Push buttons component.                                | 4                     |
|                                                                                 | Power Cable<br>Power Cable component.                                  | 0                     |
|                                                                                 |                                                                        |                       |
|                                                                                 |                                                                        |                       |
|                                                                                 |                                                                        |                       |
|                                                                                 |                                                                        |                       |
|                                                                                 | Cancel                                                                 | Back Next Finish Help |

You can create any number of control panel labels in any combination (e.g., 2 push buttons, 6 terminal blocks, etc.). However, at least one control panel type has to be selected. You cannot keep all fields at 0.

- 5. When ready, click Next.
- **6.** On the *Select file creation mode* screen, click a component, then click the desired part number from the specific list presented.

OR

Select a template on which to base the file.

| Part Height (repeat length): 0.25 🔽 Allow Graphical Label Design. |
|-------------------------------------------------------------------|
|-------------------------------------------------------------------|

- 7. Repeat for each component listed.
- 8. When ready, click Next.

On the *Rename Label files* screen, you can give the new control panel label files a unique name (as opposed to the generic name temporarily applied). To change the names of the control panel label files:

- 9. In the list of label files, click the file whose name you want to change.
- **10.** Using text highlighting techniques, highlight the temporary name, then enter the unique name directly over the highlighted name.

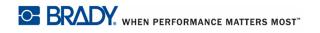

| 🚺 Control Panel Labels                                  | ×                                                                                                    |  |  |  |  |  |  |  |  |  |
|---------------------------------------------------------|----------------------------------------------------------------------------------------------------|--|--|--|--|--|--|--|--|--|
| Rename Label files                                      |                                                                                                    |  |  |  |  |  |  |  |  |  |
| Rename Label files. Choose existing jo                  | b to update with selected Label files or create new job file.                                                                                               |  |  |  |  |  |  |  |  |  |
| Select Components to Label<br>Select file creation mode | Check label files you want to add to the job. Add selected label files to existing job or create a new one.                                                 |  |  |  |  |  |  |  |  |  |
| Rename Label files                                      | Select/Deselect All                                                                                                    |  |  |  |  |  |  |  |  |  |
|                                                         | Name                                                                                                    |  |  |  |  |  |  |  |  |  |
|                                                         | Red Wires                                                                                                    |  |  |  |  |  |  |  |  |  |
|                                                         | Blue Wires         2                                                                                                    |  |  |  |  |  |  |  |  |  |
|                                                         | Vires3                                                                                                    |  |  |  |  |  |  |  |  |  |
|                                                         | Terminal Blocks1                                                                                                    |  |  |  |  |  |  |  |  |  |
|                                                         | Push Buttons1                                                                                                    |  |  |  |  |  |  |  |  |  |
|                                                         | Push Buttons2                                                                                                    |  |  |  |  |  |  |  |  |  |
|                                                         | Push Buttons3                                                                                                    |  |  |  |  |  |  |  |  |  |
|                                                         | Push Buttons4                                                                                                    |  |  |  |  |  |  |  |  |  |
|                                                         |                                                                                                    |  |  |  |  |  |  |  |  |  |
|                                                         |                                                                                                    |  |  |  |  |  |  |  |  |  |
|                                                         |                                                                                                    |  |  |  |  |  |  |  |  |  |
|                                                         | These label files will be saved to the default label file directory for LabelMark located here:<br>\\GHOS2004\bankossu\$\My Documents\LabelMark\Label Files |  |  |  |  |  |  |  |  |  |
|                                                         | Add selected Label files to Job;                                                                                                    |  |  |  |  |  |  |  |  |  |
|                                                         |                                                                                                    |  |  |  |  |  |  |  |  |  |
|                                                         | Choose an Existing Job     C Create a New Job                                                                                                    |  |  |  |  |  |  |  |  |  |
|                                                         |                                                                                                    |  |  |  |  |  |  |  |  |  |
|                                                         |                                                                                                    |  |  |  |  |  |  |  |  |  |
|                                                         | Blocks.lmj Browse Name:                                                                                                    |  |  |  |  |  |  |  |  |  |
|                                                         |                                                                                                    |  |  |  |  |  |  |  |  |  |
|                                                         |                                                                                                    |  |  |  |  |  |  |  |  |  |
|                                                         | Cancel Back Next Finish Help                                                                                                    |  |  |  |  |  |  |  |  |  |

**11.** Repeat for each label file name you want to change.

#### Note

If, after assigning a new name, you decide you would rather use the previous name,

click the Undo button 🥑 to the right of the file name you want to undo.

You can add the new label files to a job file for more efficient processing. You can add to an existing job file, create a new job file, or not add label files to any job file. To create a new job file, proceed to Step 15. If you do not want to add label files to any job file, proceed to Step 18. To add to an existing job file:

- **12.** In the list of label files, click the files you want to add to an existing job file.
- **13.** By default, they are all selected. If you want to add only a few label files to an existing file, click *Select/Deselect All* to remove the checkmark. Then, click the individual label files you want to add to an existing job file.
- **14.** Under *Choose an Existing Job* radio button, click the down arrow and select the job file to which the label files will be added.

WHEN PERFORMANCE MATTERS MOST

To create a new job file:

- **15.** After selecting the label files to place in the new job file, click *Create a New Job* radio button.
- 16. In the *Name:* field, enter a name for the job file.
- 17. Click Finish.

The labels are displayed in the job file AND as individual label files.

| Special Applications.l 🛛 🕷 🛛 S | iteam Release.15f 🗶 🕅 White Wire.15 | f 🕺 🛛 Blue Wire.l5 | f 🗶 Red Wire.15f | ×            |                                                    |
|--------------------------------|-------------------------------------|--------------------|------------------|--------------|----------------------------------------------------|
| Job Details                    |                                     |                    |                  |              |                                                    |
| Move Up Move Down              |                                     |                    |                  |              | 👍 Print 🚽 Print All 🎲 Edit Print Option            |
| File Name                      | Printer                             | Side To Print      | Second Side Prin | Part         | Path                                               |
| Water.15f                      | Bradyprinter T300                   | SideOne            | Standard         | CPT-1.0      | \\GHOS2004\bankossu\$\My Documents\LabelMark\Label |
| Warnings.I5f                   | Undefined                           | SideOne            | Standard         | DAT-4        | \\GHOS2004\bankossu\$\My Documents\LabelMark\Label |
| 🚺 Red Wire.15f                 | Undefined                           | SideOne            | Standard         | P5-094-2     | \\GHOS2004\bankossu\$\My Documents\LabelMark\Label |
| 🔟 Blue Wire.15f                | Undefined                           | SideOne            | Standard         | P5-094-2-2   | \\GHOS2004\bankossu\$\My Documents\LabelMark\Label |
| White Wire.15f                 | Undefined 💌                         | SideOne            | Standard         | PS-094-150-3 | \\GHOS2004\bankossu\$\My Documents\LabelMark\Label |
| Steam Release.I5f              | Undefined                           | SideOne            | Standard         | THTEP-167    | \\GHOS2004\bankossu\$\My Documents\LabelMark\Label |

**18.** If you do not want to add the new label files to any job file, deselect all the label files, then click Finish.

A message displays indicating that no job file will be created and/or no labels added to a job file.

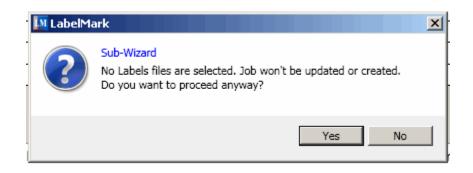

**19.** Click Yes to proceed with the creation of the label files but no job file.

The labels are displayed on individual label file tabs.

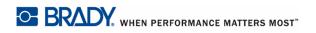

## Wire Harness Labels

Use the Wire Harness wizard to create labels specific for wire harness applications.

To use the Wire Harness wizard:

- 1. Click New <u></u>
- 2. On the Create New/Open dialog box, click Use a wizard to create labels.
- **3.** Click Wire Harness Labels, then click OK.
- **4.** There is only one Wire Harness label type. In the fields opposite the Wires component, enter the number of label files to create for the Wire Harness.

| 🚺 Wire Harness Labels                                                           |                                                    |                         | ×    |
|---------------------------------------------------------------------------------|----------------------------------------------------|-------------------------|------|
| Select Components to Label                                                      |                                                    |                         |      |
| Select number of label files for compon                                         | ent. Number of labels should be greater that zero. |                         |      |
| Select Components to Label     Select file creation mode     Rename Label files | Wires<br>Wires component.                          | 2                       |      |
|                                                                                 |                                                    |                         |      |
|                                                                                 |                                                    |                         |      |
|                                                                                 |                                                    |                         |      |
|                                                                                 |                                                    |                         |      |
|                                                                                 |                                                    |                         |      |
|                                                                                 |                                                    |                         |      |
|                                                                                 |                                                    |                         |      |
|                                                                                 |                                                    |                         |      |
|                                                                                 |                                                    | Cancel Back Next Finish | Help |

You must indicate at least one wire harness type. You cannot leave the field at 0.

- **5.** When ready, click Next.
- **6.** On the *Select file creation mode* screen, click a component, then click the desired part number from the specific list presented.
- 7. Repeat for each component listed.
- 8. When ready, click Next.

On the *Rename Label files* screen, you can give the wire harness label files a unique name (as opposed to the generic name temporarily applied). To change the names of the wire harness label files:

- 9. In the list of label files, click the file whose name you want to change.
- **10.** Using text highlighting techniques, highlight the temporary name, then enter the unique name directly over the highlighted name.
- **11.** Repeat for each label file name you want to change.

#### Note

If, after assigning a new name, you decide you would rather use the previous name,

click the Undo button 🥑 to the right of the file name you want to undo.

You can add the new label files to a job file for more efficient processing. You can add to an existing job file, create a new job file, or not add label files to any job file. To create a new job file, proceed to Step 15. If you do not want to add label files to any job file, proceed to Step 18. To add to an existing job file:

- **12.** In the list of label files, click the files you want to add to an existing job file.
- **13.** By default, they are all selected. If you want to add only a few label files to an existing file, click *Select/Deselect All* to remove the checkmark. Then, click the individual label files you want to add to an existing job file.
- **14.** Under *Choose an Existing Job* radio button, click the down arrow and select the job file to which the label files will be added.

To create a new job file:

- **15.** After selecting the label files to place in the new job file, click *Create a New Job* radio button.
- 16. In the *Name:* field, enter a name for the job file.
- 17. Click Finish.
- The labels are displayed in the job file AND as individual label files.
- **18.** If you do not want to add the new label files to any job file, deselect all the label files, then click Finish.

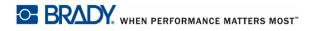

LabelMark5.0 User's Manual

A message displays indicating that no job file will be created and/or no labels added to a job file.

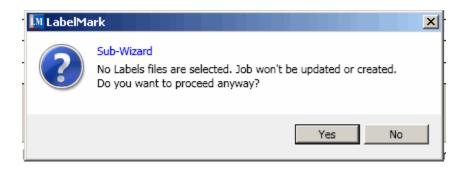

**19.** Click Yes to proceed with the creation of the label files but no job file.

The labels are displayed on individual label file tabs.

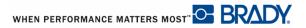

## 110-Block Labels

The 110-Block label type is based on user-selected pair configurations, with the length of the label determined by the pair type selected. The number and formatting of areas is based on pair configuration and block type selected.

In the 110- Block label, the number of areas created is based on the pair configuration selected. Vertical and horizontal separator lines are automatically added.

The following example displays the areas based on the wire pairs selected (i.e., 2-pair, 3-pair, 4-pair, 5-pair).

| <br> | <br> | <br> | <br> | <br> | <br> | <br>٢-   |
|------|------|------|------|------|------|----------|
|      |      |      |      |      |      |          |
|      |      |      |      |      |      | $\vdash$ |
|      |      |      |      |      |      |          |

None

| 2 | n air |
|---|-------|
| 2 | pair  |

| 1  | 2  | 3  | 4  | 5  | 6  | 7  | 8  | 9  | 19 | 11 | 12 |  |
|----|----|----|----|----|----|----|----|----|----|----|----|--|
| 13 | 14 | 15 | 16 | 17 | 18 | 19 | 20 | 21 | 22 | 23 | 24 |  |

Block Type is used to determine how data is serialized. Horizontal increments one number per area, based on the start value.

In Backbone block type, the left-most area on each strip prints with two numbers. The first number is left-justified; the second number is right justified. All other areas print with one right-justified number.

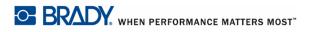

2 pair - none

| <br> | <br> | <br> |  |  | <br> | <br> | <br> |
|------|------|------|--|--|------|------|------|
|      |      |      |  |  |      |      |      |
|      |      |      |  |  |      |      |      |
|      |      |      |  |  |      |      | i i  |
|      |      |      |  |  |      |      |      |
|      |      |      |  |  |      |      |      |
|      |      |      |  |  |      |      | i    |

#### 2 pair - horizontal

| 1  | 2  | 3  | 4  | 5  | 6  | 7  | 8  | 9  | 19 | 11 | 12 |  |
|----|----|----|----|----|----|----|----|----|----|----|----|--|
| 13 | 14 | 15 | 16 | 17 | 18 | 19 | 20 | 21 | 22 | 23 | 24 |  |

#### 2 pair - backbone

| T |    |    |    |    |    |    |    |    |    |    |    |    |    |
|---|----|----|----|----|----|----|----|----|----|----|----|----|----|
| 1 | 1  | 2  | 4  | 6  | 8  | 19 | 12 | 14 | 16 | 18 | 29 | 22 | 24 |
|   |    |    |    |    |    |    |    |    |    |    |    |    |    |
| 2 | 25 | 26 | 28 | 39 | 32 | 34 | 36 | 38 | 49 | 42 | 44 | 46 | 48 |

### Note

A strip is one completed, fully populated label. If multiple strips are added, each additional strip continues the numbering sequence from the last number of the previous strip. Example: When requesting two strips of a 4-pair configuration, the first strip will contain values 1-12, the second strip will contain numbers 13-24.

To use the 110-Block Wizard:

- 1. On the Create New/Open dialog box, click Use a wizard to create labels.
- 2. In the list of wizards, click 110 Block Labels, then click OK.

A list of applicable label part numbers displays.

- **3.** Click the part number to use, then click Next.
- **4.** On the *Provide Label information* screen, in the *Block Width:* field, enter the width of the block that will contain the numbers on the label. Indicate fractions as a decimal. (Example: 1/4 = 0.25)
- 5. In the Wire Pairs: field, indicate the pair configuration (i.e., 2-pair, 3-pair, 4-pair, 5-pair).

When entering the pair configuration, enter only the number.

6. Click Next.

| 🔟 110 Block Labels                                     |                          |        |      |      |        | ×    |
|--------------------------------------------------------|--------------------------|--------|------|------|--------|------|
| Provide serialization information                      | 1 K                      |        |      |      |        |      |
| Provide information about the 110 bloc                 | ck serialization.        |        |      |      |        |      |
| Select file creation mode<br>Provide Label information | 110 Block Type: Backbone | •      |      |      |        |      |
| Provide serialization informatio                       | Start: 1                 |        |      |      |        |      |
| Rename Label files                                     | Number of Strips: 3      |        |      |      |        |      |
|                                                        |                          |        |      |      |        |      |
|                                                        |                          |        |      |      |        |      |
|                                                        |                          |        |      |      |        |      |
|                                                        |                          |        |      |      |        |      |
|                                                        |                          |        |      |      |        |      |
|                                                        |                          |        |      |      |        |      |
|                                                        |                          |        |      |      |        |      |
|                                                        |                          |        |      |      |        |      |
|                                                        |                          |        |      |      |        |      |
|                                                        |                          |        |      |      |        |      |
|                                                        |                          |        |      |      |        |      |
|                                                        |                          |        |      |      |        |      |
|                                                        |                          |        |      |      |        |      |
|                                                        |                          |        |      |      |        |      |
|                                                        |                          |        |      |      |        |      |
|                                                        |                          |        |      |      |        |      |
|                                                        |                          |        |      |      |        |      |
|                                                        |                          |        |      |      |        |      |
|                                                        |                          |        |      |      |        |      |
| •                                                      |                          |        |      |      |        |      |
|                                                        |                          | Cancel | Back | Next | Finish | Help |

- **7.** In the *110 Block Type:*, click the drop down arrow and select the block type desired (i.e., Horizontal or Backbone). Horizontal increments one number per area, based on the start value.
- 8. In the *Start:* field, indicate the number with which to start the 110-block sequencing.
- 9. In the *Number of Strips:* field, indicate how many strips you need.
- **10.** Click Next.

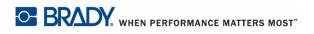

| M 110 Block Labels                                                                          | x                                                                                                    |
|---------------------------------------------------------------------------------------------|----------------------------------------------------------------------------------------------------|
| Rename Label files                                                                          |                                                                                                    |
|                                                                                             | b to update with selected Label files or create new job file,                                                                                               |
| Select file creation mode<br>Provide Label information<br>Provide serialization information | Check label files you want to add to the job. Add selected label files to existing job or create a r                                                        |
| Rename Label files                                                                          | Name                                                                                                    |
|                                                                                             | I10 Block                                                                                                    |
|                                                                                             |                                                                                                    |
|                                                                                             | These label files will be saved to the default label file directory for LabelMark located here:<br>\\GHOS2004\bankossu\$\My Documents\LabelMark\Label Files |
|                                                                                             | Add selected Label files to Job:                                                                                                    |
|                                                                                             |                                                                                                    |
|                                                                                             | C Create a New Job     Blocks.Imj     Browse     Name:                                                                                                    |
| ۲                                                                                           |                                                                                                    |
|                                                                                             | Cancel Back Next Finish Help                                                                                                    |

- **11.** On the *Rename Label files* screen, you can create the label file under a new, unique name (as opposed to the generic name listed). To give the file a unique name:
- **12.** Highlight the 110 Block generic name.
- **13.** Enter the new name directly over the highlighted generic name.

You can add the new label files to a job file for more efficient processing. You can add to an existing job file, create a new job file, or not add label files to any job file. To create a new job file, proceed to Step 17. If you do not want to add label files to any job file, proceed to Step 20.

To add to an existing job file:

- 14. In the list of label files, click the files you want to add to an existing job file.
- **15.** By default, they are all selected. If you want to add only a few label files to an existing file, click *Select/Deselect All* to remove the checkmark. Then, click the individual label files you want to add to an existing job file.
- **16.** Under *Choose an Existing Job* radio button, click the down arrow and select the job file to which the label files will be added.

To create a new job file:

- **17.** After selecting the label files to place in the new job file, click *Create a New Job* radio button.
- **18.** In the *Name:* field, enter a name for the job file.
- 19. Click Finish.

The labels are displayed in the job file AND as individual label files.

If you do not want to add the new label file to any job file:

- **20.** Click *Select/Deselect All* option box to remove the checkmark. If the checkmark remains, the new label file will be added to the existing job file selected, or the new job file created.
- **21.** When finished, click Finish.

If you de-selected the Select/Deselect All option box, a confirmation box displays indicating the label file will not be added to a job file.

| 🛄 LabelMa | ark 🔀                                                                                                    |
|-----------|----------------------------------------------------------------------------------------------------|
| ?         | Sub-Wizard<br>No Labels files are selected. Job won't be updated or created.<br>Do you want to proceed anyway? |
|           | Yes No                                                                                                    |

**22.** Click Yes to continue.

The labels are displayed on individual label file tabs.

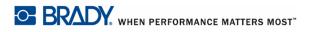

### Edit 110-Block Labels

If you have chosen the wrong configuration or need to enter additional strips, you can edit the 110-Block serialization through the wizard. To access the wizard:

- 1. On the label, click one of the label objects containing the 110-block serialization.
- 2. In the Properties box, click Edit Data Bound Objects.

OR

Choose Edit>Edit Data Bound Objects. (See Data Bound Objects on page 70.)

This will invoke the wizard where you can use the Next or Back buttons to access the wizard screens on which you want to make the changes.

When finished editing:

3. Click Finish.